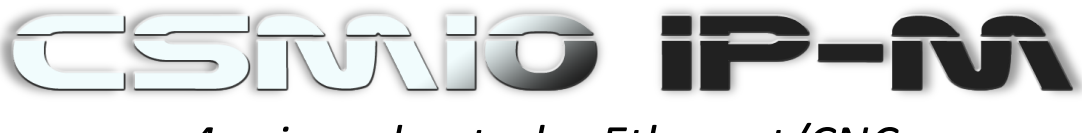

# *4 osiowy kontroler Ethernet/CNC*

# Instrukcja użytkownika

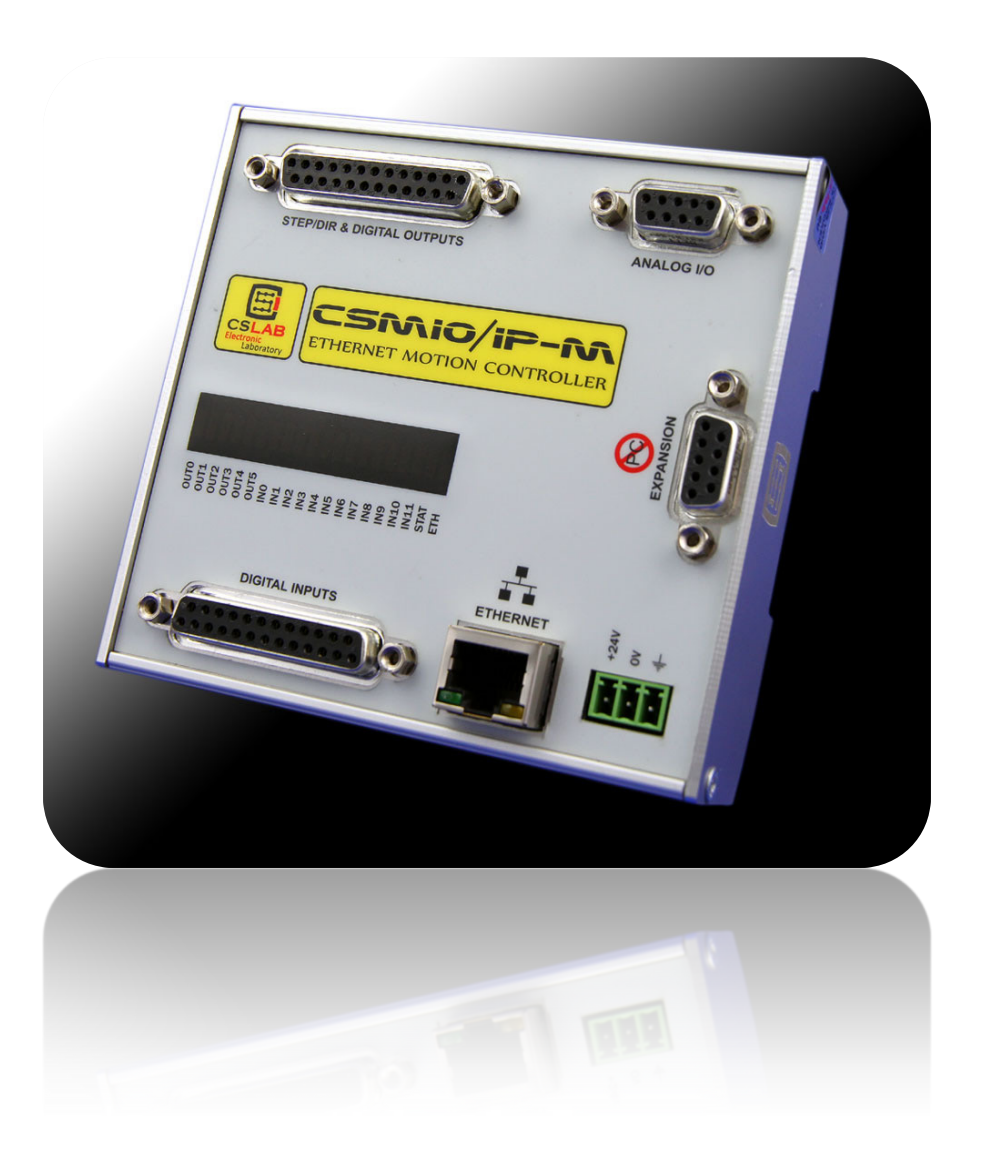

*Dotyczy wersji firmware'u: v1.200 Wydanie pierwsze , rewizja 1.1* © copyright 2012 – CS-Lab s.c.

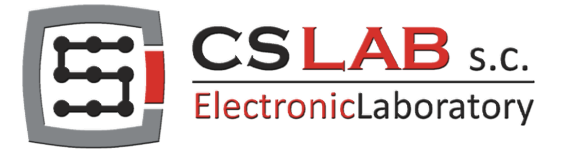

# Spis treści

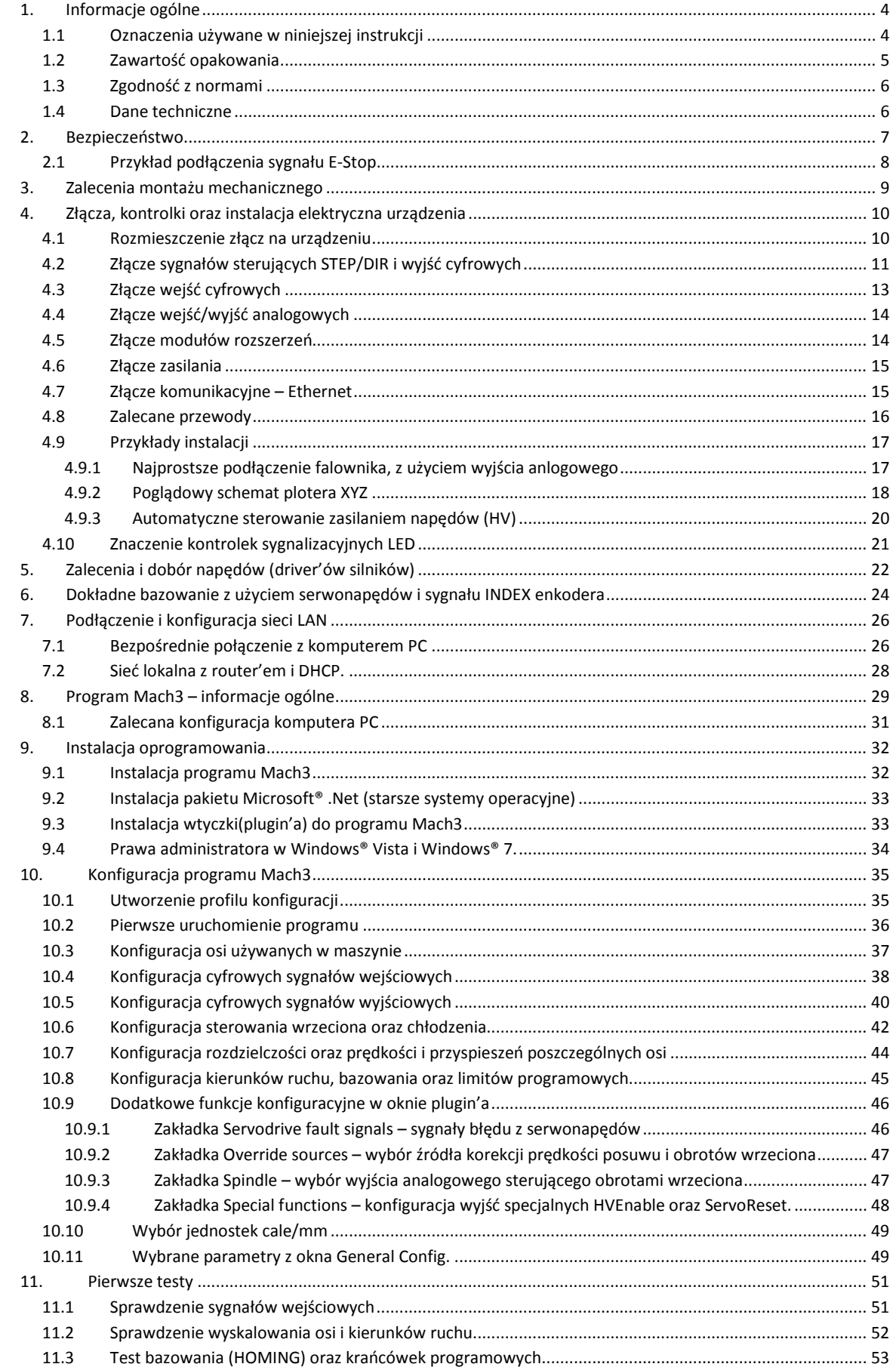

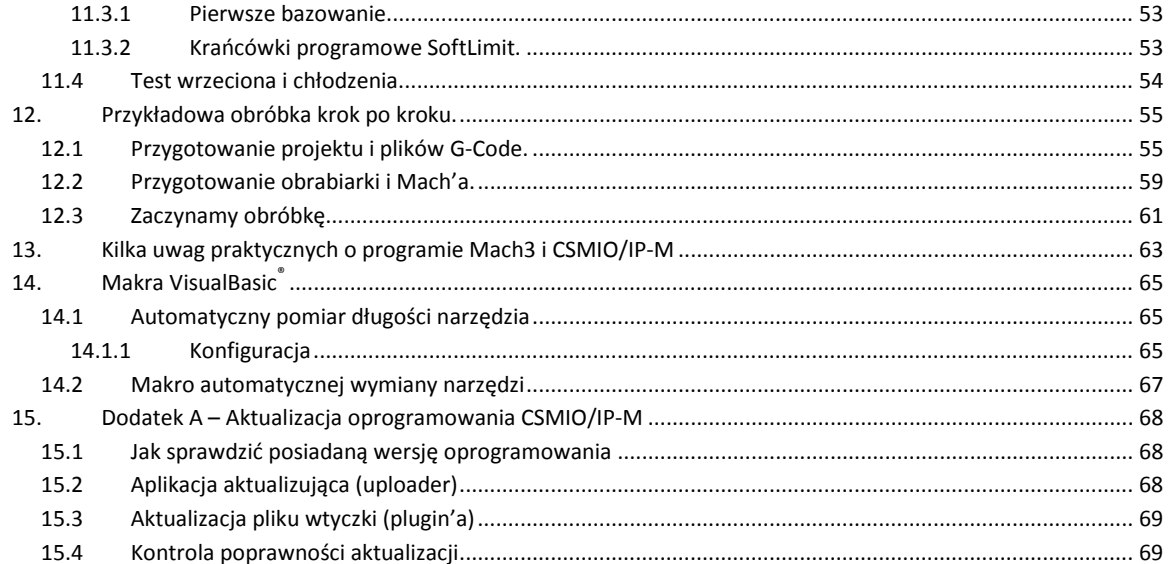

# <span id="page-3-0"></span>**1. Informacje ogólne**

Produkt CSMIO/IP-M został stworzony z myślą o odbiorcach, którzy szukają kompromisu pomiędzy zaawansowanym kontrolerem CSMIO/IP-S, a prostymi urządzeniami pracującymi w oparciu o port LPT. Wielkim atutem tego kontrolera jest jego niewygórowana cena.

Głównym założeniem projektowym była stabilność działania – stąd połączenie z komputerem PC poprzez sieć ETHERNET, której warstwa fizyczna jest galwanicznie izolowana, a stosowane protokoły zapewniają poprawną i szybką transmisję nawet w trudnym środowisku przemysłowym. Praktycznie żadne inne interfejsy komunikacyjne nie zapewniają ciągłości transmisji i niezawodności na tak wysokim poziomie jak ETHERNET. Z resztą z tego właśnie powodu jest to obecnie światowy standard szybkiej komunikacji cyfrowej.

Kolejnym ważnym założeniem była prostota montażu. CSMIO/IP-M nie wymaga żadnej zewnętrznej elektroniki do poprawnego działania. Sygnały wejścia/wyjścia są wewnętrznie izolowane optycznie, filtrowane, zabezpieczone przed zwarciem, przegrzaniem itp. Oczywiście wszystkie sygnały dostosowane są też do standardu przemysłowego 24V. Całość zamknięta jest w kompaktowej obudowie, montowanej na szynie DIN, co jeszcze bardziej upraszcza i skraca czas montażu mechanicznego i elektrycznego w szafie sterowniczej.

Produkt CSMIO/IP-M współpracuje z programem Mach3 z uwagi na jego niską cenę, popularność i ogromne możliwości dopasowania do specyficznych wymagań. Jako interfejs sterowania napędami wybór padł na popularny standard "krok/kierunek (step/dir)". Umożliwia to sterowanie zarówno napędami silników krokowych, jak i większości nowoczesnych serwonapędów. Maksymalna częstotliwość sygnału step wynosi 125 kHz, co jest wartością w zupełności wystarczającą dla wielu zastosowań. Co istotne, za generowanie impulsów odpowiada sam kontroler gwarantując, że sygnał jest stabilny w dziedzinie częstotliwości a jego wypełnienie wynosi dokładnie 50%. Umożliwia to większą kulturę pracy maszyny niż w przypadku sterowania opartego o port LPT.

\_\_\_\_\_\_\_\_\_\_\_\_\_\_\_\_\_\_\_\_\_\_\_\_\_\_\_\_\_\_\_\_\_\_\_\_\_\_\_\_\_\_\_\_\_\_\_\_\_\_\_\_\_\_\_\_\_\_\_\_\_\_\_\_\_\_\_\_\_\_\_\_\_\_\_\_\_\_\_\_\_\_

\_\_\_\_\_\_\_\_\_\_\_\_\_\_\_\_\_\_\_\_\_\_\_\_\_\_\_\_\_\_\_\_\_\_\_\_\_\_\_\_\_\_\_\_\_\_\_\_\_\_\_\_\_\_\_\_\_\_\_\_\_\_\_\_\_\_\_\_\_\_\_\_\_\_\_\_\_\_\_\_\_\_

\_\_\_\_\_\_\_\_\_\_\_\_\_\_\_\_\_\_\_\_\_\_\_\_\_\_\_\_\_\_\_\_\_\_\_\_\_\_\_\_\_\_\_\_\_\_\_\_\_\_\_\_\_\_\_\_\_\_\_\_\_\_\_\_\_\_\_\_\_\_\_\_\_\_\_\_\_\_\_\_\_\_

\_\_\_\_\_\_\_\_\_\_\_\_\_\_\_\_\_\_\_\_\_\_\_\_\_\_\_\_\_\_\_\_\_\_\_\_\_\_\_\_\_\_\_\_\_\_\_\_\_\_\_\_\_\_\_\_\_\_\_\_\_\_\_\_\_\_\_\_\_\_\_\_\_\_\_\_\_\_\_\_\_\_

# <span id="page-3-1"></span>**1.1 Oznaczenia używane w niniejszej instrukcji**

Oznacza potencjalne niebezpieczeństwo, ryzyko odniesienia obrażeń ciała.

Oznacza użyteczną informację, wskazówkę.

Oznacza ostrzeżenie, niezastosowanie się może prowadzić do niewłaściwego funkcjonowania, bądź uszkodzenia urządzenia.

# <span id="page-4-0"></span>**1.2 Zawartość opakowania**

Urządzenie CSMIO/IP-M dostarczane jest w kartonowym pudełku, opcjonalnie wraz z przejściówkami DB->Terminal Block<sup>[1](#page-4-1)</sup> dla wygodniejszego podłączania przewodów w szafie sterowniczej. Poniżej szczegółowa zawartość opakowania wraz z przejściówkami:

- Sterownik CNC CSMIO/IP-M
- Przejściówka 1xDB25 -> Terminal block
- Przejściówka 1xDB25 + 1xDB9 -> Terminal Block
- Przewód połączeniowy Ethernet
- Taśma połączeniowa DB25 (2 szt.)
- Taśma połączeniowa DB9 (1 szt.)
- Wtyczka zasilania "Phoenix" 3 pin (1 szt.)
- Płyta CD z elektroniczną wersją instrukcji obsługi oraz oprogramowaniem

W przypadku stwierdzenia braku któregokolwiek z wyżej wymienionych elementów, proszę kontaktować się z dystrybutorem, u którego dokonali Państwo zakupu urządzenia.

<span id="page-4-1"></span> <sup>1</sup> Przejściówki *DB->Terminal Block nie są dostarczane w podstawowym komplecie z CSMIO/IP-M. Można zamówić je osobno.*

### <span id="page-5-0"></span>**1.3 Zgodność z normami**

Sterowniki CSMIO/IP-M zostały zaprojektowane i wykonane zgodnie z normami krajowymi i międzynarodowymi dotyczącymi przemysłowych systemów sterowania wykonanych na bazie elementów elektronicznych:

- Szczegółowe wymagania dla sterowników programowalnych: charakterystyka pracy, odporność na wstrząsy, bezpieczeństwo, itp. EN61131-2 (IEC1131-2), CSA 22.2, UL508
- Zgodność z Wytycznymi Europejskimi (niskie napięcie, poziom zakłóceń elektromagnetycznych *Electromagnetic Compability*) zasady oznaczania znakiem bezpieczeństwa CE.
- Elektryczne i niepalne właściwości materiałów izolacyjnych: UL 746C, UL 94, itd.
- Produkt wykonany w technologii bezołowiowej, zgodny z normami RoHS.

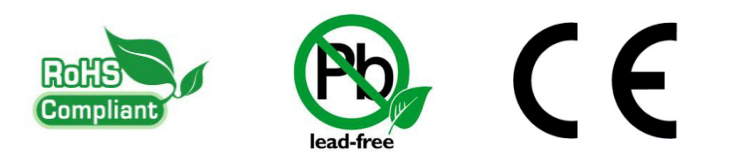

#### <span id="page-5-1"></span>**1.4 Dane techniczne**

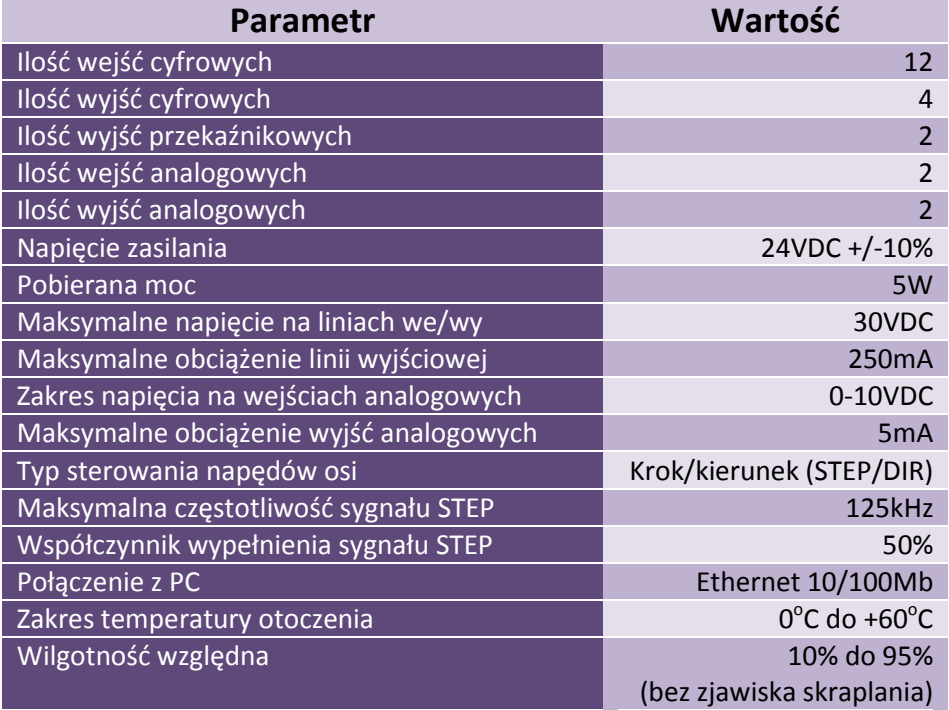

Częstotliwość sygnałów wyjściowych STEP nie jest w żaden sposób ograniczana przez ustawienia "Kernel speed" w programie Mach3. Podczas używania sterownika CSMIO/IP-M ten parametr konfiguracyjny Mach'a jest nieużywany i może być ustawiony na dowolną wartość.

#### <span id="page-6-0"></span>**2. Bezpieczeństwo**

Urządzenie CSMIO/IP-M zasilane jest napięciem bezpiecznym 24V. Linie sterujące we/wy są izolowane optycznie, również połączenie z komputerem PC jest izolowane galwanicznie. Urządzenie nie stanowi więc bezpośredniego zagrożenia dla zdrowia i życia użytkownika.

Projektując kompletny system sterowania (szafę sterowniczą) należy jednak zwrócić uwagę na kilka kwestii, tak aby cały system nie stwarzał zagrożenia podczas użytkowania.

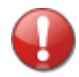

Stosuj zawsze styki typu NC (rozwierne) dla wyłączników krańcowych i wyłącznika bezpieczeństwa. Dzięki temu awaria okablowania, czy np. rozłączenie wtyczki spowoduje zatrzymanie maszyny.

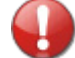

Należy zwrócić szczególną uwagę na obwód stopu awaryjnego. System sterowania musi być zaprojektowany w taki sposób, by po naciśnięciu grzybka wyłącznika awaryjnego, sterowana maszyna bezzwłocznie zatrzymała ruch we wszystkich osiach. Należy tutaj wziąć pod uwagę również możliwość awarii poszczególnych składowych systemu takich jak główny sterownik, czy napędy osi.

Najlepiej w tym celu zastosować standardowy przekaźnik bezpieczeństwa (np. firmy PILZ), do obwodów wejściowych podłączyć grzybek włącznika bezpieczeństwa, sygnały FAULT napędów, falownika oraz ewentualnie inne sygnały alarmowe. Wyjście lub wyjścia, zależnie od zastosowanego modułu należy podłączyć do sterownika CSMIO/IP-M i zdefiniować to wejście jako stop awaryjny. Wyjścia modułu bezpieczeństwa należy również podłączyć do napędów osi, falowników itp. W ten sposób uzyskujemy podwójne zabezpieczenie – gdyby poprzez nieodpowiednią konfigurację bądź awarię sterownika CSMIO/IP-M stop awaryjny nie zadziałał, informację dostaną napędy osi i mogą na nią odpowiednio zareagować. To samo działa w drugą stronę: jeśli napędy nie zareagują, zawsze jest jeszcze sterownik.

Sterownik CSMIO-IP/M w przypadku stanu aktywnego na linii wejściowej zdefiniowanej jako E-Stop blokuje sygnały STEP w przeciągu 0,001s. Dzieje się to autonomicznie bez udziału programu Mach3 i dzięki temu zatrzymanie maszyny następuje bardzo szybko. W ten sam sposób przebiega również reakcja na sygnały z wyłączników krańcowych.

#### **2.1 Przykład podłączenia sygnału E-Stop**

<span id="page-7-0"></span>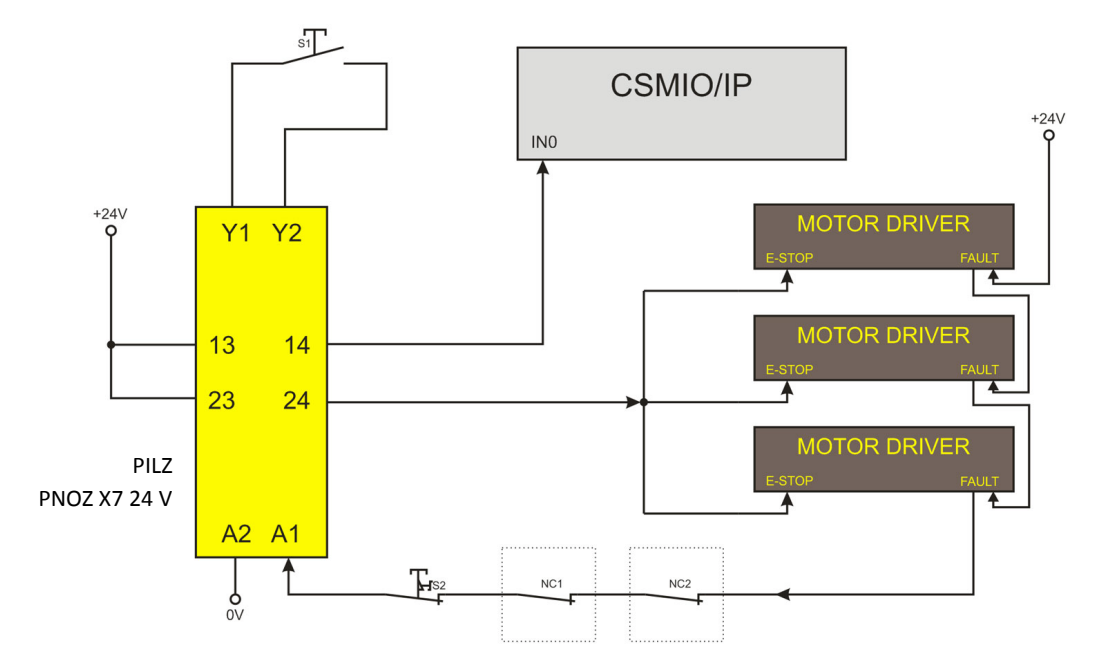

Powyżej przedstawiono prosty przykład podłączenia sygnału E-Stop do sterownika CSMIO/IP-M oraz napędów osi, z użyciem przekaźnika bezpieczeństwa firmy PILZ o symbolu PNOZ X7 24V. Przycisk S1 to reset (załączenie przekaźnika bezpieczeństwa), S2 to grzybek stopu awaryjnego.

Użyty moduł posiada jeden tor wejściowy i z uwagi na to wszystkie źródła alarmowe podpięte są do tego wejścia (A1). Oprócz wspomnianego wyłącznika grzybkowego(S2) są tu styki rozwierne NC1 i NC2, które mogą być np. czujnikami otwarcia osłony oraz szafy sterowniczej. Poza tym szeregowo wpięte są sygnały FAULT napędów. Dwa tory wyjściowe przekaźnika bezpieczeństwa wykorzystano jako sygnał E-Stop dla sterownika CSMIO/IP-M oraz napędów osi.

Takie połączenie zapewnia zatrzymanie maszyny w przypadku wystąpienia awarii na którejkolwiek osi (sygnały FAULT napędów), wciśnięcia grzybka stopu awaryjnego i otwarcia szafy lub osłony. Rozdzielenie kanałów wyjściowych przekaźnika bezpieczeństwa podwójnie zabezpiecza system i znacznie zwiększa niezawodność całego układu.

# <span id="page-8-0"></span>**3. Zalecenia montażu mechanicznego**

Sterownik CSMIO/IP-M oraz moduły przyłączeniowe DB->Terminal block zaprojektowane zostały do montażu na standardowej szynie DIN. Jest to najszybszy i najlepszy sposób montażu.

Sterownik pobiera bardzo niewiele energii elektrycznej i wydziela znikomą ilość ciepła. Dzięki aluminiowej obudowie znajdująca się wewnątrz elektronika ma zapewnione odpowiednie chłodzenie, nawet gdyby temperatura otoczenia dochodziła do 40<sup>o</sup>C.

Jeśli chodzi o sam sterownik, nie ma specjalnych zaleceń dotyczących wentylacji czy minimalnych odległości. Z reguły jednak oprócz sterownika w szafie sterowniczej znajdują się jeszcze falowniki, zasilacze, napędy silników – te komponenty wydzielają dużo ciepła, więc należy zawsze pamiętać o prawidłowym ich rozmieszczeniu i zapewnieniu należytej wentylacji szafy.

Poniżej przykład rozmieszczenia komponentów w szafie sterowniczej.

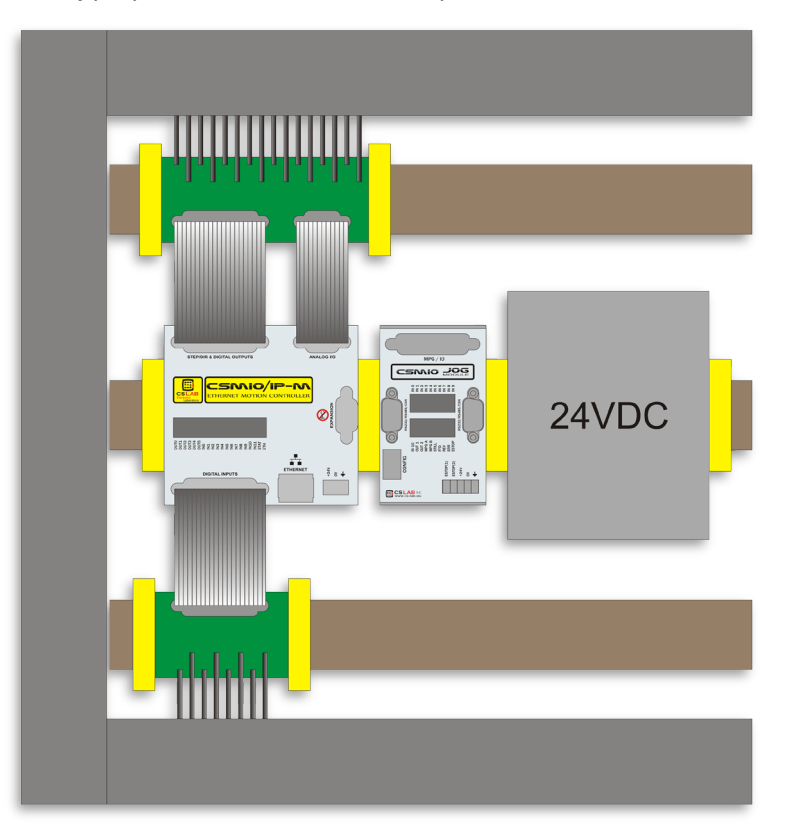

Podczas montażu mechanicznego i elektrycznego zalecana jest szczególna staranność. Źle dokręcony przewód może być przyczyną wielu kłopotów, trudne też może być znalezienie tego typu usterki podczas uruchamiania/użytkowania systemu.

# <span id="page-9-0"></span>**4. Złącza, kontrolki oraz instalacja elektryczna urządzenia**

# <span id="page-9-1"></span>**4.1 Rozmieszczenie złącz na urządzeniu**

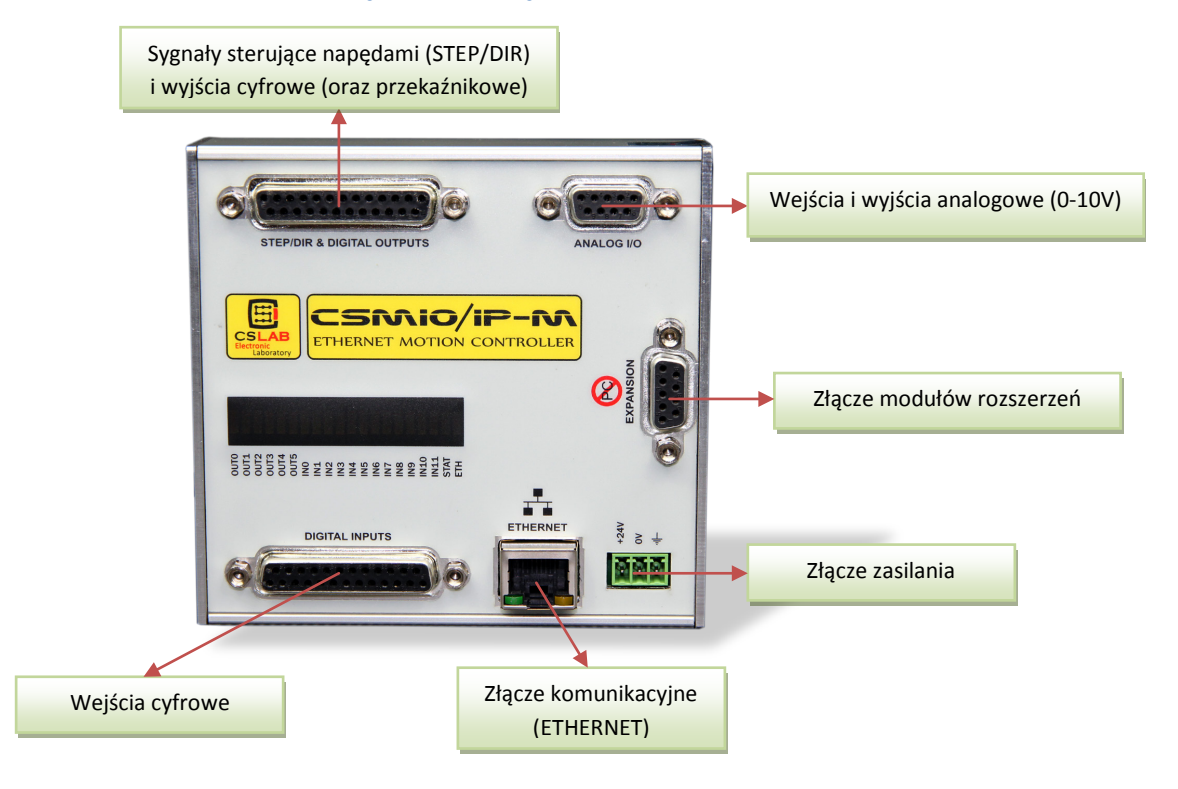

W dalszych podrozdziałach szczegółowo opisano sygnały na poszczególnych złączach.

Moduły przejściowe DB->Terminal block mają taką samą numerację wyprowadzeń jak złącza DB w urządzeniu CSMIO/IP-M.

Przykład: pin 15 złącza DB25 łączy się z wyprowadzeniem nr 15 na terminal block.

# <span id="page-10-0"></span>**4.2 Złącze sygnałów sterujących STEP/DIR i wyjść cyfrowych**

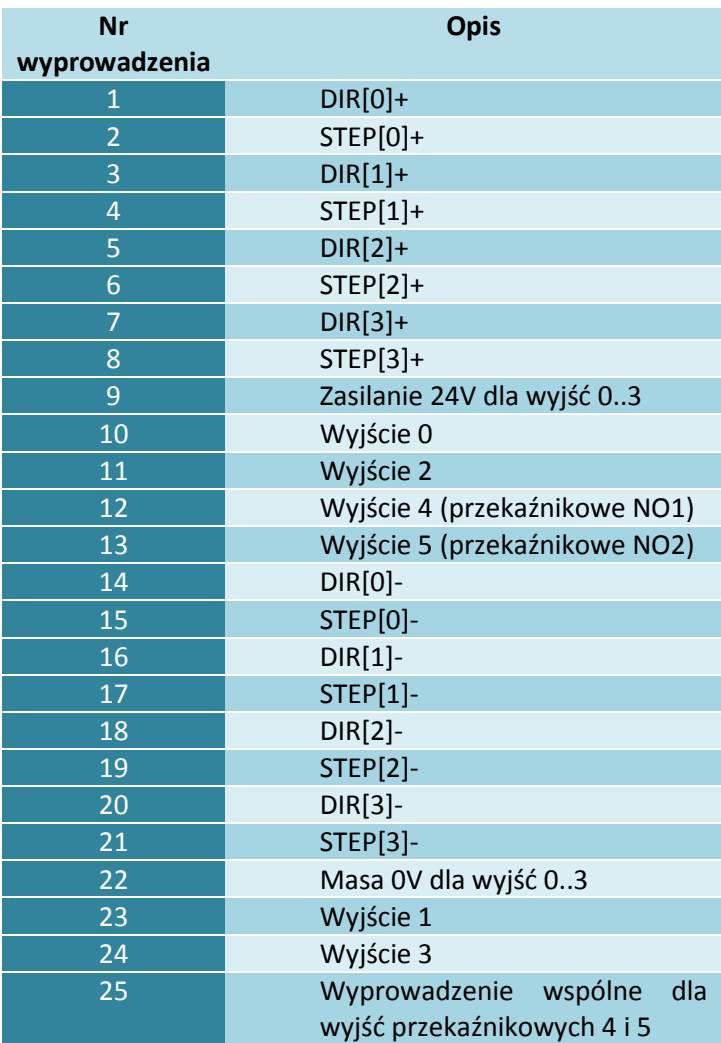

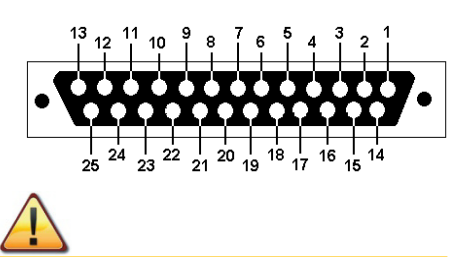

Wyjścia różnicowe STEP/DIR dostępne na tym złączu mają niską dopuszczalną obciążalność (50mA) i służą jedynie do sterowania diod LED w izolowanych optycznie wejściach sterownika silnika.

**Należy zachować szczególną staranność przy podłączaniu, ponieważ sygnały STEP/DIR nie są zabezpieczone sprzed zwarciem i napięciem wyższym od 5V!**

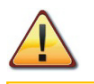

Wyjścia cyfrowe mają obciążalność 250mA. Trzeba również zwrócić uwagę, jeśli podłączane są duże indukcyjności zalecane jest stosowanie dodatkowej diody przeciwprzepięciowej, najlepiej jak najbliżej cewki.

Podczas podłączania sygnałów STEP/DIR do napędu (obojętnie, czy serwo, czy krokowego) należy zwrócić uwagę na to, które zbocze STEP jest aktywne.

W CSMIO/IP aktywnym zboczem jest zbocze narastające, czyli zmiana sygnału STEP+ ze stanu "0" logicznego (0V) na "1" logiczną (5V).

Przeprowadzając uruchomienie obrabiarki warto sprawdzić czy sygnał step jest prawidłowo spolaryzowany. Najprościej w tym celu wykonać referencję, następnie najazd na punkt zerowy i zrobić znacznik np. na osi silnika i obudowie. Teraz należy przygotować i uruchomić testowy g-kod, który powinien się składać z krótkich przejazdów dla testowanej osi. Dla osi X wyglądać to będzie tak:

G0 X0 G1 X5 F4000 G1 X0 G1 X5 … G1 X0 M30

Przejazdów powinno być odpowiednio dużo, by wykonanie ścieżki trwało przynajmniej 10 minut. Następnie sprawdzamy pokrycie znacznika na wale silnika i obudowie. Jeśli znaczniki się nie pokrywają może to oznaczać niewłaściwe spolaryzowanie sygnału STEP. Należy wtedy zmienić polaryzację w programie Mach3 (menu config/Ports & Pins/Motor Outputs - zaznaczyć/odznaczyć "STEP Low Active") i ponownie wykonać test. Oczywiście można również posłużyć się odpowiednimi przyrządami pomiarowymi.

# <span id="page-12-0"></span>**4.3 Złącze wejść cyfrowych**

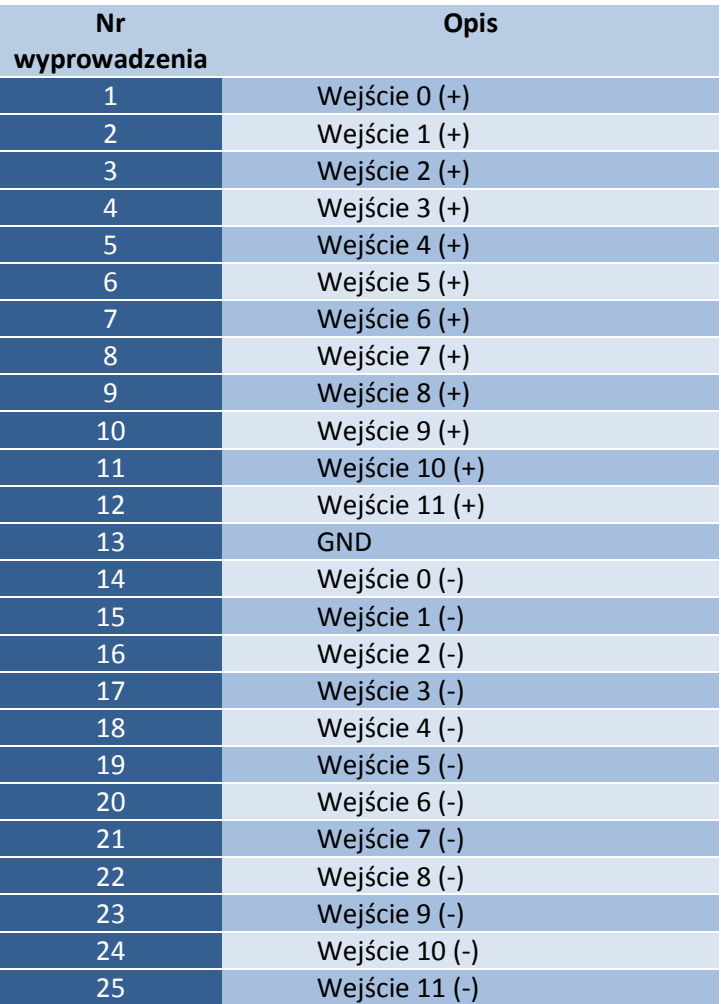

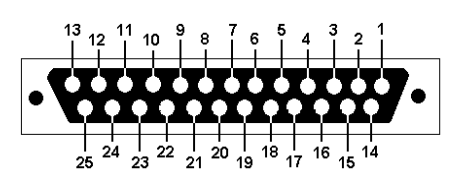

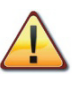

Zwrócić szczególną uwagę, by nie przekroczyć dopuszczalnego napięcia (30VDC) na liniach wejściowych. Mogłoby to spowodować uszkodzenie urządzenia.

Sygnał GND jest w tym przypadku nie używany i nie należy go podłączać.

# <span id="page-13-0"></span>**4.4 Złącze wejść/wyjść analogowych**

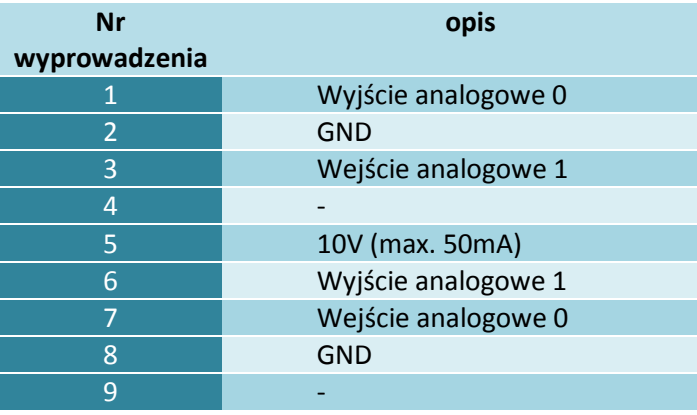

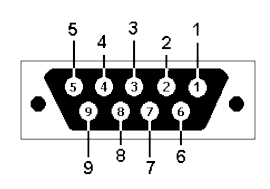

Zwrócić szczególną uwagę, by nie przekroczyć dopuszczalnego napięcia (10VDC) na liniach wejściowych. Mogłoby to spowodować uszkodzenie urządzenia.

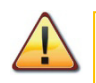

Wyjście 10V posiada obciążalność 50mA i służy jedynie do zasilania potencjometrów, jeśli chcemy podłączyć potencjometry np. regulacji korekcji prędkości posuwu lub prędkości obrotowej wrzeciona.

# <span id="page-13-1"></span>**4.5 Złącze modułów rozszerzeń**

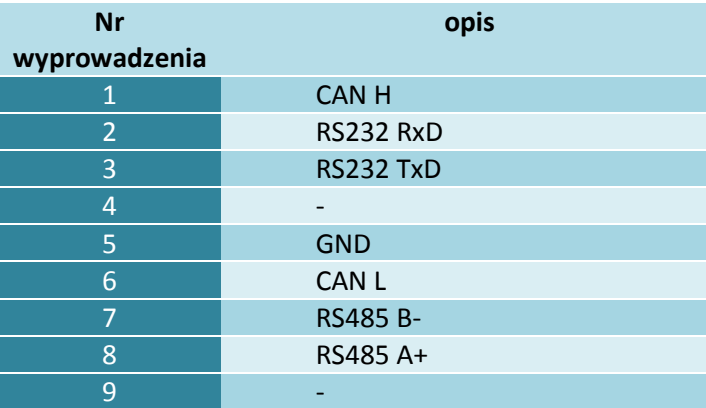

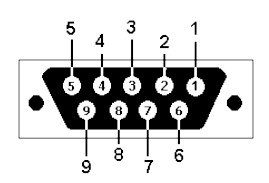

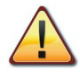

Złącze przeznaczone jest wyłącznie dla modułów rozszerzeń firmy CS-Lab s.c. Nie należy podłączać pod nie żadnych innych urządzeń, komputera PC itp.

# <span id="page-14-0"></span>**4.6 Złącze zasilania**

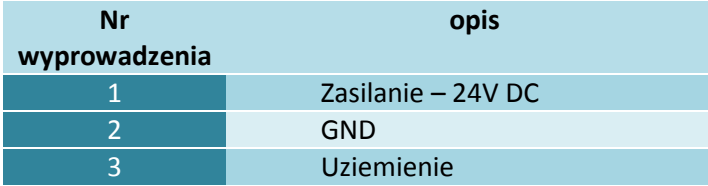

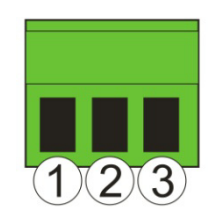

*Widok wtyczki od strony przyłączenia przewodów*

Zwrócić szczególną uwagę, by nie przekroczyć dopuszczalnego napięcia zasilania (30VDC). Mogłoby to spowodować uszkodzenie urządzenia. Jeśli w systemie używane są obciążenia indukcyjne takie jak elektromagnesy, elektrozawory, sprzęgła elektromagnetyczne – zaleca się stosowanie osobnego zasilacza 24V dla wyżej wymienionych odbiorników i osobnego dla CSMIO/IP-M.

# <span id="page-14-1"></span>**4.7 Złącze komunikacyjne – Ethernet**

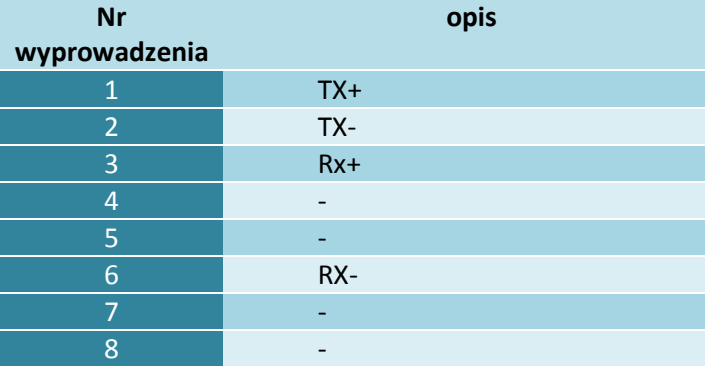

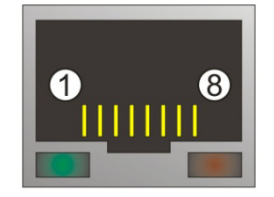

Zalecamy stosowanie przewodów ekranowanych, FTP lub STP kat.6.

Interfejs sieciowy nie posiada funkcji **Auto MDI-MDIX.** Podłączając więc CSMIO/IP-M bezpośrednio do komputera powinniśmy użyć tzw. przewodu krosowanego. Jeśli podłączamy pod switch sieciowy lub router – używamy przewodu niekrosowanego.

W komplecie z urządzeniem dostarczany jest przewód krosowany.

# <span id="page-15-0"></span>**4.8 Zalecane przewody**

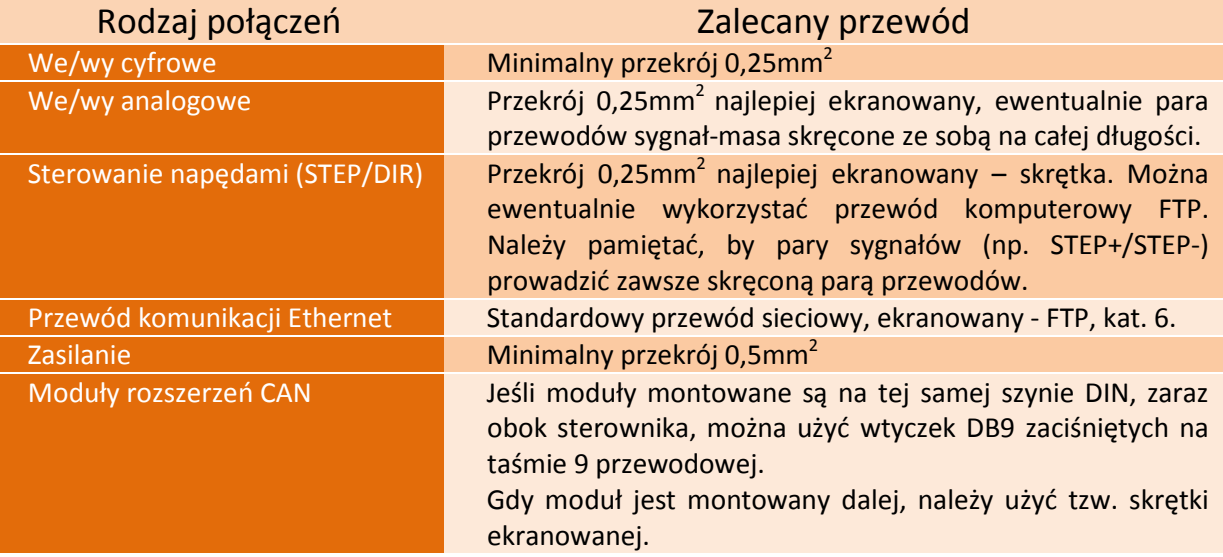

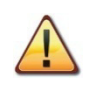

Podczas montażu mechanicznego i elektrycznego zalecana jest szczególna staranność. Źle dokręcony przewód może być przyczyną wielu problemów, trudne też może być znalezienie tego typu usterki podczas uruchamiania/użytkowania systemu.

# <span id="page-16-0"></span>**4.9 Przykłady instalacji**

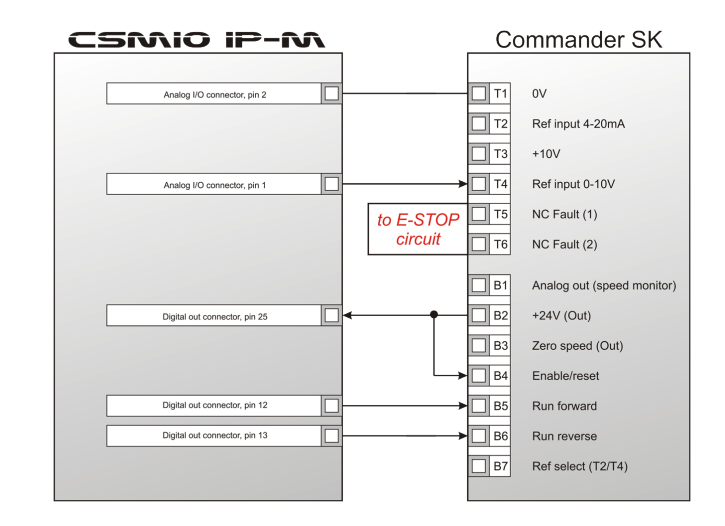

#### <span id="page-16-1"></span>**4.9.1 Najprostsze podłączenie falownika, z użyciem wyjścia anlogowego**

Na powyższym przykładzie przedstawiono najprostsze podłączenie falownika do obsługi wrzeciona np. w ploterze grawerującym.

#### Wykorzystane zostały następujące wyjścia urządzenia CSMIO/IP-M:

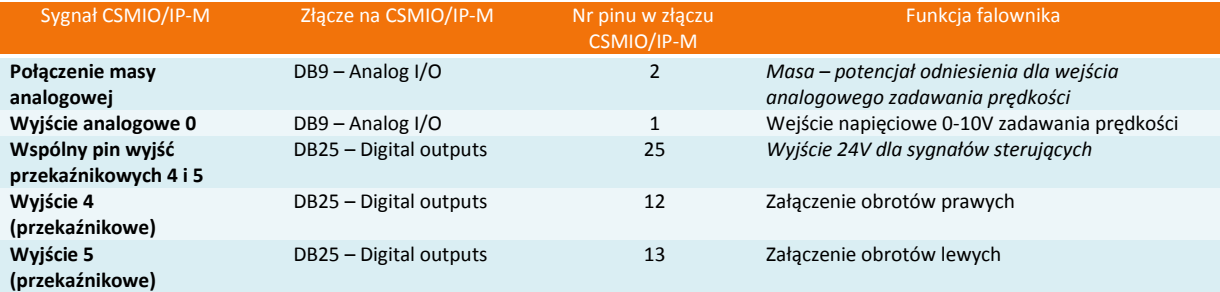

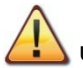

Pamiętaj o prawidłowym ustawieniu parametrów konfiguracyjnych falownika. Ich niewłaściwe ustawienie w najlepszym wypadku spowoduje, że falownik zgłosi błąd, w najgorszym – silnik wrzeciona ulegnie trwałemu uszkodzeniu (uszkodzenia takie nie są objęte gwarancją).

Konfiguracja programu Mach3, dotycząca obsługi wrzeciona z regulacją obrotów opisana została w rozdziale  $10 -$ "Konfiguracja programu Mach3".

Z uwagi na różnorodność falowników, by ułatwić podłączenie, w sterowniku CSMIO/IP-M znajdują się 2 wyjścia przekaźnikowe, które mogą sterować zarówno potencjałem dodatnim, ujemnym jak i potencjałem dostarczanym przez sam falownik.

W powyższym przykładzie wykorzystano potencjał +24V dostarczany przez falownik.

#### <span id="page-17-0"></span>**4.9.2 Poglądowy schemat plotera XYZ**

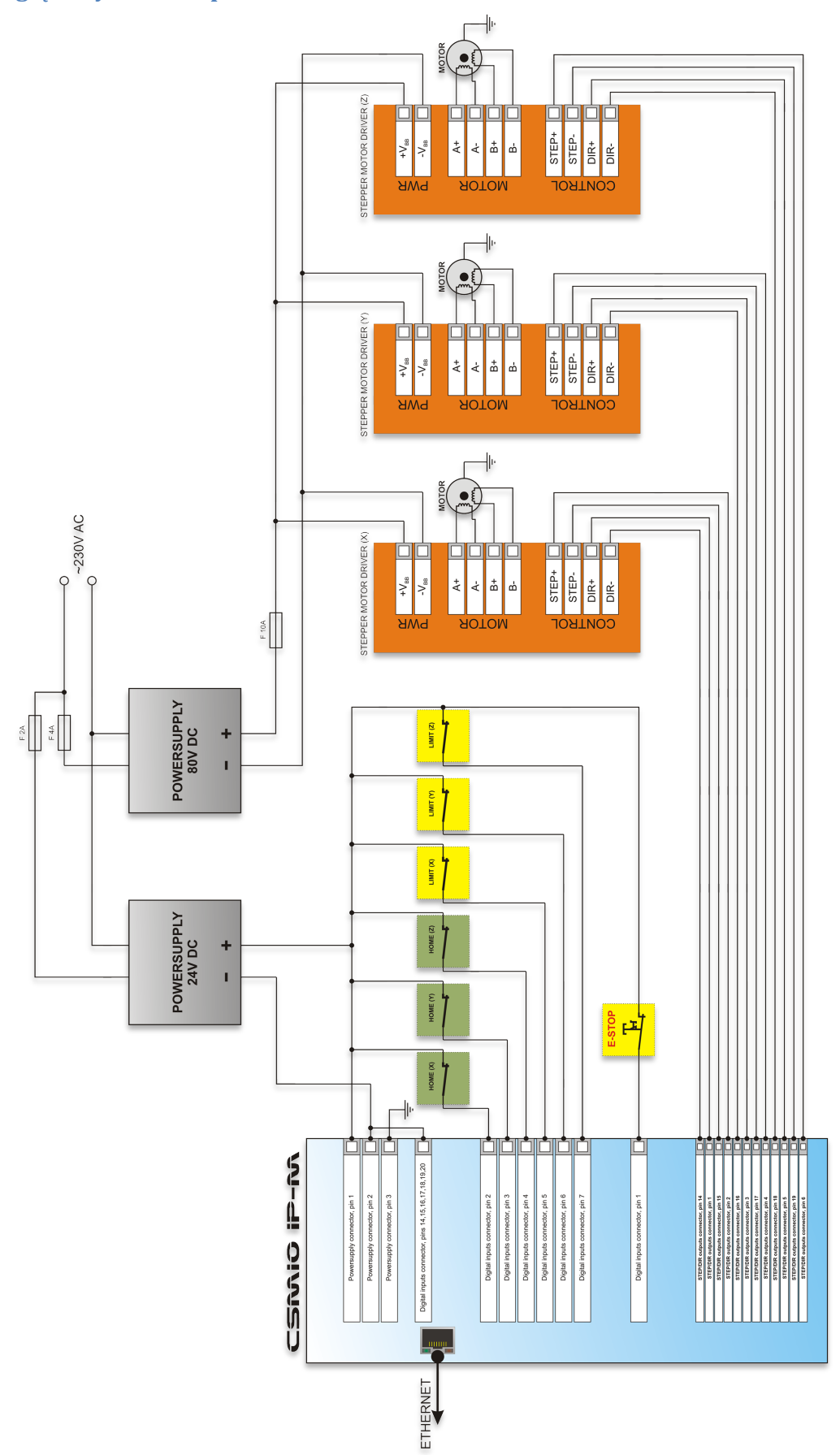

Przedstawiony w tym podrozdziale schemat jest najprostszą implementacją 3-osiowego plotera (XYZ).

Wykorzystane zostały 2 zasilacze: 24V do zasilania sterownika CSMIO/IP-M oraz 80V do zasilania napędów silników krokowych. Zastosowano wyłączniki rozwierne (NC) dla bazowania osi (HOME) i krańcowe (LIMIT). W praktyce często konieczna jest budowa bardziej skomplikowanych systemów, niemniej powyższy przykład pozwala zrozumieć podstawową zasadę.

#### <span id="page-19-0"></span>**4.9.3 Automatyczne sterowanie zasilaniem napędów (HV)**

Sterownik CSMIO/IP-M umożliwia automatyczne sterowanie zasilaniem napędów siników i ewentualnie innych urządzeń. Załączenie tej funkcji zostało opisane w rozdziale 10.

Logika działania wyjścia zdefiniowanego jako tzw. "HV Enable" jest bardzo prosta. Napięcie jest załączane w chwili wysłania żądania "Reset" przez program Mach3 i pozostaje włączone do chwili, gdy nie wystąpi jedno z poniższych zdarzeń:

- Sygnał FAULT z napędu którejś osi
- Sygnał E-Stop (wciśnięcie grzybka stopu awaryjnego)
- Najazd na wyłącznik krańcowy
- Zerwanie komunikacji z programem Mach3
- Błąd wewnętrznych regulatorów pozycji/prędkości w CSMIO/IP-M

Poniżej przykład podłączenia wyjścia wykorzystywanego jako "HV Enable". Numer wyjścia jest nieistotny, definiuje się to w oknie konfiguracyjnym z poziomu programu Mach3.

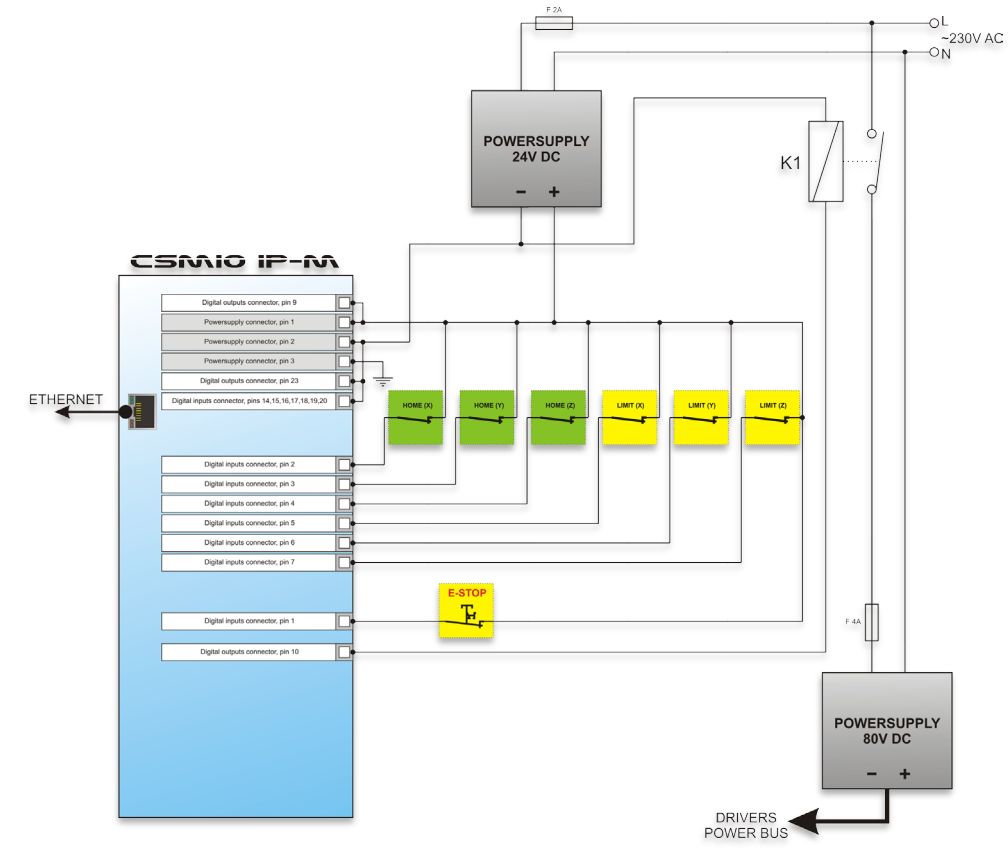

W przypadku stosowania dużych styczników do odłączania napięcia, sprawdź czy cewka nie pobiera powyżej 250mA. Jeśli tak, należy zastosować mniejszy przekaźnik i dopiero nim włączać większy. Przy dużym styczniku dobrze jest też dać diodę i kondensator przeciwzakłóceniowy dla wyeliminowania przepięć powstających przy wyłączaniu cewki.

Funkcja sterowania napięciem "HV Enable" jest realizowana autonomicznie przez sterownik CSMIO/IP-M. Czas reakcji na zdarzenia mające spowodować odłączenie napięcia mieści się w 0,001s.

Pamiętaj, że wyjścia cyfrowe CSMIO/IP-M są w pełni izolowane, przez to potrzebują osobnego podłączenia zasilania (piny 9 i 23 na złączu STEP/DIR & Digital Outputs).

# <span id="page-20-0"></span>**4.10 Znaczenie kontrolek sygnalizacyjnych LED**

Na przednim panelu urządzenia CSMIO/IP-M znajdują się kontrolki LED ułatwiające sprawdzenie poprawności montażu elektrycznego oraz diagnostykę elementów takich jak wyłączniki bazujące (HOME), krańcowe (LIMIT), bezpieczeństwa (E-Stop) itp.

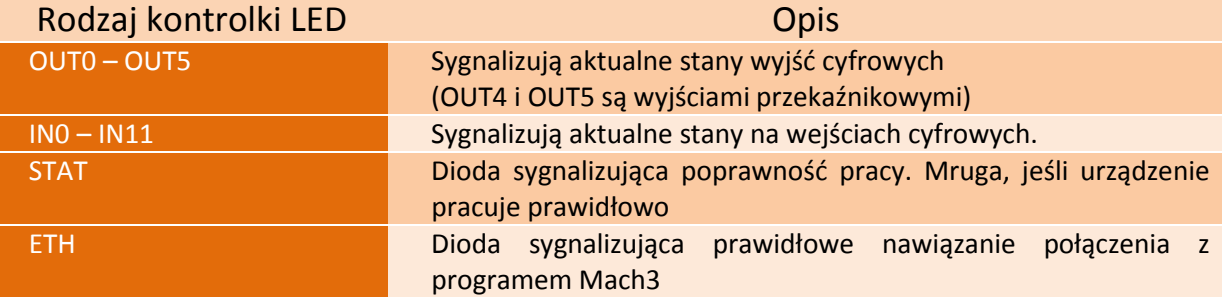

# <span id="page-21-0"></span>**5. Zalecenia i dobór napędów (driver'ów silników)**

Dobór odpowiednich silników do maszyny jest sprawą bardzo indywidualną. W tym rozdziale zostaną pokrótce opisane różnice pomiędzy silnikami krokowymi i serwo. Jak pokazuje doświadczenie wielu konstruktorów staje przed dylematem - jakie rozwiązanie wybrać. Jeszcze niedawno – z uwagi na wysokie ceny napędów serwo, w prostszych maszynach praktycznie zawsze stosowano silniki krokowe. Dzisiaj postęp technologiczny i upowszechnienie się techniki serwo sprawia, że nawet budując maszynę hobbystycznie warto zastanowić się nad wyborem serwonapędów.

Najczęściej popełnianym błędem przy podejmowaniu decyzji jest dobór mocy (i momentu obrotowego) serwonapędu. Dzieje się tak za sprawą sugerowania się **momentem obrotowym** oraz **momentem trzymającym**. Pierwszy parametr najczęściej podawany jest przy silnikach serwo, drugi przy silnikach krokowych. Oba najczęściej podane są w tej samej jednostce Nm (Niuton – metr). **Nie należy jednak porównywać ze sobą tych parametrów dobierając moc serwonapędu.** Podawany dla silnika krokowego moment

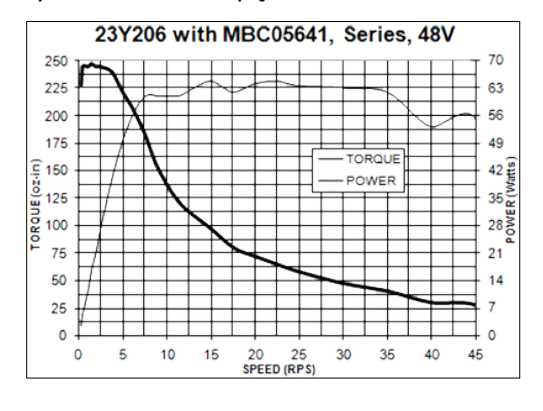

trzymający to siła, z jaką trzymany jest w pozycji wał zasilonego silnika w spoczynku. Przy bardzo małych obrotach rzędu 200obr/min moment obrotowy będzie w przybliżeniu taki sam (patrz rysunki poniżej), jednak wraz ze wzrostem obrotów moment obrotowy, czyli właściwie siła na wale silnika, drastycznie spada. Spada do tak niskich wartości, że czasem zdarza się, że przy 1000obr/min silnik nie ma już nawet siły by obracać się bez obciążenia, a co dopiero napędzać maszynę.

Mówiąc w prostych słowach: silnik krokowy 3Nm, osiąga moment obrotowy 3Nm na bardzo niskich (rzędu 200obr/min) obrotach, a wraz ze wzrostem obrotów jego siła szybko maleje, dążąc do zera. Powyżej, po prawej stronie widać to dokładnie na przykładowej charakterystyce silnika krokowego.

Zupełnie inaczej się to przedstawia w silnikach serwo. Po pierwsze podawany jest nominalny moment obrotowy oraz nominalna prędkość obrotowa. Czyli silnik 1Nm/ 2000obr/min może pracować w trybie ciągłym z obrotami 2000obr/min i przy tych obrotach dostarczać 1Nm momentu obrotowego na wale. Poza tym silniki serwo mają jeszcze jedną bardzo ważną cechę: można je chwilowo przeciążać. Co to oznacza? –

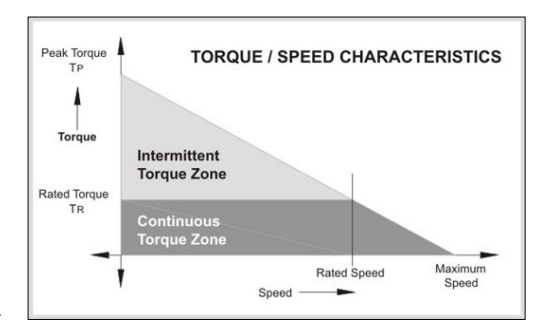

To, że silnik 1Nm może chwilowo dostarczyć nawet 2,5-4Nm (zależnie od typu). W praktyce największe obciążenie silnika występuje podczas dynamicznego rozpędzania, są to jednak obciążenia krótkotrwałe, w których właśnie idealnie przydaje się możliwość przeciążenia silnika.

Jeśli planuje się użycie napędów serwo o dużej rozdzielczości, lepszym wyborem będzie bardziej zaawansowany sterownik – CSMIO/IP-S, który posiada dużo szybsze (4MHz) wyjścia STEP/DIR. Można oczywiście stosować funkcję przekładni elektronicznej w serwonapędzie, ale należy pamiętać, że duże wartości przełożenia elektronicznego zmniejszają rozdzielczość i dokładność pracy całego systemu.

Wszystko jednak ma swoje wady i zalety. Jakie są więc wady serwonapędów? Są na pewno droższe - o ile, to już zależy jakie porównywać napędy krokowe, a jakie serwo. Są np. sterowniki silników krokowych kosztujące 800 USD i są takie, które kosztują 40 USD (w przybliżeniu oba takiej samej mocy!). Generalnie można jednak uznać, że zestaw serwosilnik + napęd jest droższym rozwiązaniem. Innymi wady serwonapędów to konieczność strojenia regulatorów PID oraz bardziej skomplikowane okablowanie. Na tym jednak wady się kończą. Natomiast ich wielką zaletą, o której jeszcze nie wspomniano jest to, że dzięki sprzężeniu zwrotnemu serwonapęd może zasygnalizować przeciążenie i błąd pozycjonowania. Sterownik CMIO/IP-M otrzymując taki sygnał bezzwłocznie zatrzymuje pozostałe osie maszyny. Przy silnikach krokowych takiego sprzężenia zwrotnego nie ma, więc gdy nawet jedna z osi na skutek np. przeciążenia nie utrzyma zadanej trajektorii, maszyna będzie pracować dalej – psując przy tym obrabiany detal.

Reasumując – zalecamy stosowanie serwonapędów. Ich wady są znikome w porównaniu do zalet jakie oferują. Należy pamiętać tylko o tym, że serwonapęd może mieć dużo niższy moment nominalny od momentu trzymającego silnika krokowego. Wspominamy o tym głównie dlatego, że porównując napęd krokowy 3Nm i serwo 3Nm - różnica w cenie może być znaczna. Gdy jednak porównamy napęd krokowy 3Nm i serwo 1Nm, dystans cenowy ulega znacznemu zmniejszeniu.

Z praktyki można przytoczyć taki przypadek, gdzie mechanicznie identyczne maszyny sprzedawane były w wersji z silnikami krokowymi 3Nm oraz z serwonapędami 1Nm. Maszyna na silnikach krokowych osiągała max 7,5m/min posuwu z przyspieszeniem 0,1g. Maszyna na serwonapędach osiąga 20m/min z przyspieszeniem 0,4g. Jeśli dodać do tego wspomniane wcześniej sprzężenie zwrotne, dalsze porównywanie staje się bezcelowe.

Wybór oczywiście zależy do Państwa, w niektórych rozwiązaniach silniki krokowe w zupełności wystarczają i sprawdzają się bardzo dobrze. Można jedynie dodać, że dzięki idealnie precyzyjnemu taktowaniu sygnału STEP sterownika CSMIO/IP-M silniki krokowe zachowują się znacznie lepiej niż przy sterowaniu np. z portu LPT. Dzięki nieco wyższej częstotliwości niż w przypadku LPT można zastosować wyższy podział krokowy, przez to silniki będą pracowały ciszej, płynniej i dzięki zmniejszeniu rezonansu, osiągną wyższe obroty.

# <span id="page-23-0"></span>**6. Dokładne bazowanie z użyciem serwonapędów i sygnału INDEX enkodera**

Bazowanie z użyciem tzw. sygnału INDEX enkodera to kolejny argument przemawiający za zastosowaniem serwonapędów. Tego typu bazowanie jest bardzo dokładne i to nawet jeśli użyty wyłącznik HOME ma sporą tolerancję punktu zadziałania. W praktyce po prostu bazowanie z użyciem indeksu pozwala wyeliminować niedokładność wyłącznika HOME.

CSMIO/IP-M jest sterowaniem typu STEP/DIR i jako takie nie posiada wejścia enkodera. Nie oznacza to jednak, że nie da się zrealizować bazowania na indeks. Wejścia cyfrowe zdefiniowane w programie Mach3 jako bazujące (HOME) są obsługiwane w sterowniku w specjalny sposób, tak by wyeliminować wszelkie opóźnienia i zapewnić najwyższą precyzję działania oraz powtarzalność. Do zrealizowania funkcji bazowania na indeks potrzeba napędu serwo z funkcją synchronizacji sygnału HOME z indeksem enkodera. Taką funkcję posiadają między innymi oferowane przez naszą firmę napędy ARBAH-Servo oraz MioServo-DSP.

Poniżej przedstawiona została zasada podłączenia wyłącznika HOME z wykorzystaniem bazowania na indeks.

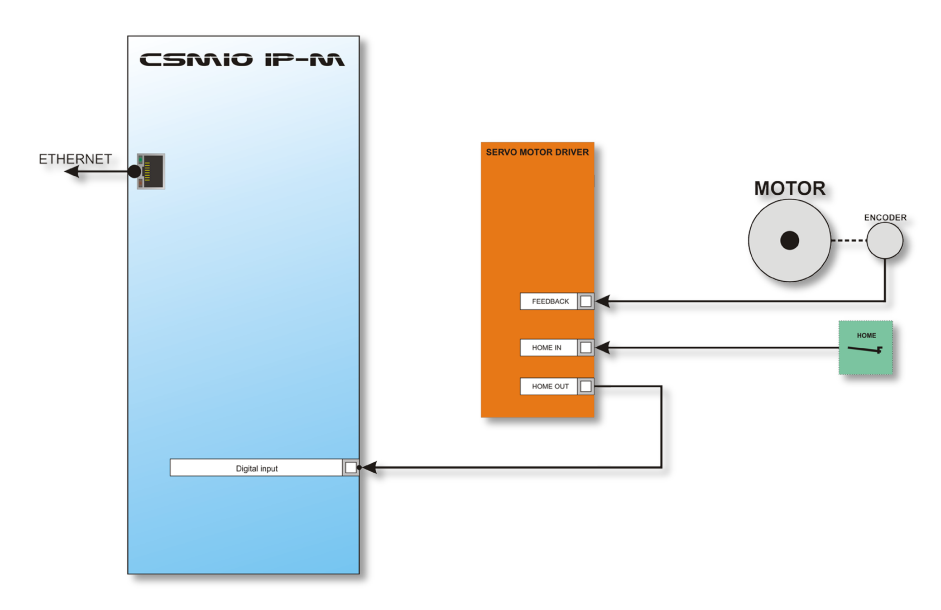

W przypadku, gdy chcieliby Państwo dokonać wyboru serwonapędu i dowiedzieć się, czy będzie możliwe zrealizowanie bazowania na indeks, funkcja synchronizacji sygnału HOME powinna działać następująco:

*(patrz następna strona…)*

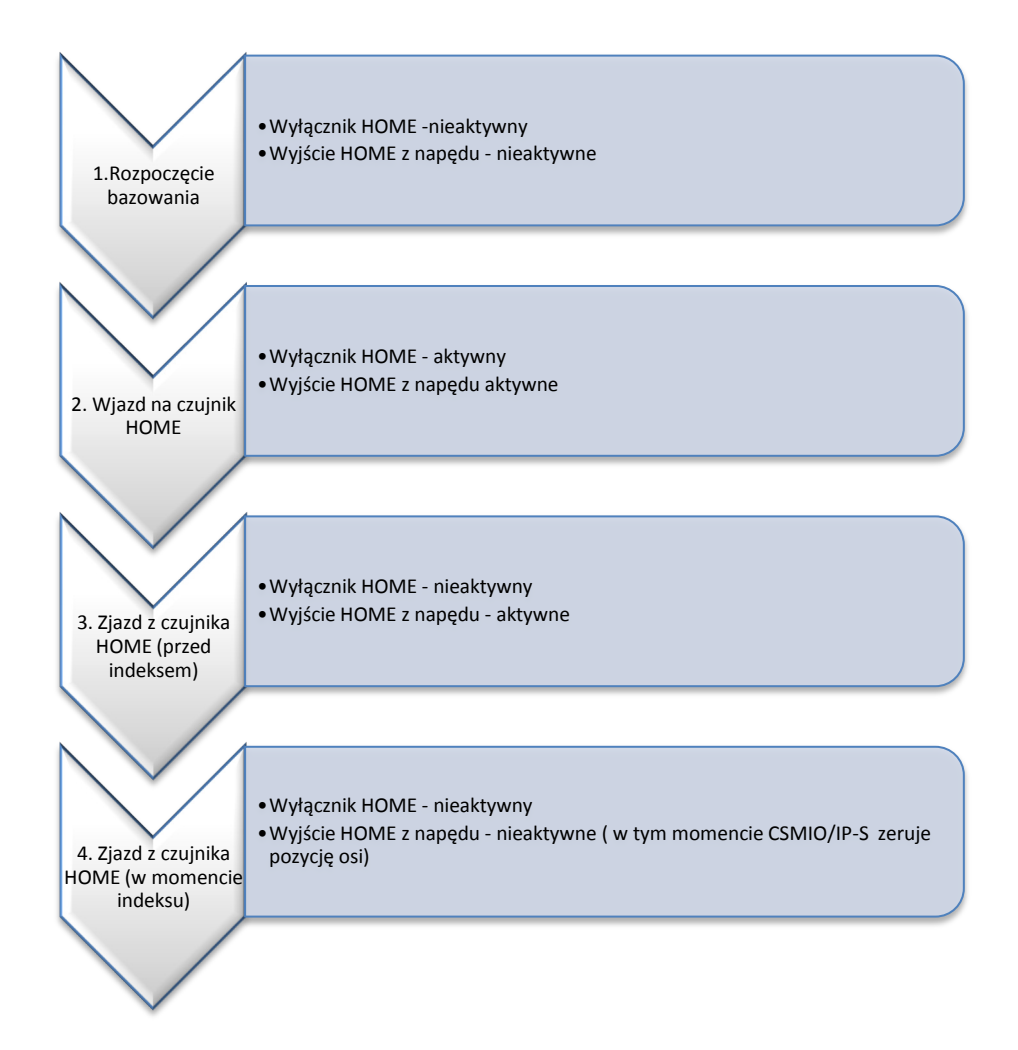

Jak widać na powyższym schemacie, napęd powinien przedłużać stan aktywny na wyjściu HOME do chwili natrafienia na indeks enkodera. Podczas testów z napędem ARBAH osiągane dokładności bazowania na prędkości 2000mm/min i enkoderze 10000imp/obrót mieściły się w przedziale +/-2 imp. enkodera.

Tak dokładne bazowanie jest bardzo przydatne w praktyce, gdyż po awarii zasilania, albo wciśnięciu E-Stop, czy jakimkolwiek innym zdarzeniu powodującym konieczność wykonania ponownego bazowania, mamy pewność, że na obrabianym detalu nie będzie śladu w miejscu kontynuowania obróbki.

Należy zwrócić uwagę, aby w momencie zjazdu z wyłącznika bazującego HOME wirnik był obrócony około 180<sup>o</sup> względem punktu indeksu, ponieważ w sytuacji, gdy indeks wypadałby bardzo blisko punktu zjazdu z wyłącznika HOME, mogłoby wystąpić rozrzuty bazowania o cały obrót silnika. W razie stwierdzenia, że punkt zjazdu i indeks wypadają zbyt blisko siebie, trzeba wyregulować umiejscowienie wyłącznika HOME. **Nie regulować enkoderem!**

# <span id="page-25-0"></span>**7. Podłączenie i konfiguracja sieci LAN**

# <span id="page-25-1"></span>**7.1 Bezpośrednie połączenie z komputerem PC**

Sterownik CSMIO/IP-M można połączyć bezpośrednio z komputerem PC, bez użycia tzw. switch'y czy router'ów. Przy takim połączeniu należy pamiętać tylko o tym, że przewód powinien być krosowany (crossover). Taki przewód jest dostarczany wraz ze sterownikiem. Poniżej sposób wykonania przewodu.

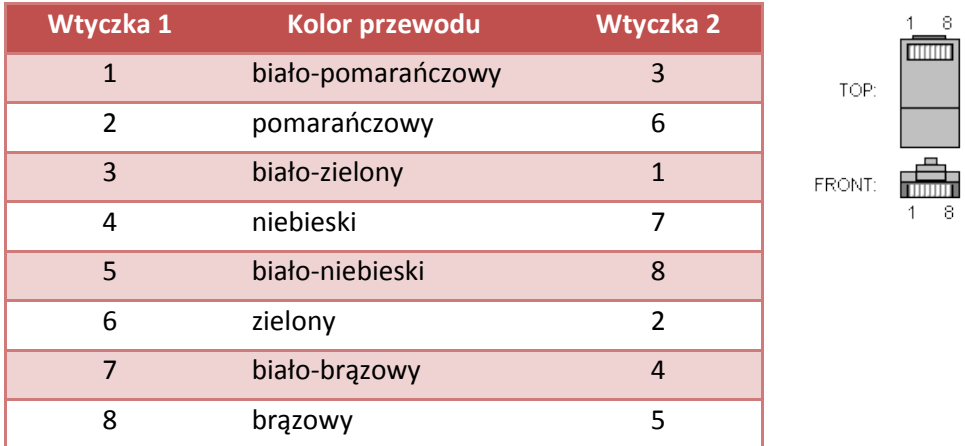

Przy połączeniu bezpośrednim należy ustawić w komputerze PC

**statyczny adres IP na 10.1.1.1** oraz maskę na **255.255.255.0**. W Windows®XP dokonuje się tego w następujący sposób:

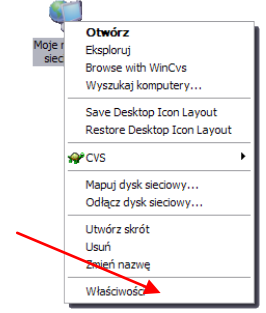

Klikamy prawym przyciskiem myszy na ikonie "Moje miejsca sieciowe" i z menu, które się ukaże wybieramy pozycję "Właściwości". Otworzy się okno z ikonami (lub ikoną) połączeń sieciowych.

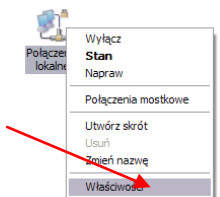

• Na ikonie połączenia, którego chcemy używać do komunikacji z CSMIO/IP-M (z reguły jest to połączenie o nazwie "połączenie lokalne") klikamy prawym przyciskiem myszy i wybieramy pozycję "Właściwości".

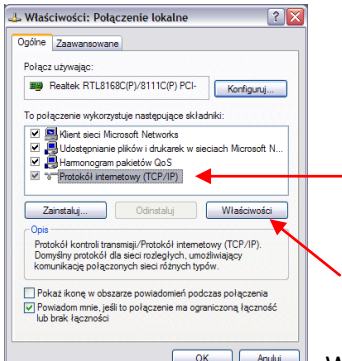

**W** oknie, które się ukaże, zaznaczamy pozycję "Protokół internetowy (TCP/IP) i klikamy lewym przyciskiem myszy na "Właściwości".

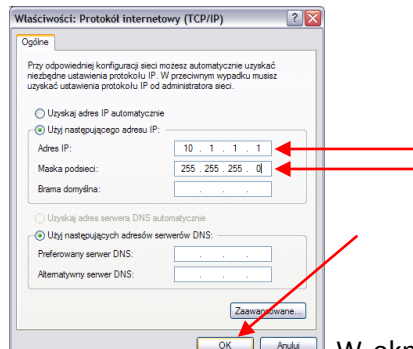

W oknie, które się ukaże, wpisujemy adres IP:10.1.1.1 oraz maskę 255.255.255.0. Resztę pól zostawiamy wolną i zatwierdzamy przyciskiem OK.

- W oknie "Właściwości: Połączenie lokalne" klikamy przycisk "Zamknij".
- Od tej chwili sieć jest skonfigurowana do pracy z CSMIO/IP-M.

Sterownik CSMIO/IP-M po załączeniu zasilania najpierw próbuje automatycznie skonfigurować swój adres IP i w tym celu wysyła żądanie do serwera DHCP. Gdy po trzech nieudanych próbach nie otrzyma odpowiedzi z serwera, ustawia się na domyślny adres IP: 10.1.1.2. Trwa to nie dłużej niż 10 sekund, trzeba jednak pamiętać, by odczekać 10 sekund po załączeniu zasilania przed próbą skomunikowania się z urządzeniem.

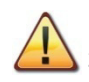

Pamiętaj, by stosować ekranowane przewody. Połączenie ethernet jest wysoce odporne na zakłócenia, ale ekranowany przewód na pewno nie zaszkodzi. Sczególnie jeśli stosowane są serwonapędy lub wrzeciono sporej mocy.

### <span id="page-27-0"></span>**7.2 Sieć lokalna z router'em i DHCP.**

W przypadku, gdy sterownik CSMIO/IP-M wpinamy do sieci komputerowej, w której jest router przydzielający adresy IP, urządzenie automatycznie pobierze sobie ustawienia adresu i maski sieciowej.

W większości przypadków nie ma potrzeby, by wiedzieć jaki adres IP został przyporządkowany do urządzenia, gdyż zarówno wtyczka (plugin), jak i aplikacja aktualizująca oprogramowanie sterownika automatycznie wyszukuje CSMIO/IP-M w sieci. Jeśli jednak chcemy wiedzieć pod jakim numerem IP jest sterownik, można się tego dowiedzieć ze strony konfiguracyjnej routera (sterownik zgłasza się z nazwą **CSMIO-IP-xxxx**, gdzie xxxx to cztery ostatnie cyfry adresu sprzętowego MAC. Poniżej przykładowy zrzut ekranu z serwera DHCP, na którym widać urządzenia CSMIO/IP w sieci.

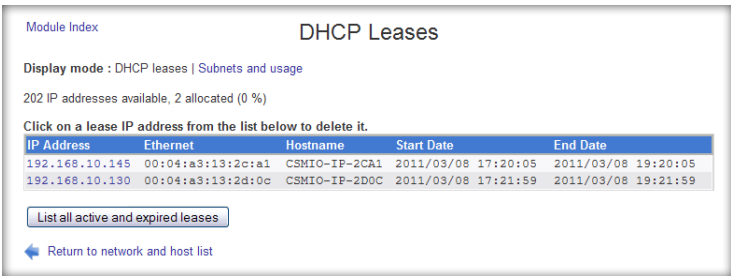

W przypadku łączenia sterownika CSMIO/IP-M do sieci z router'em należy używać przewodu bez krosowania (tzw. Straight Thru, lub 1:1). Poniżej sposób wykonania takiego przewodu.

╦

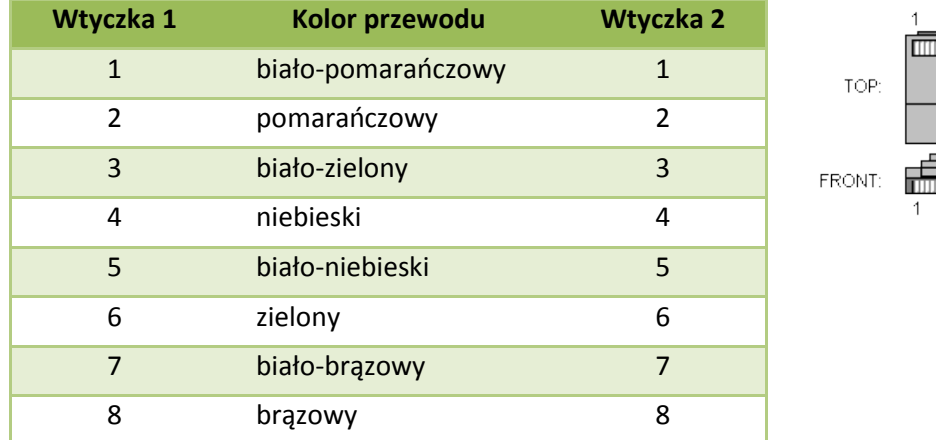

W większości przypadków przewód krosowany dostarczany razem z urządzeniem również zadziała, ponieważ większość router'ów posiada funkcję automatycznego wykrywania typu przewodu, tzw. AutoMDX. W żadnym wypadku nic nie ulegnie uszkodzeniu, nawet jeśli router nie posiada wyżej wspomnianej funkcji.

Pamiętaj, by stosować ekranowane przewody. Połączenie ethernet jest wysoce odporne na zakłócenia, ale ekranowany przewód na pewno nie zaszkodzi. Szczególnie jeśli stosowane są serwonapędy lub wrzeciono sporej mocy.

# <span id="page-28-0"></span>**8. Program Mach3 – informacje ogólne**

Oprogramowanie Mach3 firmy ArtSoft® jest rozwijane już od wielu lat i w tym czasie zdobyło sporą rzeszę użytkowników. Za stosunkowo niską cenę (~170USD) otrzymujemy kompleksowe rozwiązanie dla wieloosiowej obróbki CNC. Najważniejsze zalety programu to:

- Elastyczność
	- o Możliwość tworzenia własnych interfejsów użytkownika, przejrzystych i dopasowanych do specyficznych potrzeb konkretnego zastosowania maszyny. Dostępny jest specjalny edytor wizualny, w którym można zaprojektować wygląd interfejsu Mach3 "od zera" lub w oparciu o gotowy projekt. W internecie można znaleźć również sporo gotowych rozwiązań. Poniżej jeden z bardziej atrakcyjnych wizualnie interfejsów dostępny ze strony [www.machmotion.com.](http://www.machmotion.com/)

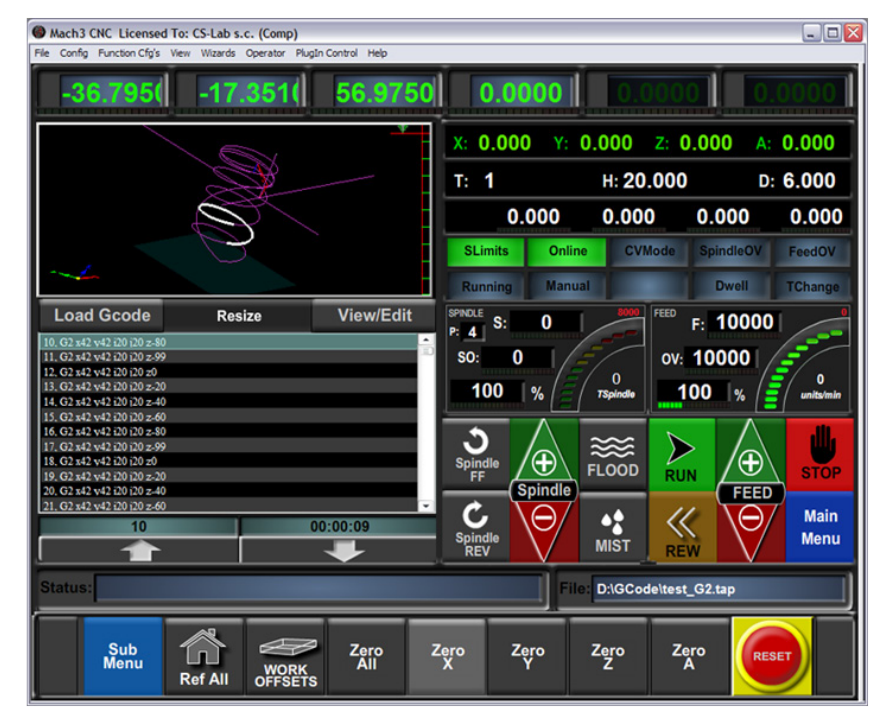

- o Możliwość samodzielnego rozszerzania funkcjonalności programu poprzez makra pisane w prostym i znanym przez wiele osób VisualBasic®. Dzięki temu możliwe jest implementowanie najróżniejszych sond pomiarowych, automatycznego pomiaru długości narzędzi, automatycznych magazynów narzędzi w wielu wariantach itp.
- o Obsługa tzw. wtyczek (plugins), dodatkowo rozszerzających zakres funkcji programu oraz umożliwiających współpracę z zewnętrznymi kontrolerami ruchu. Połączenie ze sterownikiem CSMIO/IP-M odbywa się właśnie za pośrednictwem takiej wtyczki, stworzonej przez firmę CS-Lab s.c. i tworzącej "pomost" pomiędzy programem Mach3, a kontrolerem.
- Łatwość obsługi
	- o Osoby, które miały wcześniej styczność z obrabiarkami CNC są w stanie praktycznie w ciągu jednego dnia przyswoić sobie podstawowe funkcje i zasady obsługi programu Mach3.
	- o Konfiguracja kluczowych parametrów jest przejrzysta i intuicyjna, dzięki czemu można je szybko dopasować do wymagań specyficznej maszyny.
- Dynamiczna analiza trajektorii
	- o Program CNC jest analizowany z wyprzedzeniem, co pozwala na optymalne dopasowanie prędkości ruchu w każdym punkcie trajektorii. Dzięki temu program wykonywany jest szybko, ale z zachowaniem pełnej płynności ruchu.

Firma CS-Lab s.c. jest autoryzowanym dystrybutorem programu Mach3 w Polsce. Jeśli są Państwo zainteresowani kupnem licencji, proszę kontaktować się na adres email: [biuro@cs-lab.eu.](mailto:biuro@cs-lab.eu) Jeśli zamawiają Państwo sterownik CSMIO/IP-M życzą sobie Państwo zamówić również licencję, proszę ująć to w zamówieniu i podać dokładne dane osoby/firmy, na którą licencja ma być wystawiona.

Należy pamiętać, że program Mach3 jest programem wyłącznie do obsługi maszyny - nie umożliwia projektowania, rysowania itp. Istnieją co prawda funkcje pozwalające wygenerować kod CNC do prostych operacji, jednak najlepiej posiadać dodatkowo na wyposażeniu program typu CAM, taki jak np. ArtCam, MasterCam itp.

# <span id="page-30-0"></span>**8.1 Zalecana konfiguracja komputera PC**

Program Mach3 nie ma wygórowanych wymagań dotyczących komputera PC, chyba, że ścieżki narzędzia, których Państwo używają zajmują klika, a nawet kilkadziesiąt megabajtów – wtedy zalecamy raczej szybszy komputer, gdyż nawet samo ładowanie ścieżki do programu może chwilę potrwać. Również symulacja czasu wykonania przy tak dużych ścieżkach będzie przebiegała sprawniej na szybszym komputerze.

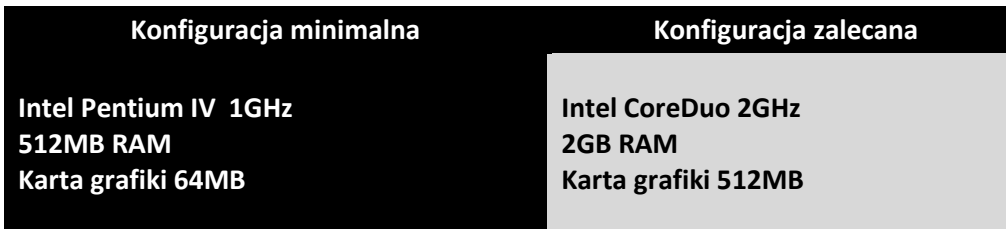

Na komputerze PC używanym do sterowania maszyną nie powinno być instalowane żadne dodatkowe oprogramowanie, poza systemem Windows® oraz programem Mach3. Projektowanie i wszystkie inne zadania powinny być realizowane na oddzielnym komputerze.

Komputer używany do sterowania maszyną może być podłączony do sieci Internet, należy jednak pamiętać o dobrym zabezpieczeniu antywirusowym.

Zaleca się wyłączyć w systemie Windows® wszystkie efekty wizualne, wyłączyć wygaszacz ekranu oraz ustawić schemat zasilania na "zawsze włączony".

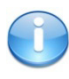

Jeśli komputer zamontowany jest razem z resztą systemu sterowania w szafie sterowniczej, należy pamiętać by zamknąć system Windows® przed wyłączeniem zasilania. W przeciwnym wypadku dość szybko może okazać się niezbędna re-instalacja systemu operacyjnego.

# <span id="page-31-0"></span>**9. Instalacja oprogramowania**

Przed przystąpieniem do pracy należy na komputerze PC przeznaczonym do obsługi maszyny zainstalować oprogramowanie Mach3 oraz wtyczkę (plugin) zapewniającą poprawną współpracę programu i sterownika CSMIO/IP-M.

#### <span id="page-31-1"></span>**9.1 Instalacja programu Mach3**

Najnowszą wersję programu Mach3 można pobrać ze strony internetowej ArtSoft®. <http://www.machsupport.com/downloads.php>

Po ściągnięciu pliku, należy go uruchomić i postępować zgodnie z instrukcjami na ekranie. Generalnie sprowadza się to do klikania "Next". Jedynie w oknie wyboru komponentów do zainstalowania odznaczamy pozycję "Parallel Port Driver". Jest to sterownik portu równoległego, który przy sterowaniu CSMIO/IP-M nie jest używany i będzie tylko niepotrzebnie obciążał komputer.

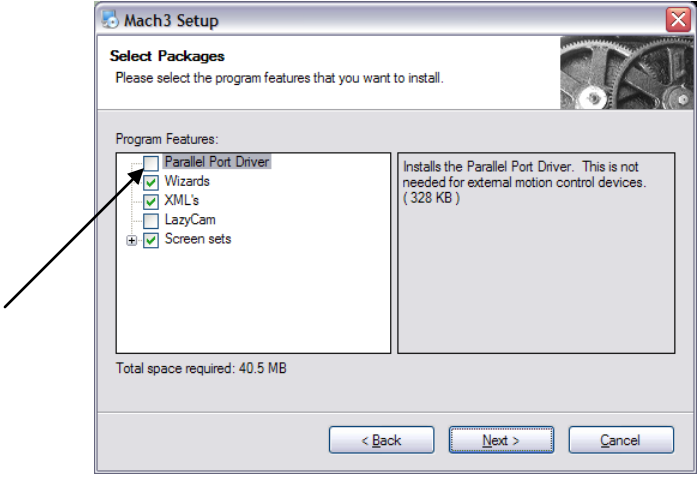

W dalszej części instalacji można stworzyć sobie od razu profil konfiguracji, którego będziemy używać. Profile konfiguracji można również stworzyć później. Jeśli chcemy to zrobić podczas instalacji, w zależności od typu posiadanej maszyny klikamy:

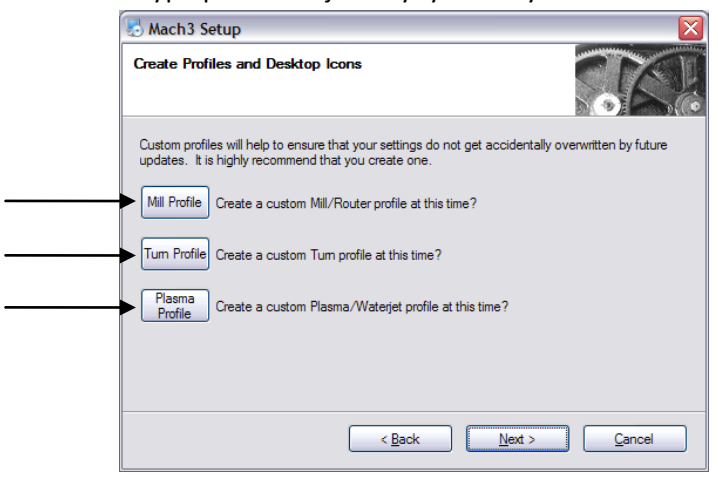

- Mill profile **compared to the frezarka**
- Turn profile tokarka
- Plasma wycinarka plazmowa lub gazowa

Po kliknięciu na jednym z przycisków, ukaże się okno, w którym można wpisać nazwę swojego profilu konfiguracji. Wpisujemy np. "MojaFrezarka 400x250 CSMIO IP". W nazwie należy unikać spacji oraz znaków specjalnych (podkreślnik jest dozwolony).

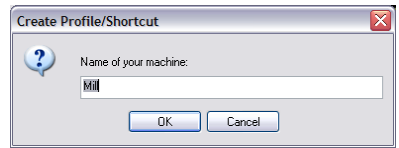

#### <span id="page-32-0"></span>**9.2 Instalacja pakietu Microsoft® .Net (starsze systemy operacyjne)**

Jeśli używamy systemu operacyjnego starszego niż Windows®7 może okazać się konieczne zainstalowanie pakietu Microsoft® .Net. Jest on dostępny na stronach internetowych Microsoft® lub na naszej stronie: [http://www.cs-lab.eu/artykul-11-CSMIOIPS\\_Download.html](http://www.cs-lab.eu/artykul-11-CSMIOIPS_Download.html)

Do poprawnej instalacji potrzeba połączenia komputera z Internetem. Instalacja odbywa się automatycznie, należy jedynie zatwierdzać kolejne etapy. Po zakończonej instalacji należy zrestartować komputer.

### <span id="page-32-1"></span>**9.3 Instalacja wtyczki(plugin'a) do programu Mach3**

Instalacja plugin'a sprowadza się do skopiowania jednego pliku.

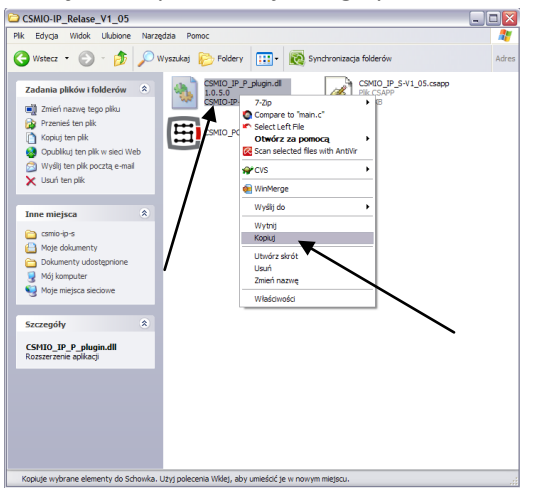

- Należy otworzyć katalog lub archiwum z oprogramowaniem CSMIO/IP-M (do pobrania z naszej strony internetowej).
- Kliknąć prawym przyciskiem na pliku "csmio ip m plugin.dll" i wybrać z menu pozycję "Kopiuj", lub zaznaczyć go i wcisnąć CTRL+C na klawiaturze.
- Otworzyć katalog "C:\Mach3\PlugIns\"
- Kliknąć w oknie prawym przyciskiem i wybrać z menu pozycję "Wklej", lub wcisnąć CTRL+V na klawiaturze.

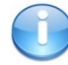

Plugin oraz oprogramowanie wewnętrzne sterownika CSMIO/IP-M muszą być w tej samej wersji. W razie potrzeby należy zaktualizować tzw. firmware sterownika. Operacja aktualizacji opisana jest w dodatku "Aktualizacja oprogramowania CSMIO/IP-M".

## <span id="page-33-0"></span>**9.4 Prawa administratora w Windows® Vista i Windows® 7.**

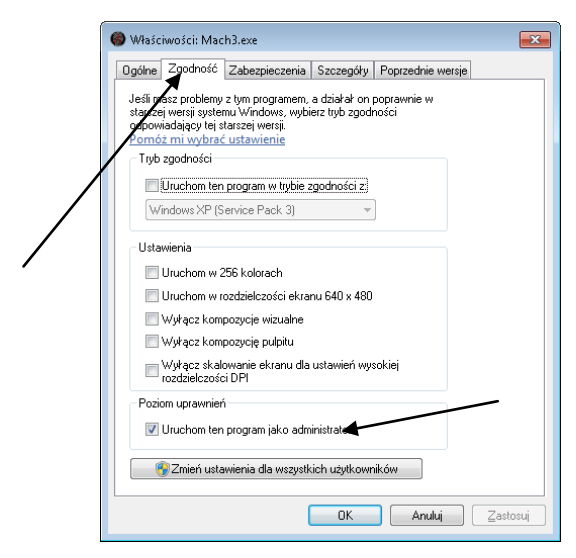

Zaleca się, by w systemach Windows® Vista i 7 uruchamiać program Mach3 z prawami administratora.

otwieramy katalog "C:\Mach3", odnajdujemy plik Mach3.exe i klikamy prawym przyciskiem myszy. Z menu wybieramy pozycję "Właściwości", a w oknie, które się otworzy wybieramy zakładkę "Zgodność".

Następnie zaznaczamy opcję "Uruchom ten program jako administrator" i klikamy "OK".

Od tej chwili program Mach3 będzie już zawsze uruchamiał się z prawami administratora.

# <span id="page-34-0"></span>**10.Konfiguracja programu Mach3**

Po instalacji oprogramowania należy wszystko skonfigurować, tak by ustawienia odpowiadały sterowanej maszynie oraz całej jej instalacji elektrycznej.

Konfiguracji podlegają między innymi:

- Wyskalowanie każdej osi (tzn. ile impulsów przypada na milimetr/cal).
- Ustawienie prędkości i przyspieszeń dla każdej osi.
- Przyporządkowanie sygnałów wejścia/wyjścia, takich jak:
	- o Sygnały czujników bazujących HOME
	- o Sygnały limitów osi LIMIT
	- o Sygnał stopu bezpieczeństwa ESTOP
	- o Sygnał sondy pomiaru narzędzia/bazowania materiału itp.
	- o Dodatkowe sygnały wejściowe, np. przyciski pulpitu itp.
	- o Sygnały alarmowe napędów serwo FAULT
	- o Reset napędów DRV\_RESET
	- o Załączanie napięcia na napędy HV\_ENABLE
	- o Wyjścia sterujące załączaniem wrzeciona, chłodzenia, odciągu wiórów itp.
- Konfiguracja osi zależnej (o ile jest używana w maszynie).
- Konfiguracja używanych skryptów VisualBasic®.
- Ustawienie zakresów osi dla funkcji SoftLimit, czyli krańcówek programowych.
- Ustawienie prędkości bazowania.
- Ewentualne dostosowanie wyglądu programu.

Konfiguracja to kwestia indywidualna dla każdej maszyny, niemniej w kolejnych podrozdziałach przybliżone zostaną nieco ogólne zasady.

# <span id="page-34-1"></span>**10.1 Utworzenie profilu konfiguracji**

Jeśli podczas instalacji nie był utworzony profil konfiguracji (patrz rozdział 9), teraz warto go stworzyć. W profilu tym będą zapisane wszystkie ustawienia.

Po instalacji programu Mach3 na pulpicie powinny być widoczne ikony, wśród których będzie między innymi "Mach3 Loader". Należy uruchomić program klikając w tą ikonę. Ukaże się okno

Cancel

"Session Profile". W celu utworzenia profilu należy kliknąć na "Create Profile".

W oknie, które się ukaże wpisujemy nazwę profilu, który chcemy utworzyć. Może to być np. "MojaFrezarka\_400x250\_CSMIO\_IP". W nazwie należy unikać spacji oraz znaków

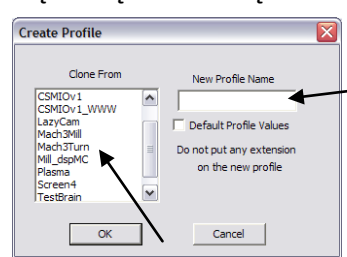

specjalnych (podkreślnik jest dozwolony). Z listy "Clone from" wybieramy:

- Mach3Mill, jeśli tworzymy profil dla frezarki.
- Mach3Turn, jeśli tworzymy profil dla tokarki.
- Plasma, jeśli tworzymy profil dla wycinarki plazmowej lub gazowej.

Następnie klikamy "OK" – profil został utworzony. W oknie "Session Profile" na razie klikamy "Cancel" – stworzymy jeszcze na pulpicie skrót, który będzie uruchamiał Mach'a z naszą konfiguracją. W tym celu tworzymy kopię ikony "Mach3 Loader" zaznaczając ją i wciskając kolejno CTRL+C, a następnie CTRL+V na klawiaturze. Na powstałej kopii klikamy prawym przyciskiem myszy i wybieramy "Właściwości". W zakładce "Ogólne" wpisujemy dowolną nazwę, np. "MojaFrezarka", przechodzimy do zakładki "Skrót" i w polu "Element docelowy" wpisujemy:

**C:\Mach3\Mach3.exe /p MojaFrezarka\_400x250\_CSMIO\_IP**

Należy zwrócić uwagę, na prawidłowe znaki "/" oraz "\" w odpowiednich miejscach. Nazwa oczywiście może być inna niż "MojaFrezarka...", ale musi być identyczna jak nazwa założonego uprzednio profilu.

Po wszystkim klikamy "OK" i możemy uruchomić program korzystając z utworzonego skrótu.

#### <span id="page-35-0"></span>**10.2 Pierwsze uruchomienie programu**

Przed tym testem należy podłączyć przewód Ethernet sterownika z komputerem lub wpiąć go do sieci komputerowej. Załączenie zasilania sterownika musi nastąpić przynajmniej 10 sekund wcześniej.

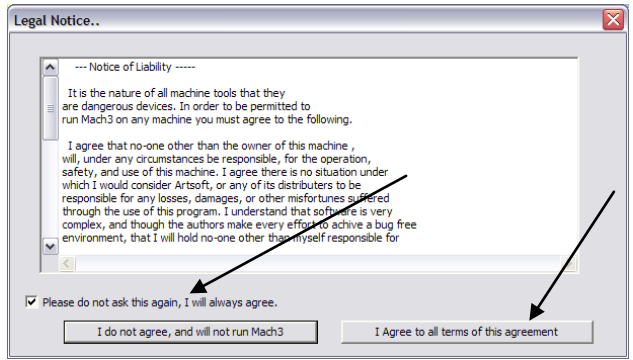

Przy pierwszym uruchomieniu programu pojawi się okno zatwierdzenia licencji.

Należy zaznaczyć pole i wyrazić zgodę klikając przycisk, tak jak pokazano na rysunku obok.

Jeśli plugin obsługujący sterownik CSMIO/IP-M został poprawnie zainstalowany, zgodnie z opisem z rozdziału 9, pojawi się okno jak poniżej:

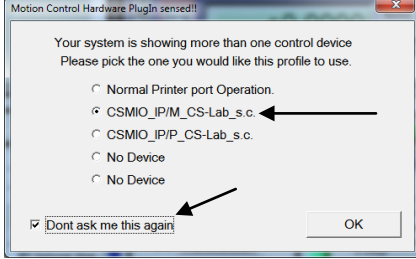

Należy wybrać typ kontrolera ruchu: "CSMIO IP/M CS-Lab s.c." oraz zaznaczyć opcję "Don't ask me again", która powoduje, że w tym profilu konfiguracji program Mach3 zawsze będzie korzystał z kontrolera CSMIO/IP-M. Wybór zatwierdzamy przyciskiem "OK".

Przed przystąpieniem do konfigurowania dalszych parametrów możemy sprawdzić, czy komunikacja ze sterownikiem została poprawnie nawiązana. Klikamy na górne menu "Plugin Control" i wybieramy pozycję "CSMIO IP plugin".

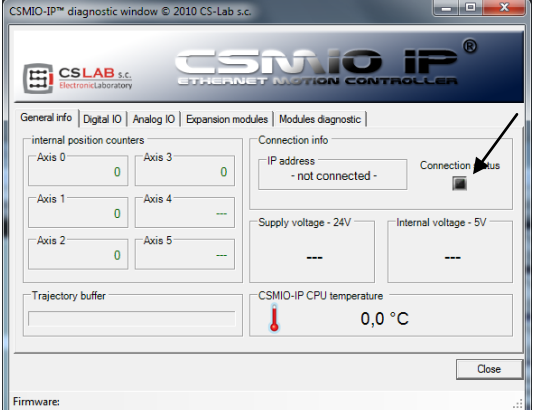

Ukaże się okno diagnostyczne sterownika CSMIO/IP-M, w którym między innymi znajduje się kontrolka "Connection status". Jeśli kontrolka jest koloru zielonego oznacza to, że oprogramowanie jest zainstalowane poprawnie oraz prawidłowo odbywa się komunikacja pomiędzy programem Mach3, a sterownikiem CSMIO/IP-M.

Jeśli podczas uruchamiania programu Mach3 pokaże się okno "CSMIO/IP connection", a kontrolka "Connection status" w oknie diagnostycznym mruga na czerwono, oznacza to, że sterownik CSMIO/IP-M nie został odnaleziony w sieci. W takim przypadku sprawdź możliwe przyczyny:

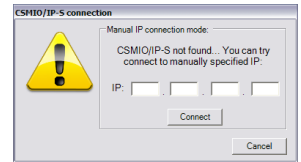

- Przewód Ethernet musi być podpięty do urządzenia przed załączeniem zasilania. Jeśli nie był – zamknij program Mach3, wyłącz zasilanie CSMIO/IP-M, podłącz przewód sieci Ethernet, odczekaj 10 sekund i ponownie uruchom program Mach3.
- Jeśli CSMIO/IP-M jest połączony bezpośrednio z komputerem PC, sprawdź czy ustawienia sieci są prawidłowe. Jak skonfigurować sieć opisano w rozdziale 7. Zamknij program Mach3, sprawdź i w razie potrzeby skoryguj ustawienia, a następnie ponownie uruchom program.
- Czy po załączeniu zasilania urządzenia minęło przynajmniej 10 sekund do uruchomienia programu Mach3? Jeśli nie, zamknij program i uruchom ponownie.
- Można spróbować użyć innego przewodu sieciowego.

Jeśli powyższe porady nie dały rezultatu i w dalszym ciągu nie udaje się nawiązać połączenia, należy skontaktować się z dystrybutorem lub z firmą CS-Lab s.c.

# <span id="page-36-0"></span>**10.3 Konfiguracja osi używanych w maszynie**

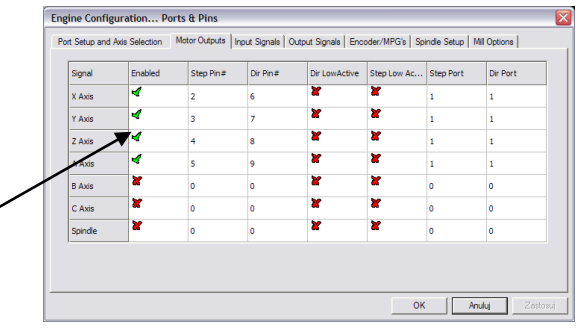

Na początek należy uaktywnić obsługę osi, których będziemy używać. Wywołujemy pozycję "Port and Pins" z menu "Config", a następnie przechodzimy do zakładki "Motor Outputs".

Przy osiach, które są przez nas wykorzystywane klikamy na polach "Enabled" tak, żeby pojawiły się tam zielone haczyki.

- Przykład 1: Ploter 3 osiowy X, Y, Z.
	- o Uaktywniamy osie X,Y,Z.
- Przykład 2: Ploter 3 osiowy X,Y,Z + oś obrotowa A.
	- o Uaktywniamy X,Y,Z,A.

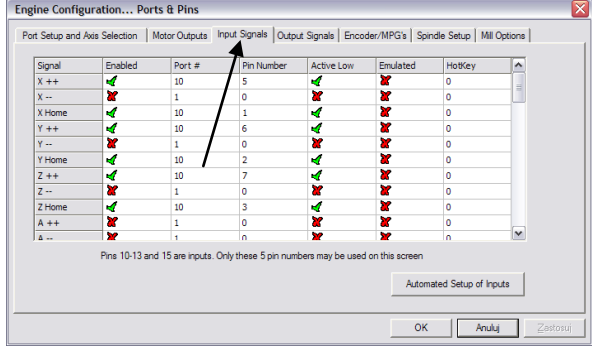

# <span id="page-37-0"></span>**10.4 Konfiguracja cyfrowych sygnałów wejściowych**

Konfigurację sygnałów wejściowych wywołujemy poprzez menu "Config", pozycję "Ports and Pins", wybierając zakładkę "Input Signals". Pojawi się lista standardowych sygnałów wejściowych, które można przyporządkować do sprzętowych wejść sterownika CSMIO/IP-M.

#### Objaśnienie kolumn:

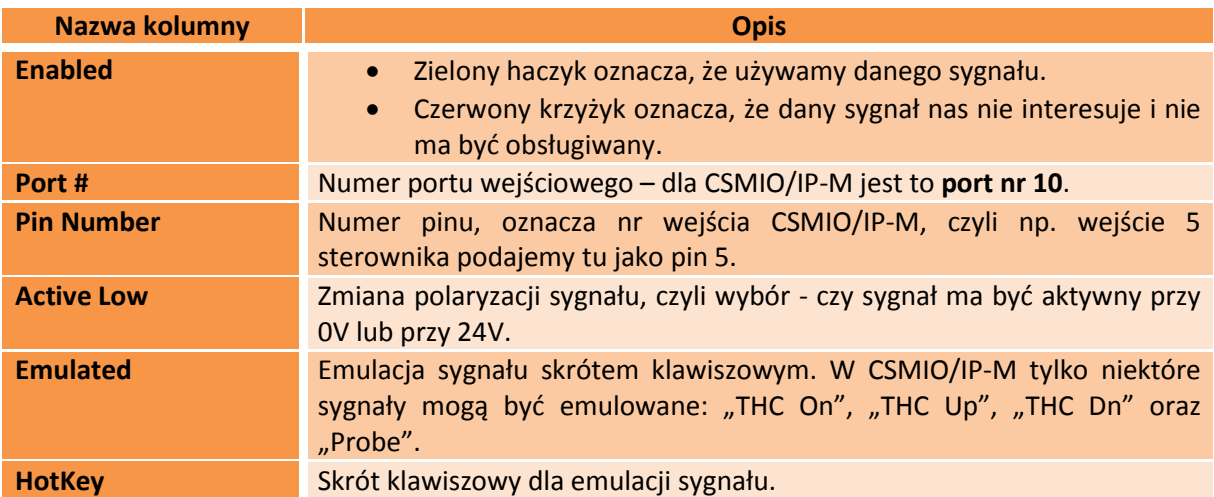

Dokładny opis sygnałów znajduje się w dokumentacji na stronie ArtSoft® [www.machsupport.com](http://www.machsupport.com/) (w języku angielskim), poniżej przedstawiam jednak krótki opis najważniejszych z nich.

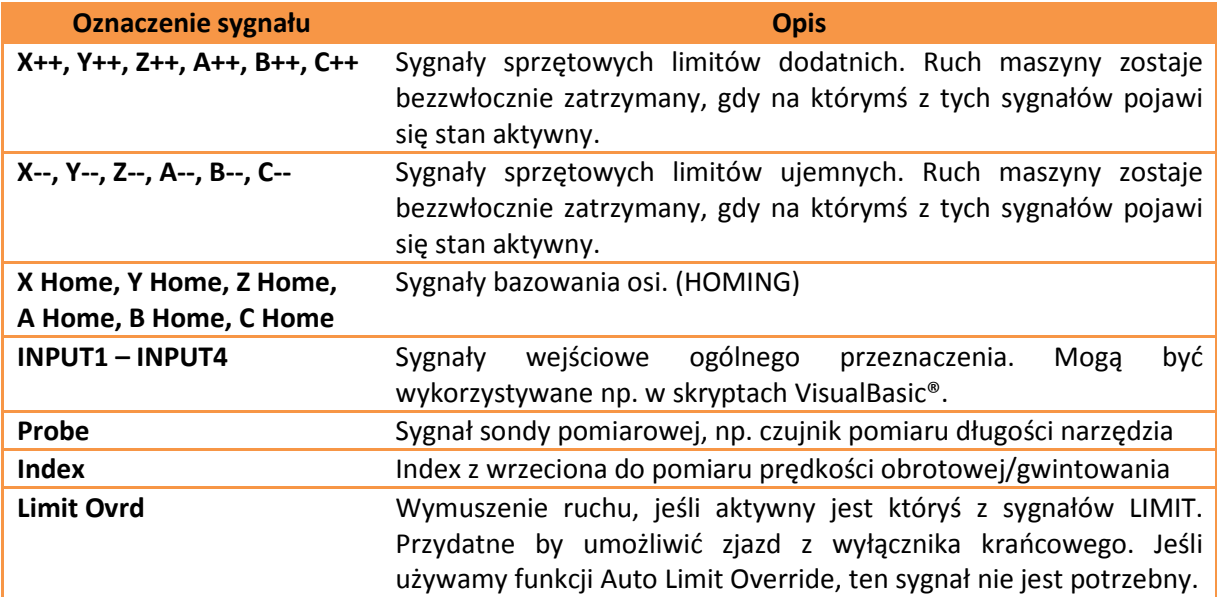

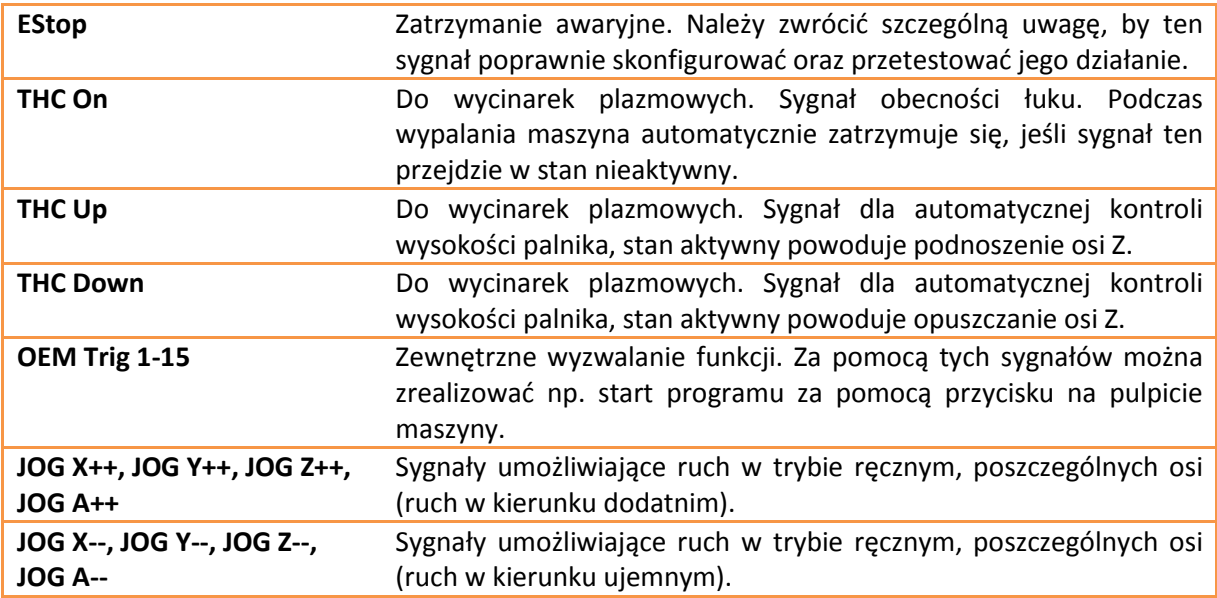

W przypadku gdy nie jesteśmy pewni, na którym wejściu w CSMIO/IP-M jest podłączony któryś z sygnałów, można z menu "Plugin Control/CSMIO-IP plugin" wywołać okno diagnostyczne, przejść na zakładkę "Digital IO" i w polu "Digital inputs" znajduje się podgląd stanów wszystkich wejść sterownika. Wystarczy wtedy np. ręcznie naciskając krańcówkę zobaczyć na ekranie, które wejście zmienia stan. Można też obserwować kontrolki LED umieszczone na sterowniku.

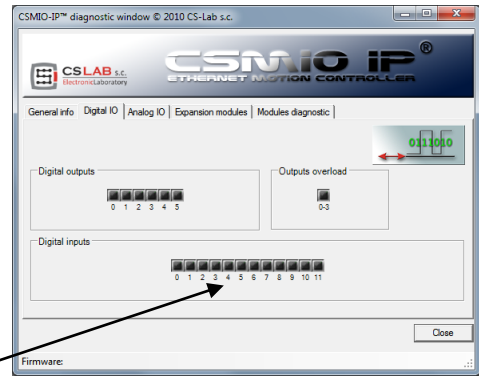

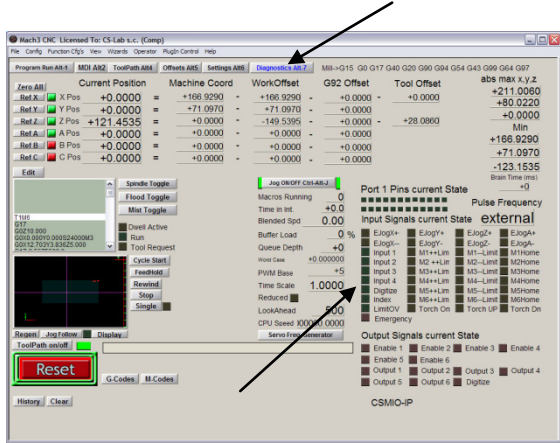

Po skonfigurowaniu wszystkich sygnałów wejściowych warto sprawdzić, czy zostało to zrobione poprawnie. W tym celu należy zamknąć okno konfiguracyjne, zatwierdzając przyciskiem "OK" a następnie przejść do ekranu "Diagnostics" (górny pasek przycisków w oknie programu Mach3).

Pod napisem "Input Signals current State" znajdują się kontrolki, które pokazują aktualny stan sygnałów wejściowych programu Mach3. Można teraz wcisnąć grzybek stopu bezpieczeństwa, kontrolka "Emergency" powinna zacząć mrugać. W

ten sam sposób można skontrolować pozostałe sygnały, np. ręcznie wciskając wyłączniki krańcowe, bazujące itd.

Sprawdź dokładnie działanie sygnału E-STOP zanim przejdziesz do dalszej konfiguracji. Możliwość natychmiastowego zatrzymania maszyny jest bardzo ważna, **szczególnie** podczas pierwszego uruchomienia i konfiguracji!

W sterowniku CSMIO/IP-M zaimplementowana została dodatkowo obsługa sygnałów błędu (FAULT) z serwonapędów. Szczegóły w rozdziale "Konfiguracja funkcji specjalnych CSMIO/IP-M".

Istnieje możliwość podania takiego samego pinu wejściowego jako LIMIT oraz HOME. Należy wtedy wyłączyć opcję "Home Sw. Safety" w oknie "General Config" w programie Mach3. Przy wyłączonej opcji "Home Sw. Safety" podczas bazowania nie są monitorowane sygnały LIMIT.

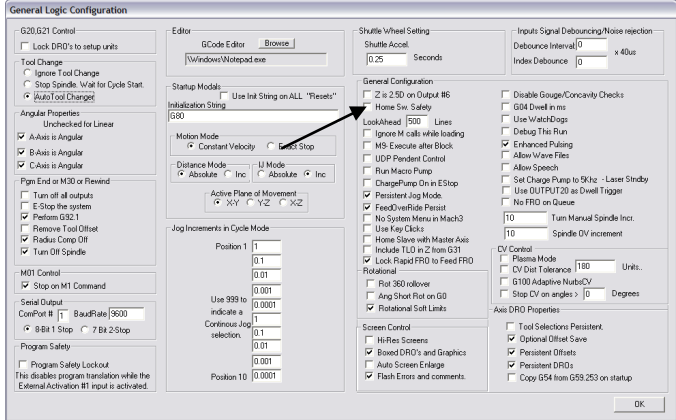

### <span id="page-39-0"></span>**10.5 Konfiguracja cyfrowych sygnałów wyjściowych**

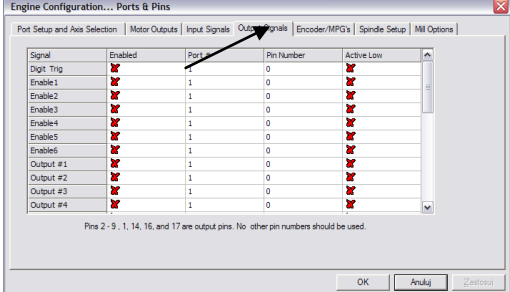

Wyjścia cyfrowe używane są do takich zadań jak np. załączanie wrzeciona/palnika, załączanie/zwalnianie hamulców elektromagnetycznych silników, załączanie chłodzenia, elektrozaworów itp.

Konfiguracja wyjść odbywa się w zasadzie analogicznie jak konfiguracja wejść.

Objaśnienie kolumn:

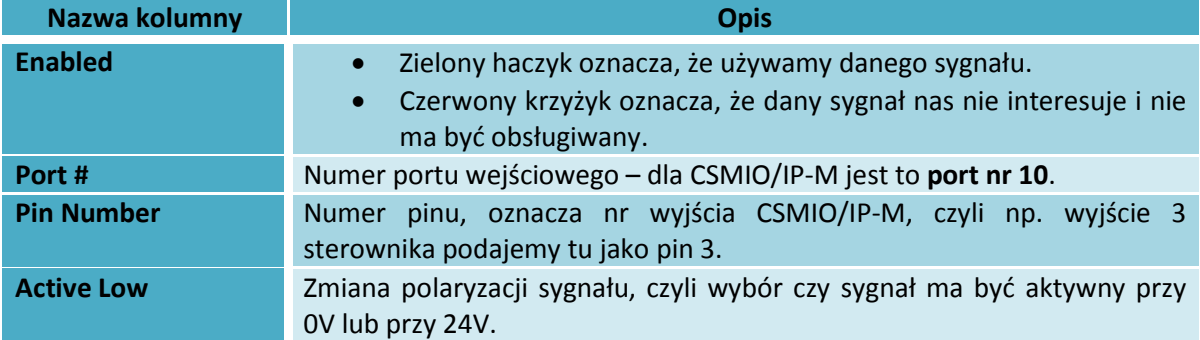

Dokładny opis sygnałów znajduje się w dokumentacji na stronie ArtSoft® [www.machsupport.com](http://www.machsupport.com/) (w języku angielskim), poniżej przedstawiam jednak krótki opis najważniejszych z nich.

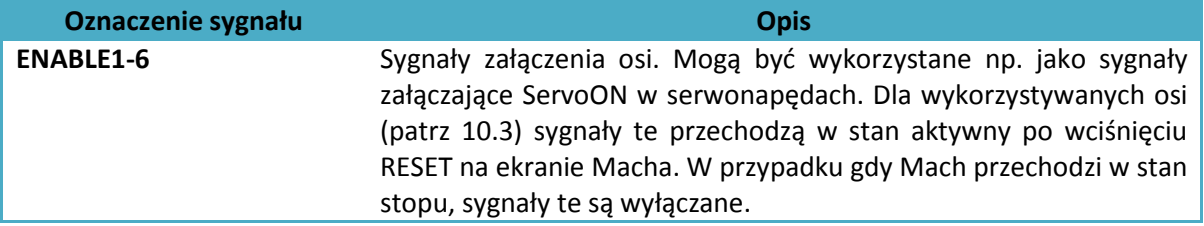

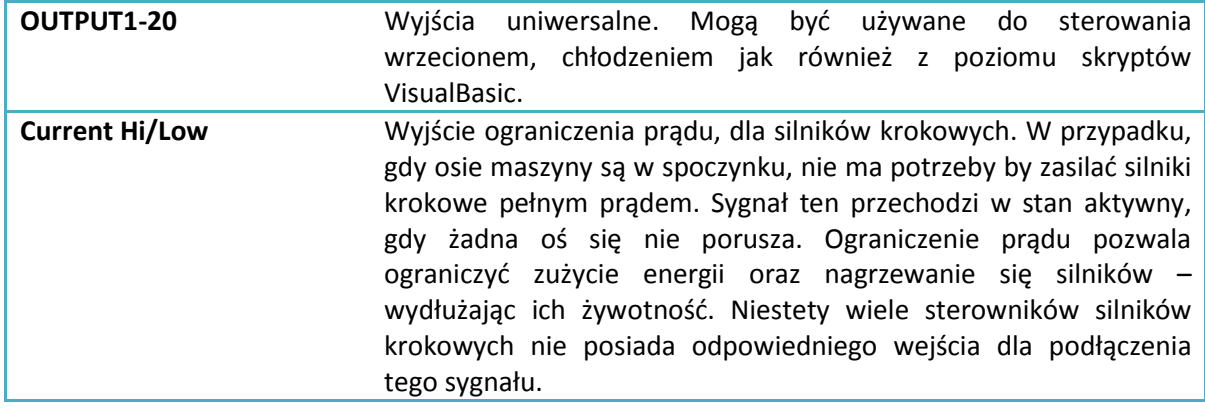

Ponownie podczas uruchamiania systemu pomocne może okazać się okno diagnostyczne wywoływane z menu "PlugIn Control". W zakładce "Digital IO" można podejrzeć aktualny stan sygnałów wyjściowych i dzięki temu ocenić czy ewentualne problemy wynikają ze złej konfiguracji, czy z błędnego połączenia elektrycznego.

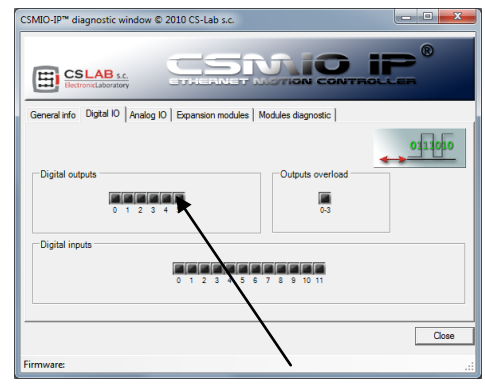

#### <span id="page-41-0"></span>**10.6 Konfiguracja sterowania wrzeciona oraz chłodzenia**

Przede wszystkim należy skonfigurować sygnały wyjściowe. W tym celu należy wybrać z menu pozycję "Config/Ports and Pins" oraz przejść do zakładki "Spindle setup". W grupie "Relay control" ustawiamy nr sygnałów wyjściowych Macha (to nie są numery wyjść CSMIO/IP, patrz poprzedni podrozdział o konfiguracji sygnałów wyjściowych). Można tutaj wybrać sygnały OUTPUT1-6. Należy to wziąć pod uwagę przy projektowaniu schematu

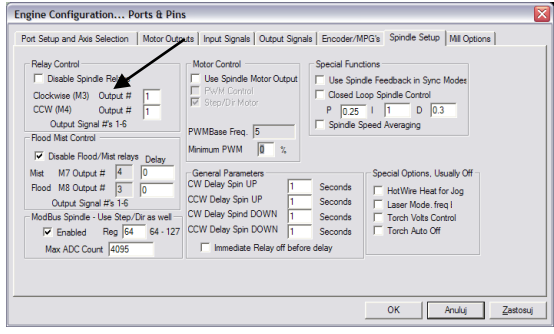

elektrycznego. Podaje się dwa wyjścia: dla obrotów prawych (M3) oraz obrotów lewych (M4). Trzeba też oczywiście odznaczyć pole "Disable Spindle Relays" oznaczające brak obsługi załączania wrzeciona. W urządzeniu CSMIO/IP-M wyjścia 4,5 są typu przekaźnikowego, z reguły ułatwia to podłączenie falownika warto więc skorzystać z nich, choć oczywiście można skorzystać również ze standardowych wyjść cyfrowych 0-3.

W grupie "Flood Mist Control" znajdującej się poniżej w analogiczny sposób konfiguruje się sterowanie załączeniem chłodzenia. Również podać tu można sygnały OUTPUT1-6. Jeśli chcemy korzystać z funkcji sterowania załączaniem chłodzenie trzeba odznaczyć pole "Disable Flood/Mist Relays". Możliwe są dwa tryby chłodzenia: mgłą(M7) oraz strumieniem(M8). Dla każdego z tych trybów podajemy odpowiedni sygnał wyjściowy. Można też dla obu trybów podać ten sam sygnał, wtedy będzie on załączany zarówno komendą M7 jak i M8 z G-Kodu. Dodatkowo w polu "Delay" można ustawić opóźnienie które ma nastąpić po załączeniu chłodzenia, zanim rozpoczęta zostanie obróbka.

Ważnym parametrem są też ustawienia zwłoki czasowej przy załączaniu i wyłączaniu wrzeciona. W szczególności wrzeciona wysokoobrotowe potrzebują nieco czasu po załączeniu by rozpędzić się do zadanej predkości. W grupie "General Paremeters" mamy możliwość niezależnego zdefiniowania czasów rozpędzania i hamowania dla obrotów prawych i lewych.

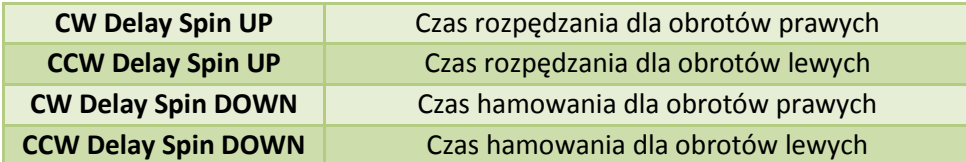

Ostatnią rzeczą jaką konfigurujemy w oknie "Ports and Pins" są parametry związane ze sterowaniem prędkością obrotową poprzez wyjście analogowe CSMIO/IP-M. W grupie "ModBus Spindle – use step/dir as well" zaznaczamy pole "Enabled", w polu "Reg" wpisujemy wartość 64, natomiast w polu "Max ADC count" – wartość 4095.

Można teraz zamknąć okno konfiguracyjne "Port and Pins" klikając "Zastosuj" oraz "OK.".

Do poprawnej obsługi sterowania obrotami trzeba jeszcze podać jaki zakres obrotów posiada nasze wrzeciono (uwzględniając przy tym ustawienia falownika oraz ewentualne przełożenia). Wybieramy pozycję menu "Config/Spindle Pulleys..". Jeśli korzystamy z jednego

przełożenia wpisujemy tylko w pola "Min" i "Max" minimalne i maksymalne obroty. Zatwierdzamy  $.0K."$ 

Ostatnią rzeczą związaną ze sterowaniem obrotami jest wybór wyjścia analogowego, które zostanie w tym celu użyte. Wybieramy z menu "Config/Config PlugIns", a następnie w oknie klikamy "CONFIG" obok "CSMIO/IP". Przechodzimy na zakładkę "Spindle", w grupie "Spindle DAC" zaznaczamy "Enable" i z listy "Select Analog Output" wybieramy wyjście analogowe.

Ponownie podczas uruchamiania systemu pomocne może okazać się okno diagnostyczne wywoływane z menu "PlugIn Control". W zakładce "Analog IO" można podejrzeć aktualne napięcia na wejściach i wyjściach analogowych. Gdy skonfigurujemy wrzeciono, można w zakładce MDI wprowadzić np. M3(enter) , S2000(enter). Spowoduje to załączenie wrzeciona (obroty prawe) i ustawienie obrotów na 2000obr/min. W oknie diagnostycznym będzie widać załączone wyjścia cyfrowe i napięcie na wyjściu analogowym.

Sprawdź dokładnie ustawienia falownika przed załączeniem wrzeciona, nieprawidłowa konfiguracja może spowodować trwałe uszkodzenie wrzeciona, które z reguły nie jest usuwane przez producenta w ramach gwarancji.

Zwróć uwagę czy prawidłowo załączają się obroty prawe/lewe – rozpoczęcie obróbki ze złym kierunkiem obrotów spowoduje zniszczenie narzędzia.

■<br>■ CS-Lab CSMIO-IP/P configuration  $\Box$ olx  $\sim$  regards  $\sim$ **Ex Frishl** Select<br>ADUT 0  $\overline{\phantom{a}}$ Save Cancel

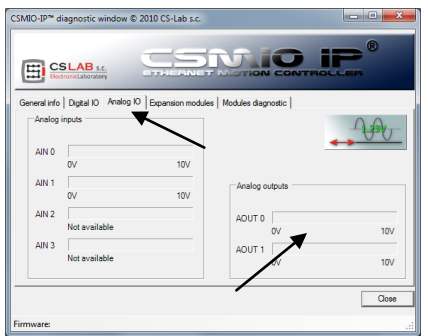

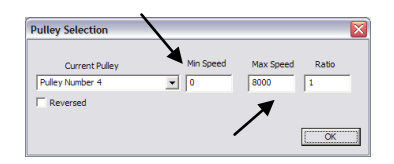

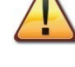

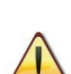

# <span id="page-43-0"></span>**10.7 Konfiguracja rozdzielczości oraz prędkości i przyspieszeń poszczególnych osi**

Przed rozpoczęciem pracy absolutnie konieczne jest poprawne ustawienie rozdzielczości (tzw. wyskalowanie) osi oraz ustawienia ich maksymalnych prędkości i przyspieszeń. Realizuje się to w programie Mach3 w menu "Config/Motor Tuning". Po otworzeniu okna najpierw należy wybrać oś, którą chcemy konfigurować, następnie wpisać parametry i kliknąć "SAVE AXIS SETTINGS" by program zapamiętał zmiany.

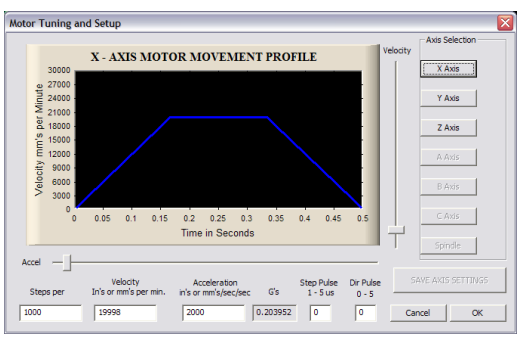

Wtedy można wybrać i ustawić kolejną oś. Jeśli zapomnimy kliknąć "SAVE AXIS SETTINGS" wprowadzone zmiany zostaną utracone.

Do poprawnego wyskalowania osi trzeba znać przede wszystkim, ile kroków przypada na jednostkę (milimetr, cal, lub stopień – zależnie od używanych jednostek i, czy oś jest skonfigurowana jako liniowa, czy kątowa).

By wyjaśnić jak to obliczyć posłużę się następującym przykładem:

- Oś liniowa napędzana jest silnikiem serwo z enkoderem 10000 imp/obrót (licząc wszystkie zbocza).
- Napęd serwo skonfigurowany jest bez mnożnika i przekładni elektronicznej, czyli 10000 impulsów STEP powoduje dokładnie 1 całkowity obrót silnika.
- Do przeniesienia napędu użyta została śruba kulowa o skoku 10mm.
- Brak przełożenia pomiędzy silnikiem, a śrubą.

Na obrót silnika przypada więc 10000imp oraz posuw 10mm. Dzieląc te wartości 10000imp/10mm otrzymujemy wartość 1000imp/mm, którą wpisujemy w polu "Steps Per" w oknie konfiguracyjnym.

W polu "Velocity" konfigurujemy prędkość osi. Jeśli używamy milimetrów jako jednostki prędkość podawana jest w mm/min, jeśli stopni to będzie to stopnie/min, jeśli cali, będą to cale/min. Wartość prędkości maksymalnej jest sprawą bardzo indywidualną, zależy od użytych silników, napędów, mechaniki itd. Do pierwszych testów polecam wpisać stosunkowo małą wartość np. 2000mm/min, w razie gdyby coś szło nie tak, zawsze zdążymy wcisnąć grzybek stopu awaryjnego E-STOP.

W polu "Acceleration" definiujemy przyspieszenie dla osi. Również tutaj jest to bardzo indywidualna sprawa, na początek polecam wpisać wartość około 500mm/s<sup>2</sup>. Później podczas testów można dobrać ten parametr doświadczalnie, oceniając pracę maszyny.

Pamiętaj, by po zakończonej edycji dla każdej osi kliknąć "SAVE AXIS SETTINGS". Konfigurację przeprowadzaj w następującej kolejności:

Otwórz okno "Motor Tuning"→Wybierz oś("Axis Selection")→Wpisz parametry→"SAVE AXIS SETTINGS" → Wybierz kolejną oś→itd. Na końcu zamknij okno klikając "OK".

Pola "step pulse" oraz "dir pulse" nie mają żadnego znaczenia dla CSMIO/IP-M. Są one używane przy sterowaniu poprzez port LPT i definiują szerokość i czas impulsów STEP/DIR. Sterownik CSMIO/IP-M dostarcza sygnału z wypełnieniem 50% oraz wyprzedzeniem DIR względem STEP o wartości 10us, co jest najbardziej optymalnym wariantem.

Podczas podłączania sygnałów STEP/DIR do napędu (obojętnie czy serwo czy krokowego) należy zwrócić uwagę na to, które zbocze STEP jest aktywne. W sterowniku aktywnym zboczem jest zbocze narastające, czyli zmiana sygnału STEP+ ze stanu "0" logicznego (0V) na "1" logiczną (5V). Podłączając sterownik silnika krokowego M542 należy sygnał PUL+ podłączyć do STEP+, a wyjście STEP- z CSMIO/IP-M do PUL- sterownika silnika. W ten sposób załączenie transoptora w M542 będzie następowało przy narastającym zboczu sygnału STEP CSMIO/IP-M. Jeśli podłączenie będzie niepoprawne, to będzie występowało gubienie 1 kroku podczas zmian kierunku. Po dłuższej pracy może przez to skumulować się spory błąd pozycji.

# <span id="page-44-0"></span>**10.8 Konfiguracja kierunków ruchu, bazowania oraz limitów programowych.**

Gdy osie są już wyskalowane i mają poustawiane prędkości, ważne jeszcze by poruszały się w dobrych kierunkach. Przydatną funkcją jest też możliwość podania programowych limitów, czyli zakresu roboczego obrabiarki.

Wybieramy z menu pozycję "Config/Homing/Limits". W oknie dla każdej z osi mamy dostępne następujące parametry konfiguracyjne:

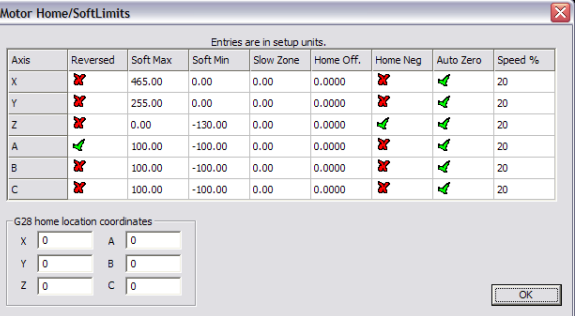

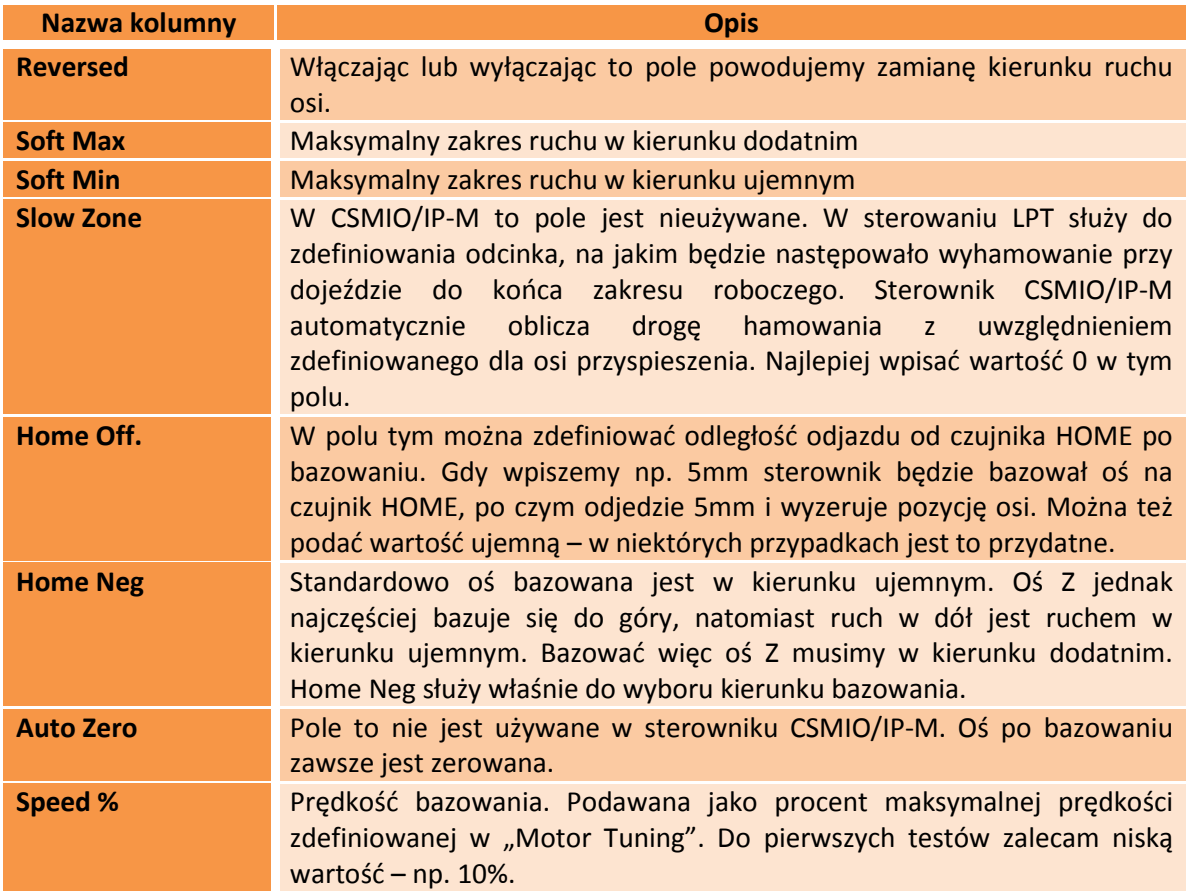

Uwaga! – Limity programowe można włączać i wyłączać. Jeśli są wyłączone program w żaden sposób nie kontroluje przekroczenia pola roboczego. Jedynym zabezpieczeniem są wtedy sprzętowe wyłączniki krańcowe LIMIT.

Gdy załączona jest opcja limitów programowych ("Soft Limit" na głównym ekranie Mach'a), sterownik CSMIO/IP-M nie zezwala na żaden ruch jeśli osie maszyny nie są zbazowane. O aktualnym stanie funkcji informuje zielona kontrolka dokoła przycisku "Soft Limit".

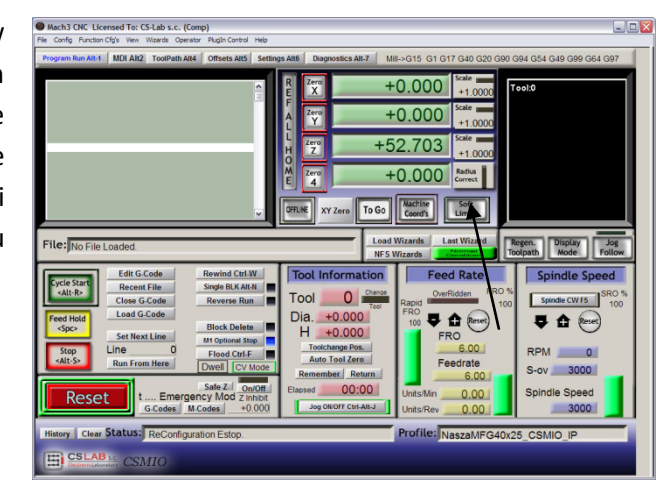

#### <span id="page-45-0"></span>**10.9 Dodatkowe funkcje konfiguracyjne w oknie plugin'a**

Okno konfiguracyjne wtyczki (plugin'a) jest wywoływane poprzez pozycję menu "Config/Config Plugins" oraz kliknięcie "CONFIG" obok nazwy CSMIO/IP. Poniżej znajduje się opis opcji w poszczególnych zakładkach.

#### <span id="page-45-1"></span>**10.9.1 Zakładka Servodrive fault signals – sygnały błędu z serwonapędów**

Sterownik CSMIO/IP-M posiada możliwość autonomicznej reakcji na sygnały błędu z serwonapędów. Napęd może generować błąd np. w przypadku przeciążenia, lub gdy błąd pozycji przekroczy dozwoloną tolerancję. Dla każdej osi możemy wybrać, czy taki sygnał ma być obsługiwany – pole "Enabled". Pole "Negated" określa, że sygnał jest aktywny w stanie niskim. Natomiast "Input Pin" określa nr wejścia w sterowniku CSMIO/IP-M. W przypadku pojawienia się sygnału błędu CSMIO/IP-M zatrzymuje ruch wszystkich osi w przeciągu

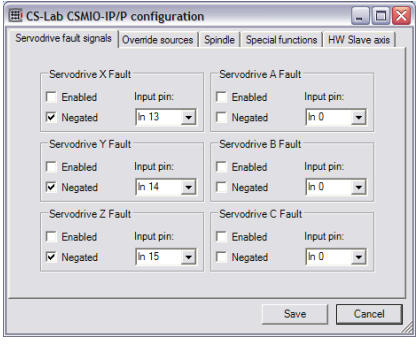

0,001s. Warto skonfigurować w serwonapędach funkcję hamulca dynamicznego, co ograniczy odległość jaką oś przebędzie siłą bezwładności.

### <span id="page-46-0"></span>**10.9.2 Zakładka Override sources – wybór źródła korekcji prędkości posuwu i obrotów wrzeciona**

Program Mach3 umożliwia zmianę prędkości posuwu oraz prędkości obrotowej wrzeciona podczas pracy. Standardowo realizuje się to poprzez dwa suwaki na głównym ekranie. Jeśli obrabiarka wyposażona jest w dodatkowy pulpit z przyciskami itp., przy pomocy sterownika CSMIO/IP-M można również zrealizować sterowanie prędkością posuwu i obrotów wrzeciona poprzez potencjometry podłączone do wejść analogowych. W zakładce "Override sources" wtyczki można skonfigurować - czy

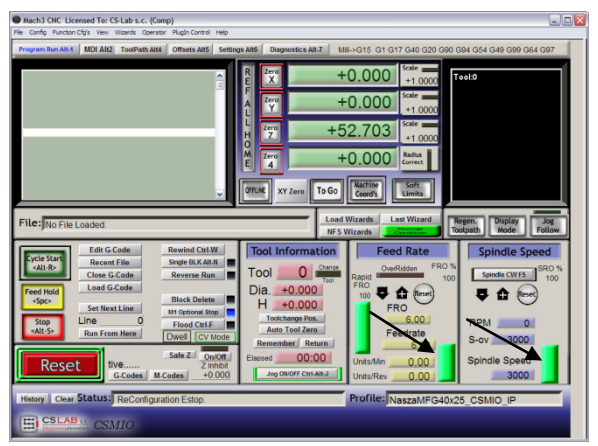

regulacja prędkości ma odbywać się poprzez ekran Mach'a, czy przez wejścia analogowe, a jeśli przez wejścia analogowe, to które. CS-Lab CSMIO-IP/M

"Feed rate override" dotyczy prędkości posuwu, natomiast "Spindle speed override" dotyczy obrotów wrzeciona. Dostępne są następujące warianty:

- Mach/Other sterowanie z okna Mach'a
- CSMIO-IP AIN0-1 nr wejścia analogowego w CSMIO/IP-M
- MPG AIN0-1 nr wejścia analogowego w module CSMIO-MPG
- MPG Axis 4-6 możliwość zmiany prędkości pokrętłem MPG.

# <span id="page-46-1"></span>**10.9.3 Zakładka Spindle – wybór wyjścia analogowego sterującego obrotami wrzeciona**

W zakładce tej definiujemy nr wyjścia analogowego dla sterowania obrotami wrzeciona i czy takie wyjście ma być w ogóle używane. (Patrz rozdział 10.6 poświęcony konfiguracji wrzeciona).

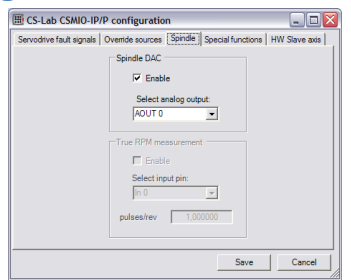

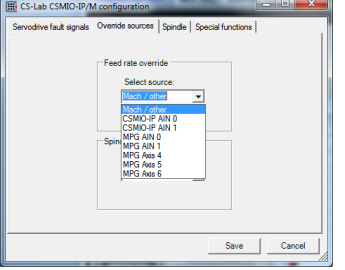

### <span id="page-47-0"></span>**10.9.4 Zakładka Special functions – konfiguracja wyjść specjalnych HVEnable oraz ServoReset.**

W niektórych systemach odłączane jest wysokie napięcie na niektóre komponenty w przypadku wciśnięcia E-STOP lub wystąpienia błędu takiego jak np. LIMIT lub FAULT z serwonapędu. Realizuje się to poprzez stycznik (najczęściej). Można do sterowania takim stycznikiem użyć jednego z sygnałów wyjściowych "ENABLE1-6" w Mach'u. Wadą w takim rozwiązaniu jest pewna zwłoka czasowa. Jeśli takie wyjście ma być sterowane autonomicznie i bezzwłocznie – można zdefiniować sobie dowolne wyjście cyfrowe CSMIO/IP-M jako HVEnable.

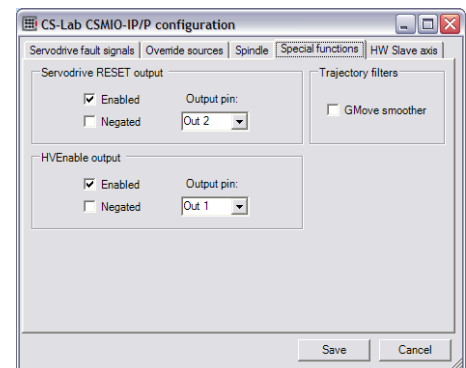

Inną kwestią jest sygnał RESET dla serwonapędów. Gdy np. na wskutek przeciążenia lub kolizji któryś z napędów się wyłączy, maszyna zatrzyma się (jeśli poprawnie skonfigurowane zostały sygnały FAULT). Jak jednak skasować błąd w napędzie by po wciśnięciu RESET na ekranie Mach'a serwonapędy ponownie się załączyły? Program Mach3 nie ma obsługi sygnału RESET serwonapędów. W tym celu w CSMIO/IP-M można zdefiniować wyjście cyfrowe jako "Servodrive RESET". Przy wciśnięciu RESET w Mach'u sygnał jest aktywowany na czas około 1s po czym przechodzi w stan nieaktywny.

Oba wyjścia konfigurowane są w identyczny sposób:

- Enabled załączenie/wyłączenie funkcji.
- Negated zaznaczenie powoduje, że stanem aktywnym na wyjściu będzie "0".
- Output Pin nr wyjścia w CSMIO/IP

### <span id="page-48-0"></span>**10.10 Wybór jednostek cale/mm**

Wyboru jednostek, według których skalowane są osie w "Motor Tuning" dokonuje się przez pozycję menu "Config/Select Native Units". Wybieramy w oknie jednostkę i zamykamy okno klikając na "OK".

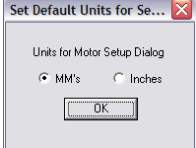

#### <span id="page-48-1"></span>**10.11 Wybrane parametry z okna General Config.**

W menu "Config/General Config" zawarte są podstawowe parametry konfiguracyjne programu Mach3. Wiele z nich nie wymaga modyfikacji, niektóre jednak warto zmodyfikować. Poniżej znajduje się tabelka z najważniejszymi (wg naszej oceny) parametrami oraz krótkim opisem każdego z nich.

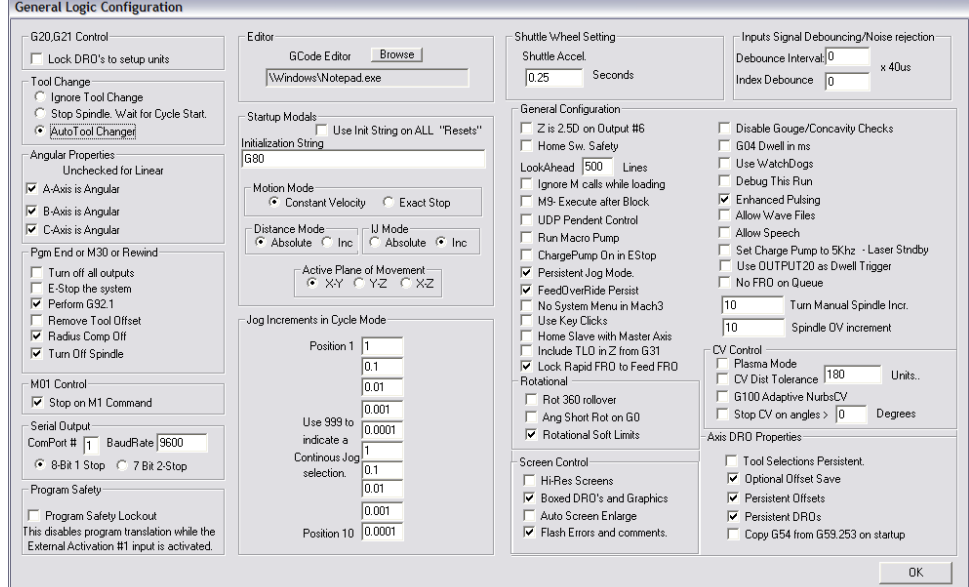

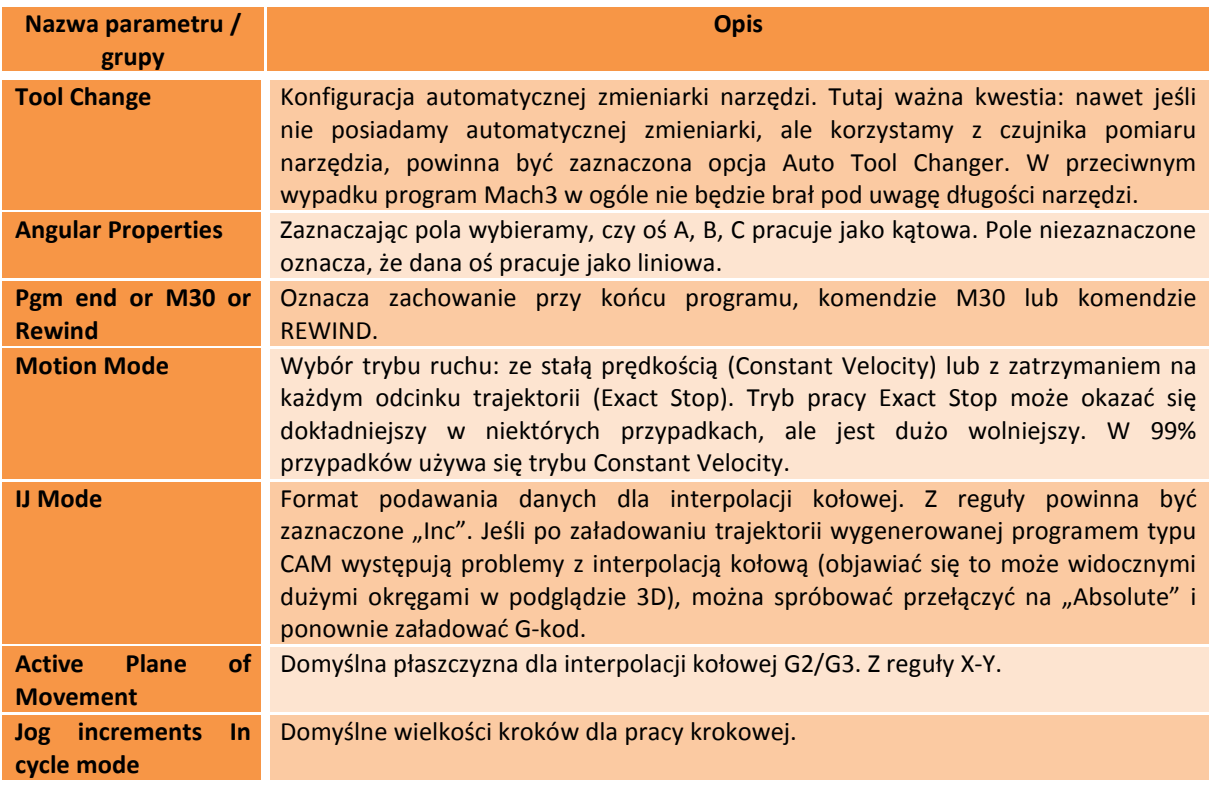

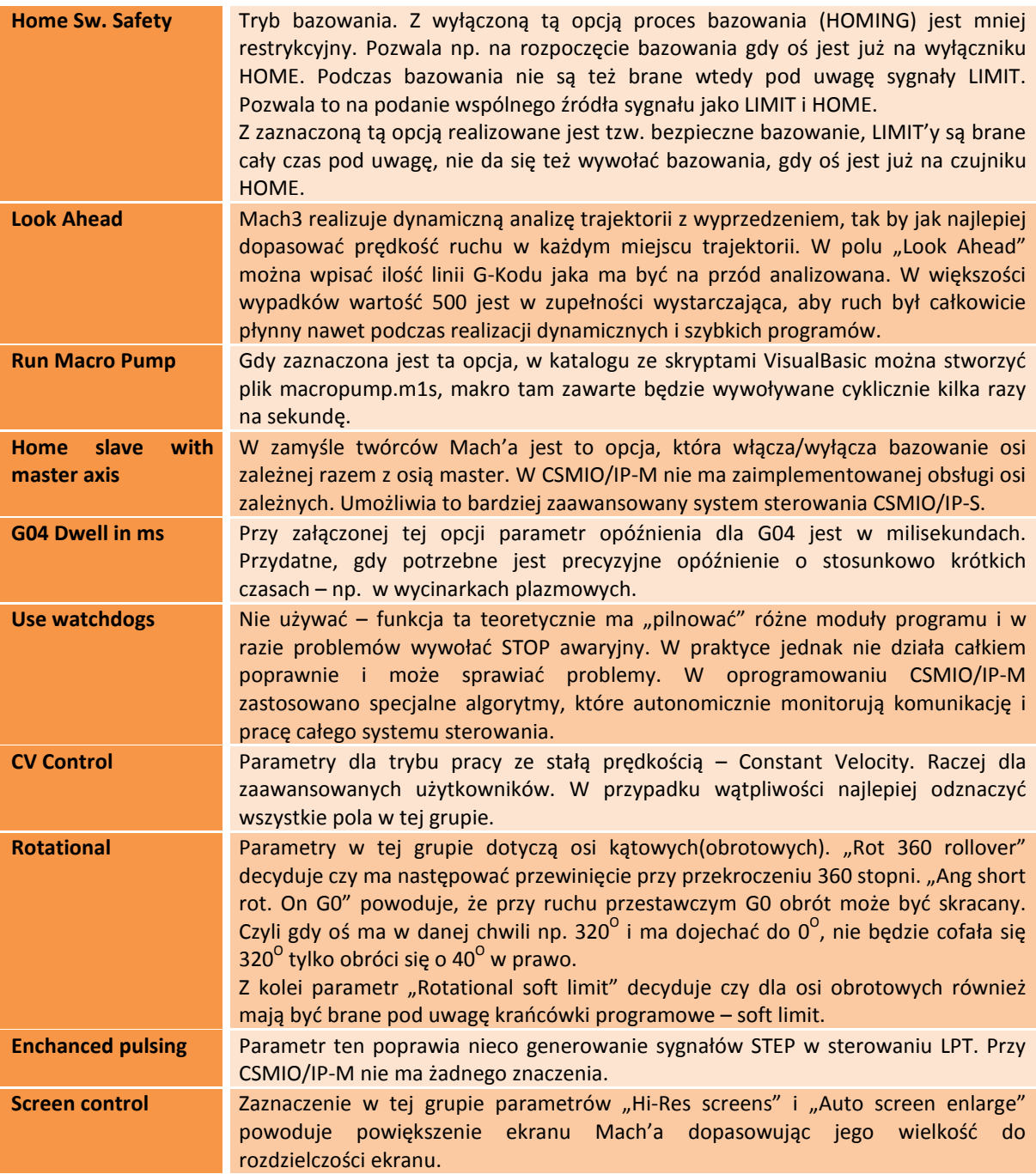

## <span id="page-50-0"></span>**11.Pierwsze testy**

#### <span id="page-50-1"></span>**11.1 Sprawdzenie sygnałów wejściowych**

Przed rozpoczęciem testów w ruchu należy sprawdzić najważniejsze sygnały wejściowe, takie jak:

- Czujniki bazujące HOME
- Wyłączniki krańcowe LIMIT
- Stop awaryjny ESTOP (Emergency).

Po uruchomieniu programu Mach3 przechodzimy na zakładkę "Diagnostics". W polu "Input signals current state" widoczne są

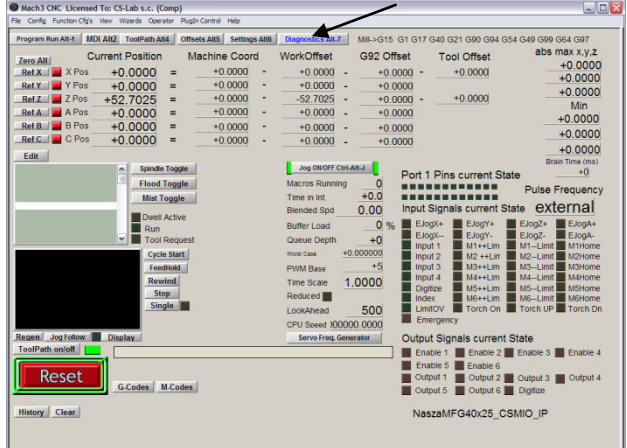

kontrolki sygnałów wejściowych. Podczas testu żadna oś maszyny nie powinna znajdować się ani na wyłączniku krańcowym ani na czujniku bazującym. Należy ręcznie, kolejno załączać czujniki HOME i sprawdzać czy zapalają się odpowiednie kontrolki. Przy kontrolkach sygnałów wejściowych osie oznaczone są jako M1, M2, M3, M4, M5, M6 odpowiada to kolejno X, Y, Z, A, B, C. Po sprawdzeniu wyłączników HOME, należy sprawdzić działanie wyłączników krańcowych LIMIT. Ponownie należy ręcznie załączać wyłączniki LIMIT na każdej osi i sprawdzać na ekranie, czy zapalają się odpowiednie kontrolki. Jeśli kontrolki, lub kontrolka świeci się cały czas a po ręcznym wciśnięciu wyłącznika krańcowego gaśnie, oznacza to nieprawidłową polaryzację – należy zmienić konfigurację w oknie ..Ports and pins" (patrz poprzednie podrozdziały).

Jeśli na wszystkich osiach czujniki HOME i LIMIT działają prawidłowo, pora raz jeszcze sprawdzić sygnał stopu awaryjnego, tutaj nazwany Emergency. Po wciśnięciu grzybka, kontrolka powinna mrugać na czerwono. Po zwolnieniu grzybka, powinna gasnąć.

Jeśli wszystko działa poprawnie, można wcisnąć RESET na ekranie i przejść do następnego podrozdziału.

Jeśli brak jest reakcji na jakiekolwiek sygnały, należy sprawdzić, czy program w ogóle komunikuje się ze sterownikiem CSMIO/IP-M. W oknie diagnostycznym wywoływanym z menu "PlugIn Control/CSMIO-IP\_Plugin" można sprawdzić status połączenia. Jeśli kontrolka świeci się na czerwono, można spróbować zamknąć i ponownie uruchomić program Mach3. Jeśli problem nie ustąpił należy cofnąć się i przeczytać rozdziały poświęcone instalacji i konfiguracji.

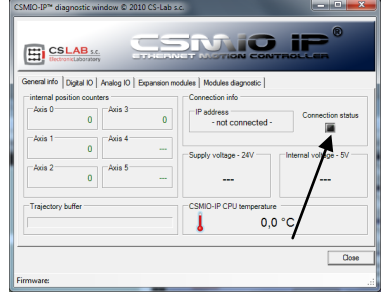

# <span id="page-51-0"></span>**11.2 Sprawdzenie wyskalowania osi i kierunków ruchu**

Pierwszą kontrolę ruchu najlepiej wykonywać z małą prędkością. Po wciśnięciu klawisza TAB na klawiaturze otwiera się panel posuwu ręcznego. W polu pod napisem "Slow Jog Rate" wpisujemy np. 10%. Oznacza to, że ruch będzie odbywał się z 10% prędkości maksymalnej zdefiniowanej w Motor Tuning.

Do tych testów powinny być wyłączone krańcówki programowe SoftLimit. Na głównym ekranie Mach'a poszukać przycisku  $\left[\begin{array}{cc} \frac{S \text{ off.}}{L \text{ times}} \end{array}\right]$  - jeśli świeci wokół niego zielona obwódka kliknąć przycisk by funkcję wyłączyć. W razie potrzeby wcisnąć RESET na ekranie, by wprowadzić program Mach3 w tryb gotowości.

Zielona obwódka powinna świecić wokół przycisku **koncept przycisk**u

Osiami XY można sterować przy pomocy strzałek na klawiaturze, osią Z przy pomocy klawiszy "Page Down" oraz "Page Up". Można też użyć przycisków widocznych w oknie panelu posuwu ręcznego.

Należy sprawdzić każdą z osi, kontrolując czy:

- Kierunek ruchu się zmienia. Jeśli nie, oznaczać to może nieprawidłowe podłączenie sygnału DIR do napędu.
- Kierunki nie są zamienione. Jeśli tak, należy w "Config/Homing/Limits" zamienić kierunek osi.

Gdy wszystkie osie mają poprawnie skonfigurowane kierunki, można określić kierunki bazowania. Dla 3-osiowej maszyny XYZ najczęstszą konfiguracją jest bazowanie osi XY w kierunku ujemnym, a osi Z w kierunku dodatnim, czyli w "Config/Home/Limits" dla osi Z zaznaczone jest pole "Home Neg".

Przed dalszymi testami warto jeszcze sprawdzić wyskalowanie osi. Najlepiej w tym celu posłużyć się czujnikiem zegarowym lub innym dokładnym instrumentem

pomiarowym.

W panelu posuwu ręcznego ustawić tryb pracy krokowej (kliknąć Jog Mode) oraz wielkość kroku 1mm. Prędkość "Slow Jog Rate" nie dotyczy ruchu w trybie pozycyjnym jakim jest ruch krokowy, dlatego prędkość

ustawiamy na głównym ekranie w polu "Feedrate". Do tego testu najlepiej wpisać niską wartość – np. 100mm/min. Teraz po wciśnięciu np. strzałki w prawo na klawiaturze, oś X przejedzie w prawo dokładnie o 1mm. Należy przejechać w ten sposób przynajmniej 10mm każdą osią, sprawdzając czujnikiem zegarowym odległość faktycznie pokonaną przez oś. Czujnik należy wyzerować dopiero po przejechaniu 1mm, gdy są skasowane już ewentualne luzy mechaniczne. Jeśli

widoczna jest wyraźna rozbieżność pomiędzy zadaną pozycją, a faktyczną pozycją osi i błąd ten jest tym większy im większa odległość, oznacza to, że źle skonfigurowany został parametr "Steps Per" w oknie Motor Tuning. Należy cofnąć się do rozdziałów poświęconych konfiguracji i sprawdzić obliczenia.

Wpisując wartości w polach tekstowych na ekranie Mach'a zawsze zatwierdzaj wpisaną wartość klawiszem **ENTER**. W przeciwnym wypadku zmiana nie zostanie wprowadzona.

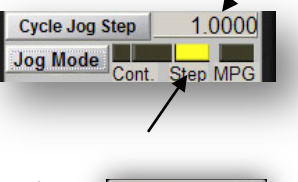

d Rate

Reset 100.00  $Area to$ 100.00  $0.00$  $0.00$ 

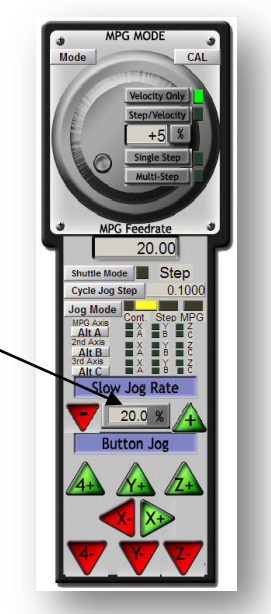

# <span id="page-52-0"></span>**11.3 Test bazowania (HOMING) oraz krańcówek programowych**

#### <span id="page-52-1"></span>**11.3.1 Pierwsze bazowanie**

Mając poprawnie wyskalowane osie i prawidłowe kierunki ruchu, pora na wykonanie pierwszego bazowania maszyny (jazda referencyjna, HOMING). Podczas normalnej pracy najwygodniej używać przycisku bazowania wszystkich osi ("Ref All Home" na głównym ekranie). Podczas testów lepiej jednak będzie bazować poszczególne osie pojedynczo - z poziomu ekranu Diagnostic Mach'a.

Na ekranie Diagnostic programu Mach3 widoczna jest grupa przycisków służących do bazowania poszczególnych osi. Przed wywołaniem pierwszego bazowania należy być przygotowanym do awaryjnego zatrzymania maszyny grzybkiem stopu awaryjnego, lub przez naciśnięcie przycisku **k karakterie Mach**'a.

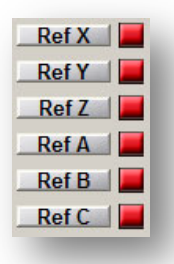

Poprzez kolejne klikanie przycisków Ref… sprawdzić bazowanie wszystkich używanych osi. Po poprawnym wykonaniu bazowania kontrolka obok przycisku powinna zmienić kolor na zielony. Jeśli przy wywołaniu bazowania zauważymy, że ruch odbywa się w złym kierunku, można poprawić konfigurację "Config/Homing/Limits".

Jeśli osie bazują się poprawnie, można poeksperymentować ze zwiększeniem prędkości bazowania w konfiguracji "Config/Homing/Limits".

#### <span id="page-52-2"></span>**11.3.2 Krańcówki programowe SoftLimit.**

Gdy osie poprawnie się bazują, można włączyć i sprawdzić działanie krańcówek programowych. W tym celu klikając "Jog Mode" na panelu posuwu ręcznego ustawić tryb ciągły "Cont.". Prędkość "Slow Jog Rate" na np. 40%. Warto też włączyć podgląd współrzędnych maszynowych (absolutnych) klikając przycisk  $\left[\frac{\text{Naefficient}}{\text{Coord's}}\right]$ na głównym ekranie Mach'a. Następnie w trybie ręcznym dojechać np. osią X

5mm przed krańcówkę sprzętową i zapisać na kartce współrzędną X z ekranu. Czynność wykonać dla wszystkich osi.

Następnie otworzyć okno "Config/Homing/Limits" i wpisać odpowiednie wartości do SoftMax i SoftMin. Dla osi X i Y z reguły SoftMin=0. Należy pamiętać, że oś Z najczęściej pracuje w kierunku ujemnym, czyli dla niej SoftMax będzie równe zero, a dolne ograniczenie wpisujemy w SoftMin.

Po zamknięciu okna "Homing/Limits" klikamy  $\sqrt{\frac{Reset}{m}}$ i wykonujemy ponowne bazowanie. Klikamy

też **(zách)**, tak by obwódka dookoła przycisku świeciła na zielono. Można spróbować dojechać każdą osią do współrzędnych określonych w SoftMax/SoftMin. Maszyna powinna płynnie hamować i nie przekroczyć zadanych granic pola roboczego.

Po pomyślnie zakończonym teście można wyłączyć współrzędne absolutne ponownie klikając na przycisk **K K Coord's** 

Po zmianie niektórych parametrów konfiguracyjnych sterownik przechodzi samoczynnie w tryb stopu awaryjnego, jest to zjawisko prawidłowe. Po zmianie konfiguracji należy kliknąć przycisk **ERESET OTAZ WYKONAC bazowanie wszystkich osi. Przyciskiem "Ref All Home" na głównym ekranie** Mach'a.

## <span id="page-53-0"></span>**11.4 Test wrzeciona i chłodzenia.**

Na tym etapie praktycznie wszystkie najważniejsze elementy systemu są sprawdzone i obrabiarka jest prawie gotowa do pracy. Pozostała jeszcze jedna istotna kwestia, mianowicie test wrzeciona. Obróbka z nieobracającym się wrzecionem z reguły nie jest dobrym pomysłem.

Program Mach powinien być uruchomiony i być w trybie aktywności. Najszybszym sposobem na przetestowanie pracy wrzeciona jest tryb MDI. Klikamy więc w górnym pasku przycisków na MDI. Tryb ten pozwala na ręczne tekstowe wprowadzanie komend G-Kodu:

> • wpisz komendę S, podając żądane obroty wrzeciona, np. "S2000" – czyli ustawienie prędkości na 2000 obr/min. Zatwierdź klawiszem <enter>.

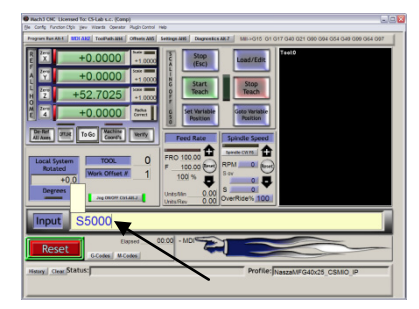

- Wpisz komendę M3 (obroty prawe) i zatwierdź <enter>. Wrzeciono powinno zacząć obracać się w prawo z zadaną prędkością.
- Wpisz komendę M5 (zatrzymanie) i zatwierdź <enter>. Wrzeciono powinno się zatrzymać.
- Wpisz komendę M4 (obroty lewe) i zatwierdź <enter>. Wrzeciono powinno obracać się lewo z zadaną prędkością.
- Zatrzymaj pracę komendą M5.
- Załącz chłodzenie M7, wyłącz M30.
- Załącz chłodzenie M8, wyłącz M30.

Dobrze jest sprawdzić różne wartości obrotów i zmianę z obrotów maksymalnych na bardzo niskie. Jeśli nie korzystamy z rezystora hamowania przy falowniku, może się okazać, że przy hamowaniu z wysokich obrotów falownik będzie zgłaszał błąd. Trzeba wtedy zaopatrzyć się w rezystor hamowania lub wydłużyć czas hamowania.

W przypadku problemów sprawdź jeszcze raz ustawienia konfiguracyjne oraz ewentualnie również konfigurację falownika. Praktycznie zawsze falowniki posiadają różne tryby sterowania, brak odpowiedniej konfiguracji spowoduje, że falownik nie będzie reagował na sygnały zewnętrzne.

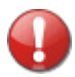

Przed załączeniem wrzeciona sprawdź, czy nie ma w nim niedokręconej tulejki zaciskowej. Podczas hamowania z wysokich obrotów nakrętka mocująca może się odkręcić i wirująca tulejka może spowodować obrażenia ciała.

# <span id="page-54-0"></span>**12.Przykładowa obróbka krok po kroku.**

Dla przybliżenia zasady korzystania z obrabiarki wyposażonej w system sterowania CSMIO/IP-M poniżej został przedstawiony prosty przykład obróbki.

Przykład obejmuje planowanie powierzchni oraz wyfrezowanie logo w kostce o wymiarach 30.6x30.6x48mm z twardego stopu aluminium.

Projekt i generowanie pliku G-Code będzie wykonane przy pomocy popularnego programu ArtCam®. Plik logo jest gotowy w formacie AI, który bardzo dobrze się sprawdza w przenoszeniu danych wektorowych pomiędzy różnymi programami.

Założenia:

- Powierzchnia planowana będzie na głębokość 0,2mm frezem walcowym o średnicy 8mm.
- Do ustawienia bazy wykorzystany zostanie wałek z węglika o średnicy 6mm zaszlifowany na połowę średnicy.
- Logo frezowane będzie frezem grawerskim 20 stopni/0.6mm na głębokość 0,3mm.

# <span id="page-54-1"></span>**12.1 Przygotowanie projektu i plików G-Code.**

Zakładamy nowy projekt w programie ArtCam, podając wymiary naszej kostki. Rozdzielczość w tym przykładzie nie jest zbyt istotna, można ją ustawić na niskim poziomie.

Wybieramy w ArtCam'ie polecenie Import Vector Data, a w oknie, które się ukaże opcję, która spowoduje ustawienie naszego logo na środku zdefiniowanego wcześniej pola.

Następnie dorysowujemy obiekt, którego użyjemy do planowania powierzchni. Dobrze, aby obiekt

był większy od naszej kostki, by frez walcowy X & 000000 wychodził podczas wierszowania całą średnicą poza File | Model | Bitmap | Vector | Vector Editing | Vector Merging | Relief | Relief Editing |

materiał. Najpierw narysujmy prostokąt o dokładnych wymiarach naszej kostki, wybierając ikonę z zakładki Vector. W polach Width i Height wpisujemy wymiar 48 i 30.6. Następnie klikamy "Create" i "Close".

Teraz trzeba ustawić pozycję obiektu. Klikamy na niego prawym klawiszem myszy i wybieramy "Transform Vectors".

Zaznaczamy lewy dolny róg obiektu i wpisujemy pozycję 0,0. Następnie klikamy "Apply" i "Close".

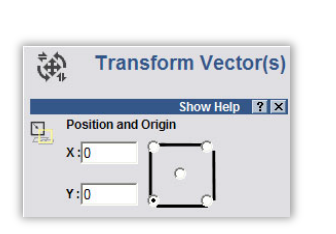

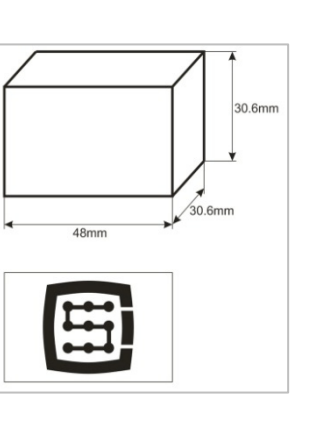

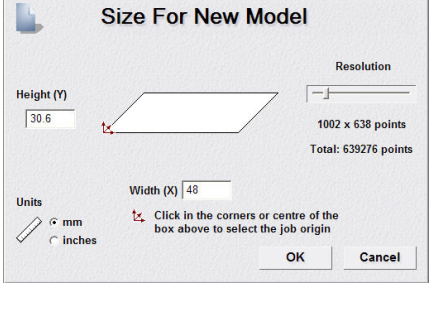

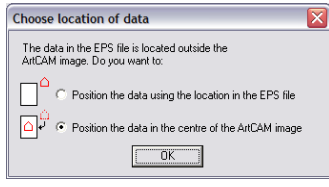

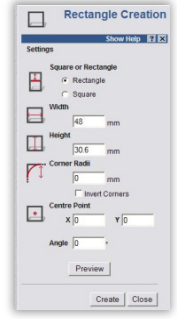

**TOO**OOOD

Taki nowopowstały obiekt pokrywa się dokładnie pozycją i rozmiarem z polem roboczym. Teraz należy dodać wspomniane dodatkowe powiększenie, by frez wychodził całą średnicą poza obrabiany materiał – uzyskamy dzięki temu lepszą powierzchnię.

Klikamy na nasz obiekt i wybieramy pozycję menu "Vectors/Offset". Frez ma średnicę 8mm, damy jeszcze mały zapas – wpisując jako Offset Distance wartość 8.5mm. Offset Direction podajemy jako Outwards – czyli na zewnątrz. Offset corners, narożniki – tutaj bez znaczenia. Zaznaczamy jeszcze Delete original vectors, gdyż nie potrzebujemy zachowywać oryginalnego obiektu.

#### Na tym etapie nasz projekt wygląda tak:

W pierwszej kolejności ścieżka narzędzia dla planowania powierzchni. Zaznaczamy obiekt, który przed chwilą stworzyliśmy i z zakładki Toolpath wybieramy ikonę Area Clearance ...

W polu Finish Depth wpisujemy głębokość obróbki, czyli w naszym przypadku 0.2mm. W polu tolerancji wpisujemy 0,01mm. Jak wynika z praktyki, nie warto przesadzać z poziomem tolerancji. Często podaje sie np. 0,001mm, co może ładnie wyglądać na ekranie komputera, niestety ma mało wspólnego z rzeczywistością. W rzeczywistości, niedokładności np. zaciskania narzędzia (także we wrzecionach za 8000euro!), czy niedokładności samego narzędzia, mechaniki obrabiarki itd., powodują, że sporym wyzwaniem jest uzyskanie rzeczywistej dokładności obróbki rzędu 0,01mm. Oczywiście jeśli posiada się mechanikę wysokiej klasy, konstrukcję granitową oraz całość stabilizowaną termicznie i do tego realizuje się precyzyjne zlecenia – można tolerancję ustawić na dokładniejszym poziomie.

Parametr Safe Z można ustawić na 5mm, Home Position na [0,0,10]. Zaznaczyć można też "Add Ramping Moves" na domyślnych parametrach, spowoduje to płynniejsze wejście w materiał.

Offset Close | Można teraz przystąpić do generowania trajektorii dla narzędzi.

> 2D Area Clearance 霝 **Start Dept** Add Remove

> > Nov Close

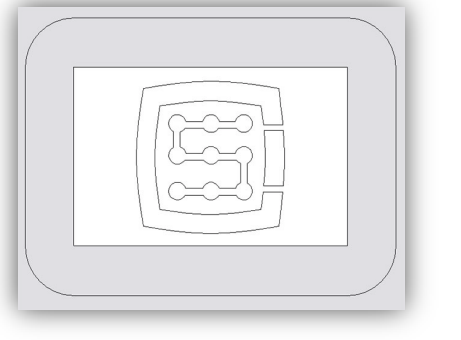

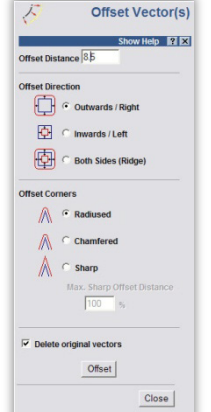

Należy także poinformować program jakiego używamy narzędzia. Poniżej Tool List klikamy

przycisk Add. W oknie bazy narzędzi klikamy Add Tool, by dodać nowe narzędzie. Wpisujemy parametry jak na rysunku obok. Niektóre parametry takie jak opis, czy średnica są oczywiste. Stepdown to maksymalna głębokość na jaką będzie zagłębiać się narzędzie. Stepover to gęstość wierszowania. Im większa, tym z reguły lepsza powierzchnia, tu również nie

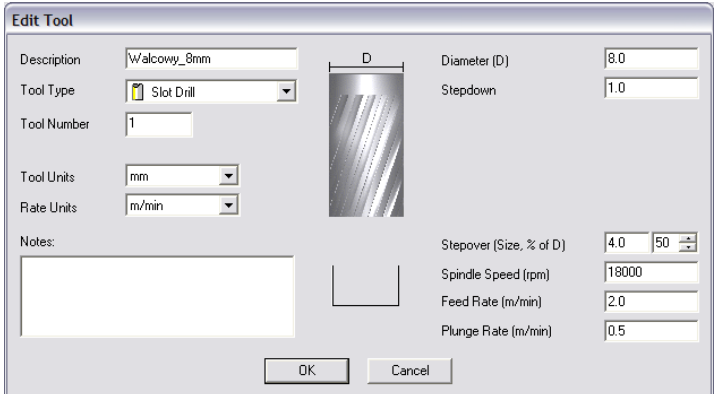

warto przysadzać, ponieważ można tylko niepotrzebnie wydłużyć obróbkę. Feed Rate to posuw w płaszczyźnie XY, natomiast Plunge Rate to prędkość, z jaką narzędzie będzie zagłębiało się w materiał. Tool Type to oczywiście typ kształtu narzędzia, pomocny jest tutaj rysunek, który się wyświetla po wybraniu danego typu.

Na koniec zatwierdzamy "OK", wybieramy nasze narzędzie z listy i klikamy Select.

W polu Tool List w panelu konfiguracyjnym Area Clearance powinno pojawić się nasze narzędzie, teraz wystarczy już tylko kliknąć Calculate: Now w dolnej części panelu. Na podglądzie obszaru roboczego powinna się pokazać obliczona trajektoria narzędzia. Możemy przełączyć na widok 3D by lepiej się przyjrzeć. Powinno to wyglądać mniej więcej tak:

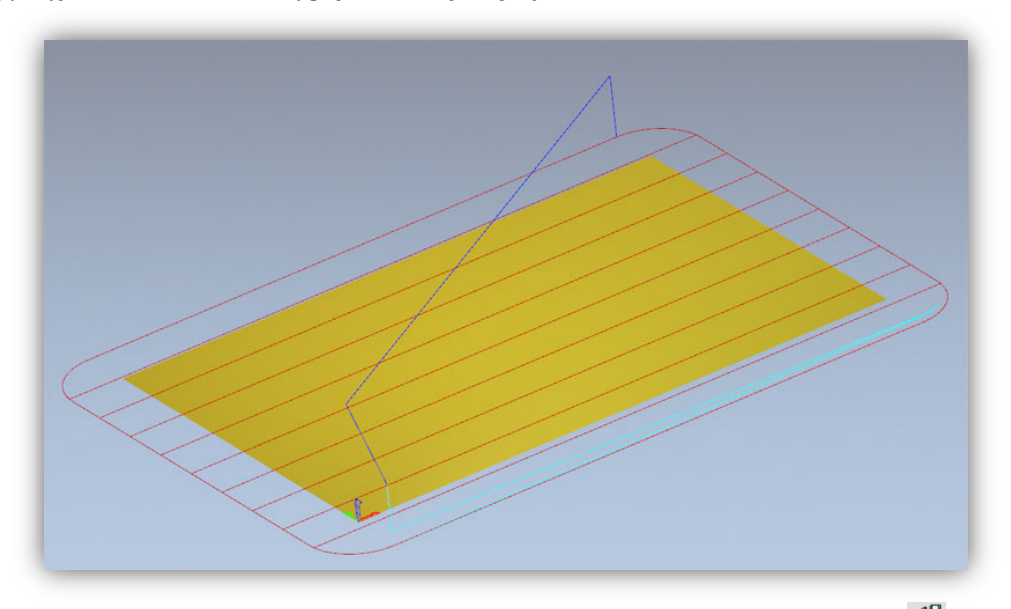

Teraz nagrywamy trajektorię przechodząc do zakładki Toolpaths i klikając ikonę .

W oknie nagrywania trzeba wybrać tzw. postprocesor, czyli zdefiniować format danych wyjściowych odpowiedni dla naszego systemu sterowania. W ArtCam'ie polecamy "G-Code Arcs(mm)(\*.tap)". Jest to podstawowy format G-Kodu odpowiedni dla programu Mach3. Po wybraniu formatu klikamy na przycisk "Save" i zapisujemy naszą trajektorię pod nazwą np. "planowanie.tap".

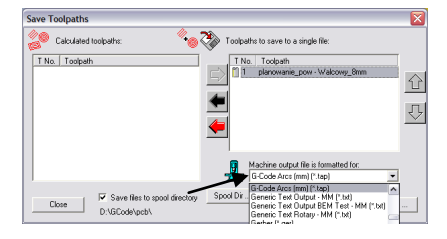

Następnie należy wygenerować trajektorię narzędzia dla logo.

Przechodzimy z powrotem na podgląd 2D, a w panelu zakładki Toolpaths obok nazwy poprzednio wygenerowanej ścieżki odznaczamy Show In 2D|3D. Poprzednia trajektoria zniknie z podglądu i nie będzie zakłócała nam widoku.

Teraz zaznaczamy nasze logo i klikamy ponownie ikonę Area Clearance ... Parametry podajemy prawie tak, jak poprzednio, jedynie głębokość tym razem podajemy 0.3mm oraz odznaczamy "Add Ramping Moves" - nie będzie w tym wypadku potrzebne, musimy także zdefiniować inne narzędzie. Postępujemy w tym celu tak jak poprzednim razem, klikamy Add pod listą narzędzi oraz Add Tool w oknie bazy narzędzi. Parametry w tym wypadku wyglądają jak poniżej:

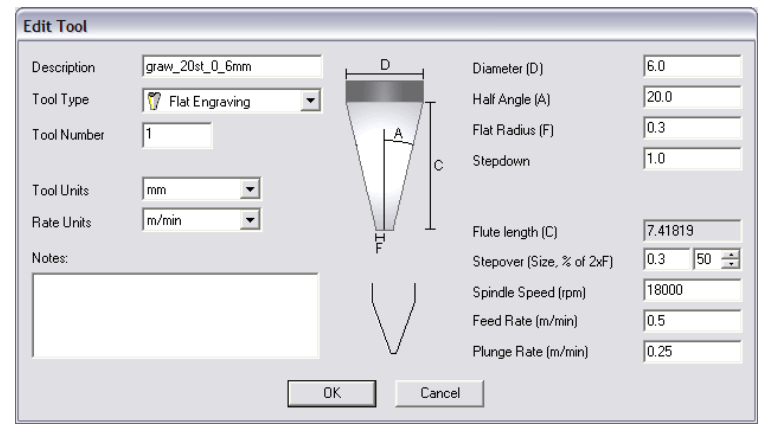

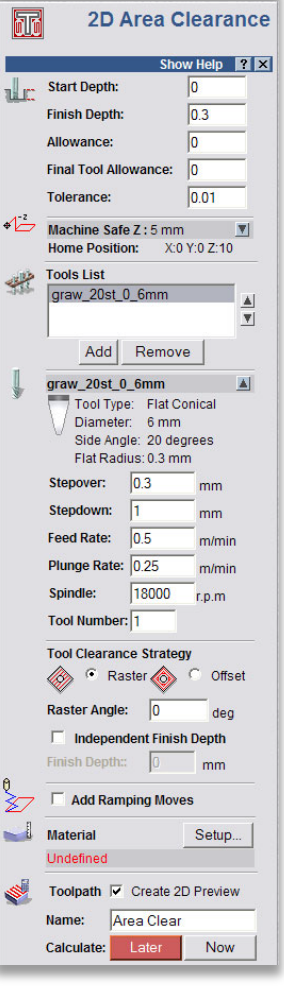

Należy zwrócić uwagę, że w programie ArtCam rozmiar uchwytu

podaje się jako średnicę, natomiast wymiar końcówki narzędzia (F) jako promień. Prędkości, które tutaj podano są dość niskie, jednak chodzi tylko o przykład, a nie o "jazde wyczynową", która ma sens dopiero wówczas, gdy wykonujemy zlecenia produkcyjne większej ilości sztuk. Przy tak prostych pojedynczych pracach więcej czasu zajmuje przygotowanie projektu, zamocowanie materiału i ustawienie maszyny, niż sama obróbka.

Gdy już podamy nasze narzędzie, można kliknąć Calculate: Now i nagrać ścieżkę klikając na ikone . Postprocesor powinien pozostać taki jak wybraliśmy poprzednio. Nazwę dajemy np. "graw logo.tap". Podgląd w 3D powinien wyglądać mniej więcej tak:

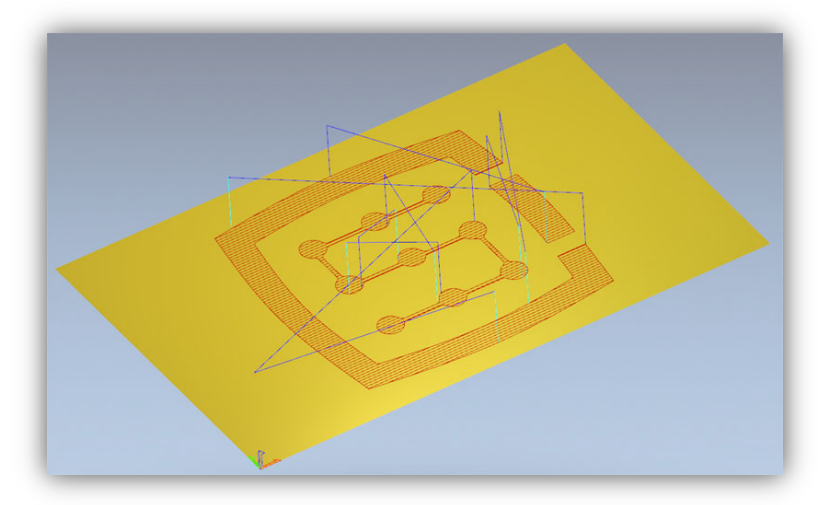

#### <span id="page-58-0"></span>**12.2 Przygotowanie obrabiarki i Mach'a.**

Gdy pliki są gotowe, trzeba jedynie zamocować i zbazować materiał. Najpierw jednak na komputerze sterującym uruchamiamy program Mach3 i wykonujemy jazdę referencyjną wszystkich osi poprzez naciśnięcie przycisku "Ref All Home" na głównym ekranie.

Zamocuj materiał pewnie, by nie istniało ryzyko przesunięcia lub wyrwania podczas obróbki.

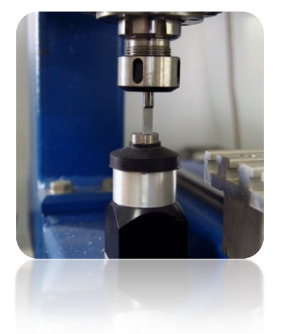

Tak jak wspomniano na początku – do ustawienia bazy materiału zostanie użyty wałek z węglika spiekanego,

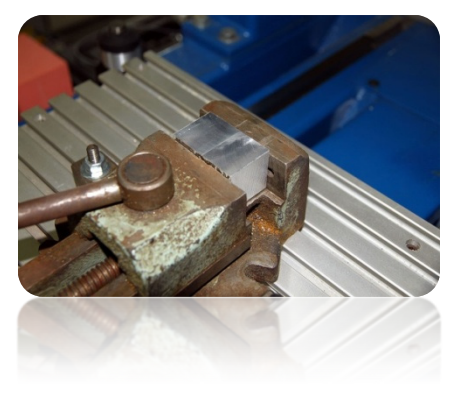

precyzyjnie zaszlifowanego na połowę średnicy. Jeśli używamy pomiaru długości narzędzia wpiszmy nr narzędzia "1" w polu "Tool" w Machu i wywołajmy pomiar naciskając przycisk "Auto Tool Zero".

W panelu posuwu ręcznego ustaw tryb jazdy ciągłej i prędkość 25%. Od razu można też wpisać w polu Feedrate posuw dla pracy krokowej, której za chwilę będziemy używać – 1000 mm/min.

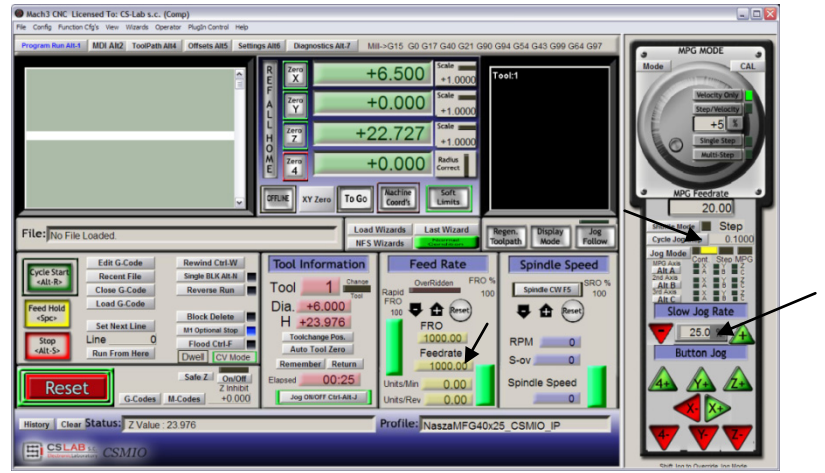

Teraz korzystając z klawiszy strzałek lub z klawiszy na pulpicie maszyny, wykonujemy dojazd do lewej krawędzi materiału, oś Z znajduje się nieco poniżej poziomu materiału.

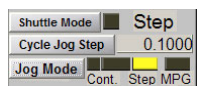

Następnie zmieniamy tryb posuwu na krokowy i ustawiamy krok 0.1mm. Przy pomocy pracy z krokiem 0.1mm dojeżdżamy bardzo blisko materiału i przełączamy

krok na 0.025mm, wpisując tą wartość w pole tekstowe i zatwierdzając <enter>. Teraz dojeżdżamy tak, by połówka zaszlifowanego wałka przylegała do powierzchni bocznej materiału. Gdy będziemy próbować palcem obracać wrzeciono w jedną i drugą stronę – będziemy mogli je poruszać tylko w niewielkim zakresie. Na więcej nie pozwolą krawędzie wałka. Dosuwamy po kroku o kolejne 0.025mm aż w ogóle nie będzie można ruszać wrzecionem – oznacza to, że płaszczyzny materiału i zaszlifowania wałka przylgnęły do siebie.

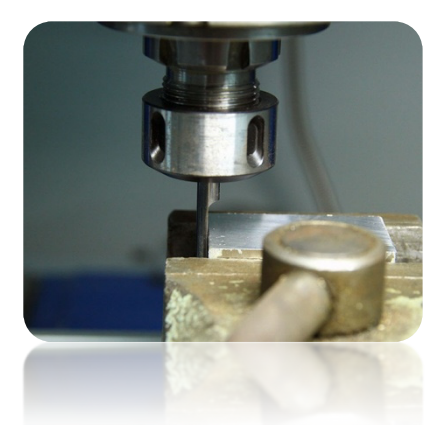

Możemy w tym miejscu ustawić bazę materiału w osi X, klikając przycisk "Zero X" na ekranie Mach'a. Współrzędna X na ekranie zostanie wyzerowana.

Przestawiamy tryb posuwu na ciągły, prędkość "Slow Jog Rate" wpisujemy na np. 2% ponieważ poruszamy się bardzo blisko materiału i

mocowania i w analogiczny sposób ustawiamy bazę Y na dolnej krawędzi zamocowanej kostki. Ten sposób bazowania może wydawać się nieco uciążliwy, ale przy odrobinie wprawy można tego dokonać bardzo szybko, poza tym jest całkiem dokładny.

Gdy jest ustawiona pozycja na dolnej krawędzi materiału klikamy "Zero Y", by wyzerować w tym miejscu współrzędną Y.

> Jeśli nie korzystamy z automatycznego pomiaru długości narzędzia ustawianie bazy Z w tym momencie nie ma sensu. Trzeba to zrobić dopiero, gdy założymy właściwe narzędzie. Zakładam jednak, że taki czujnik jest zainstalowany w obrabiarce.

Bazę w osi Z ustawiamy bardzo podobnie jak XY, podnosząc

oś nieco do góry ponad poziom materiału, po czym w trybie krokowym opuszczając do momentu gdy dolna powierzchnia wałka dotknie materiału. No i oczywiście klikamy "Zero Z" zerując w tym miejscu współrzędną Z.

Baza materiału jest już ustawiona, można założyć właściwy frez – do planowania powierzchni, zmierzyć go i załadować plik trajektorii.

Po zamocowaniu narzędzia mierzymy je klikając przycisk "Auto Tool Zero".

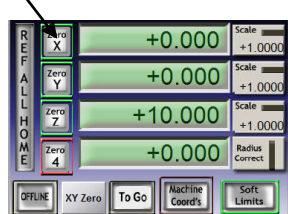

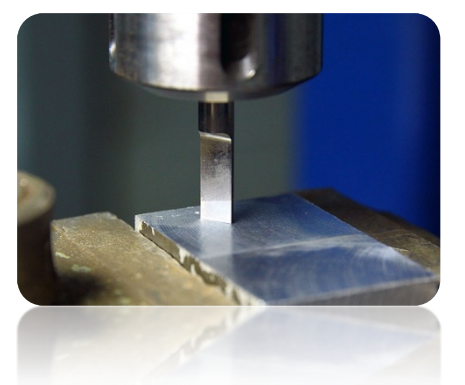

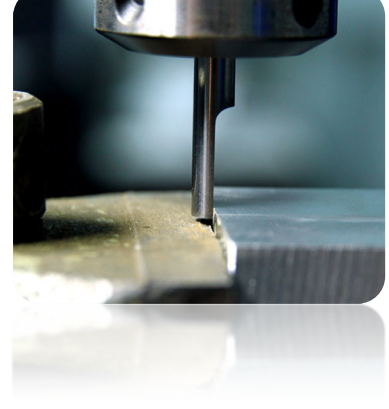

### <span id="page-60-0"></span>**12.3 Zaczynamy obróbkę**

Wybieramy w Mach'u pozycję menu "File/Load G-Code", lub klikamy przycisk "Load G-Code" na głównym ekranie. Wybieramy utworzony wcześniej plik "planowanie.tap". Po załadowaniu pliku możemy wstępnie ustawić maszynę nad materiałem wpisując w ekranie MDI:

- G0G53 Z0 <enter>
- G0 X0 Y0 <enter>

Pierwsza komenda spowoduje podniesienie osi Z maksymalnie do góry, druga komenda ustawi osie XY obrabiarki w zdefiniowanym wcześniej punkcie zerowym materiału.

Ponownie przechodzimy na główny ekran i klikamy przycisk "Cycle Start" – rozpoczęcie obróbki.<br>**Christiana de la christiana de la christiana de la christiana de la christiana de la christiana de la christia** 

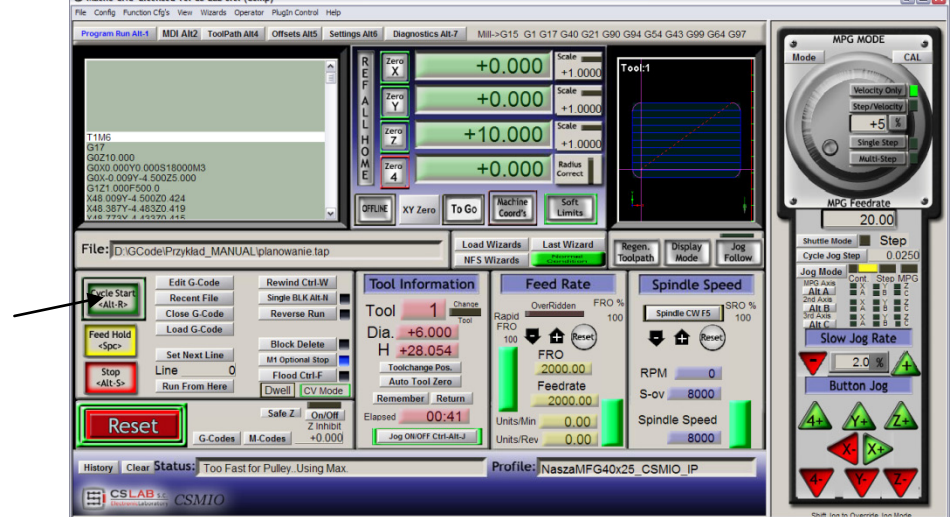

Poniżej zdjęcie wykonane w trakcie obróbki:

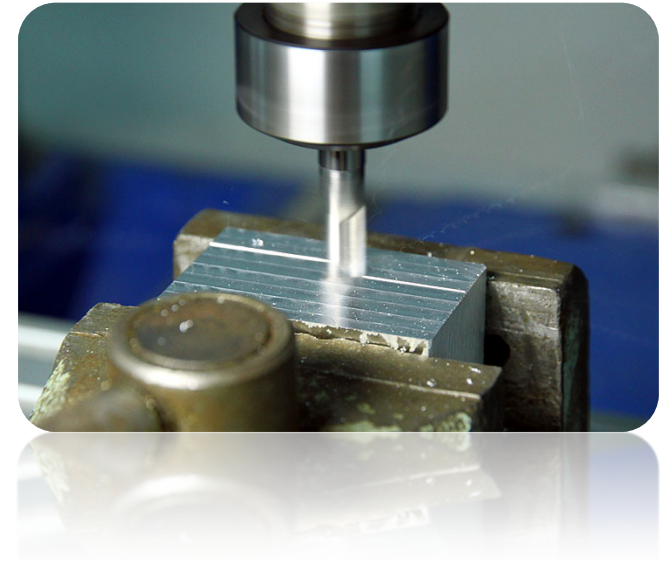

Można wymienić teraz narzędzie na frez grawerski i załadować drugą wygenerowaną wcześniej trajektorię.

Przed rozpoczęciem obróbki jest tylko jeden, ale za to istotny szczegół. Planując powierzchnię obniżyliśmy jej poziom, grawerowanie logo wyszłoby na głębokość 0.1mm, a nie jak założyliśmy 0.3mm. Można temu łatwo zaradzić obniżając poziom punku zerowego o 0.2mm (czyli głębokość planowania). Klikamy na

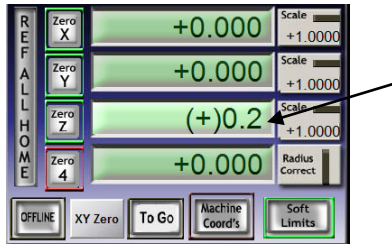

pole tekstowe, w którym wyświetlana jest aktualna pozycja Z i z klawiatury wpisujemy "+0.2<enter>".

Po tej operacji możemy rozpocząć obróbkę z drugiego pliku nie zapominając o wykonaniu pomiaru po wymianie narzędzia (przycisk "Auto Tool Zero").

Gdy plik jest załadowany, a narzędzie zmierzone możemy ponownie ustawić osie maszyny nad materiałem przy pomocy MDI jak poprzednio.

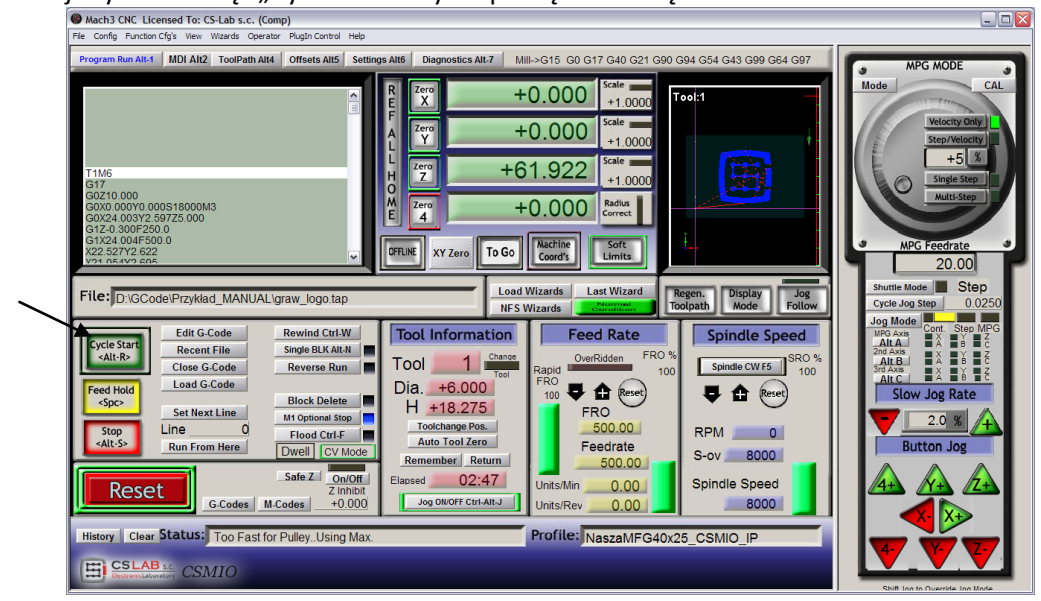

Pozostaje tylko wcisnąć "Cycle Start" by rozpocząć obróbkę.

Poniżej znajdują się zdjęcia detalu w trakcie obróbki, po zakończeniu obróbki oraz po demontażu z maszyny i delikatnym przeszlifowaniu papierem ściernym śladów frezu od planowania powierzchni.

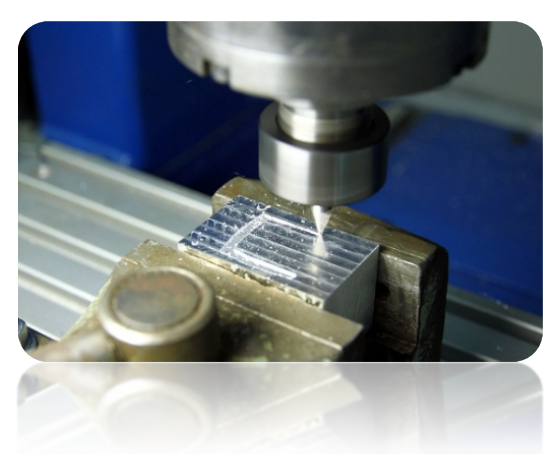

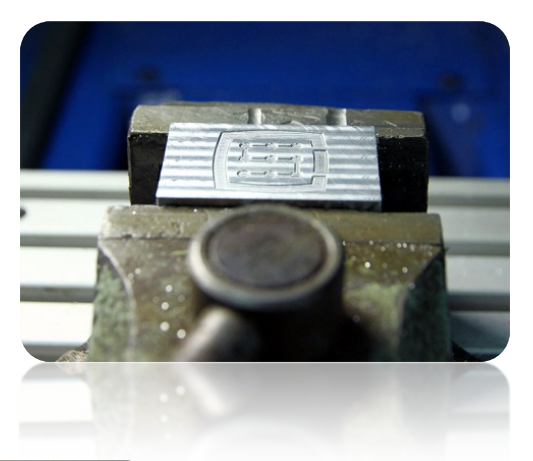

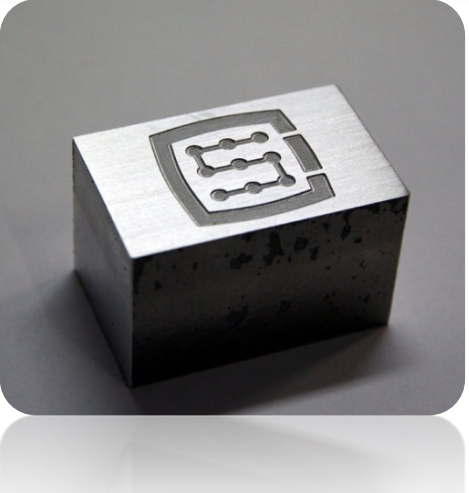

# <span id="page-62-0"></span>**13.Kilka uwag praktycznych o programie Mach3 i CSMIO/IP-M**

Poniżej przedstawiono kilka luźnych porad, które mogą pomóc osobom niezaznajomionym z programem Mach3 podczas pracy.

- 1. Klawiatura komputerowa.
	- a. Nie używaj klawiatury bezprzewodowej, zdarza się, że taka klawiatura odnotuje naciśnięcie klawisza, nie odnotuje jednak jego puszczenia, podczas sterowania maszyną może być to bardzo niebezpieczne.
	- b. Również klawiatury na port USB potrafią zachowywać się w nieprzewidywalny sposób. Port USB jest wysoce nieodporny na zakłócenia, dlatego szczególnie w maszynach z serwonapędami i wrzecionami większych mocy – stanowczo odradzam klawiatury USB.
	- c. Najpewniejszym rozwiązaniem jest klawiatura na PS2.
- 2. Pamiętaj, że spisując wartości w jakiekolwiek pola tekstowe na ekranie Mach'a, zawsze trzeba zatwierdzić wciskając klawisz ENTER.
- 3. Jeśli wykonujesz programy CNC z dużymi prędkościami i ruch momentami traci płynność, sprawdź parametr "LookAhead" w "Config/General config". Odpowiada on za ilość analizowanych naprzód odcinków trajektorii. Ustaw wartość tego parametru na 800.
- 4. Podgląd trajektorii 3D na ekranie Mach'a może przy dużych plikach znacznie obciążać komputer. Podczas pracy maszyny nie wykonuj takich operacji jak przybliżanie, rotacja itd. Przy bardzo dużych plikach polecam wyłączyć podgląd 3D – ekran Diagnostics, przycisk "Toolpath on/off".
- 5. Jeśli maszyna wjechała na krańcówkę sprzętową LIMIT, można z niej zjechać poprzez załączenie na ekranie Settings klawisza "OverRide Limits". Wygodne jest też załączenie "Auto LimitOverRide" – spowoduje to, że podczas najazdu na krańcówkę maszyna zatrzyma się, ale będzie można bez dodatkowych operacji kliknąć RESET i zjechać z krańcówki.
- 6. Sterowanie ręczne (JOG).
	- a. Nie zapominaj o tym, że klawiszem TAB wywołuje się dodatkowy panel boczny, w którym można ustawić, prędkość, tryb ciągły, lub krokowy – co bardzo ułatwia sterowanie osiami i precyzyjne ustawienie bazy materiału.
	- b. Naciskając klawisz posuwu (np. strzałkę w prawo) jednocześnie z klawiszem SHIFT ruch zawsze odbywa się w trybie ciągłym z prędkością 100% niezależnie od aktualnych ustawień.
	- c. Naciskając klawisz posuwu jednocześnie z klawiszem CTRL ruch zawsze odbywa się w trybie krokowym z prędkością ustawioną w polu FEEDRATE.
- 7. Mach3 zawsze uruchamia się z wybranym narzędziem "0", jeśli korzystamy ze zmieniarki narzędzi i w uchwycie pozostało przy wyłączaniu jakieś narzędzie, to po ponownym

uruchomieniu Mach'a trzeba podać jego numer (grupa Tool Information na głównym ekranie, pole "Tool").

- a. Jeśli nie korzystamy ze zmieniarki, ale posiadamy czujnik automatycznego pomiaru długości narzędzia, po uruchomieniu programu Mach3, w pole "Tool" wpisujemy zawsze "1" <enter>.
- 8. Przycisk STOP na ekranie Mach3 zatrzymuje maszynę bardzo gwałtownie. Przy silnikach krokowych może to spowodować wypadnięcie silnika z pozycji, a przy serwonapędach sterowniki silników mogą zgłosić błąd przeciążenia lub przekroczenia dozwolonego błędu i trzeba będzie ponownie bazować maszynę. Zalecanym sposobem zatrzymania pracy jest wciśnięcie najpierw pauzy ("Feed Hold"), a dopiero po zatrzymaniu – klawisza STOP.
- 9. Ponowne uruchomienie programu CNC od zadanego miejsca realizuje się poprzez ustawienie w oknie G-Kodu żądanej pozycji (linii), następnie należy wcisnąć przycisk "Run From Here" i dopiero wtedy "Cycle Start".
- 10. Warto znać podstawowe komendy G-Kodu, gdyż wtedy w wielu sytuacjach bardzo przydatnym narzędziem staje się ekram MDI Mach'a, gdzie ręcznie można wpisywać komendy, które natychmiast są wykonywane.
- 11. Jeśli posiadasz magazyn narzędzi i/lub czujnik automatycznego pomiaru długości narzędzia, pamiętaj, że wszelkie manipulacje/zmiany położenia/demontaż wyłączników bazujących HOME może spowodować przestawienie pozycji zera absolutnego maszyny i konieczna jest wtedy ponowna kalibracja pozycji magazynu i czujnika korekcji.
- 12. Jeśli ustawiasz punkt zerowy (bazę materiału) i korzystasz z automatycznego pomiaru narzędzia – zawsze najpierw wykonaj pomiar narzędzia, a dopiero potem ustawiaj punkt zerowy. Ustawienie punktu zerowego niezmierzonym narzędziem spowoduje przesunięcie poziomu obróbki, gdy zamocujemy kolejne narzędzie i wywołamy pomiar.
- 13. Komputer, który jest używany do sterowania maszyną powinien być traktowany jako integralna część systemu sterowania i nie powinien być używany do żadnych innych zadań. Oznacza to, że zainstalowany na nim powinien być tylko system operacyjny, program Mach3 i nic poza tym (ewentualnie edytor ekranów i manager plików jak np. TotalCommander). Do wszelkich innych zadań takich jak projektowanie itp. powinien być używany osobny komputer.
- 14. Na komputerze sterującym wyłącz efekty wizualne pulpitu, wygaszacze ekranu, a profil zasilania ustaw jako "zawsze włączony".

# <span id="page-64-0"></span>**14.Makra VisualBasic®**

Na stronie [www.cs-lab.eu](http://www.cs-lab.eu/) dostępne są do pobrania standardowe skrypty do obsługi automatycznego pomiaru długości narzędzia oraz do automatycznej wymiany narzędzia. Są to z reguły najbardziej pożądane funkcje, bardzo ułatwiające pracę. Zaawansowanym użytkownikom gorąco polecamy bliższe zapoznanie się z makrami, które dają ogromne możliwości samodzielnego poszerzania funkcjonalności programu Mach3.

### <span id="page-64-1"></span>**14.1 Automatyczny pomiar długości narzędzia**

Automatyczny pomiar długości narzędzia jest jedną z najczęściej implementowanych funkcji,

chociażby dlatego, że jest bardzo prosta do zrealizowania pod względem mechanicznym. Jeśli wymagana jest duża dokładność pomiaru, sam czujnik musi być odpowiedniej klasy. W sterowniku CSMIO/IP-M specjalnie dla komendy G31 (wykorzystywanej podczas pomiaru) zaimplementowano całkowicie autonomiczną obsługę ruchu, by zapewnić precyzję pomiaru na jak najwyższym poziomie.

Pomiar wykonywany jest w następujących etapach:

- Podniesienie osi Z na maksymalną wysokość (zero absolutne)
- Jazda w trybie szybkim (G0) na pozycję XY czujnika.
- Szybki zjazd (G0) osią Z do poziomu tzw. bezpiecznego Z.
- Jazda w dół w trybie pomiaru (G31) z prędkością "1", do momentu otrzymania sygnału z czujnika.
- Podniesienie osi Z o niewielką wartość (przygotowanie to pomiaru dokładniejszego).
- Jazda w dół w trybie pomiaru (G31) z prędkością "2", do momentu otrzymania sygnału z czujnika.
- Po zakończonym pomiarze maksymalne podniesienie osi Z.

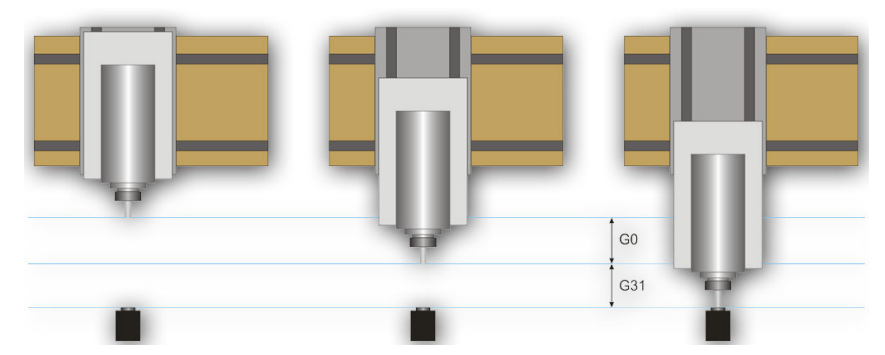

#### <span id="page-64-2"></span>**14.1.1 Konfiguracja**

Przed przystąpieniem do konfiguracji skryptu, należy wykonać następujące czynności:

- 1. Sprawdzić działanie czujnika i konfigurację sygnałów wejściowych przejść na zakładkę Diagnostics i wciskając ręką czujnik obserwować stan kontrolki **polikalista** na ekranie. Kontrolka powinna zapalać się w momencie naciśnięcia czujnika, a po puszczeniu gasnąć. W razie problemów przejdź do rozdziału 10.4 poświęconego sygnałom wejściowym. Sygnał dla czujnika w oknie konfiguracji sygnałów nosi nazwę "Probe".
- 2. Wykonaj jazdę referencyjną wszystkich osi.
- 3. Na głównym ekranie przełącz tryb wyświetlania współrzędnych na maszynowe (absolutne) ikona **ku** Koord's

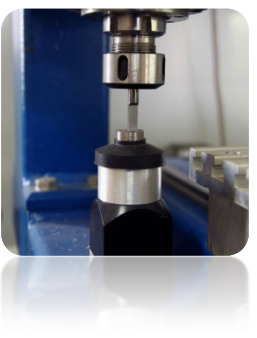

- 4. Zamocuj narzędzie w uchwycie wrzeciona (obojętnie jakie, do pierwszych testów najlepiej jak najtańsze).
- 5. Najedź w trybie posuwu ręcznego nad środek powierzchni pomiarowej czujnika. Zanotuj współrzędne XY.
- 6. W trybie pracy krokowej obniżaj powoli oś Z do momentu pojawienia się sygnału z czujnika i zanotuj współrzędną Z.
- 7. Odjedź do góry osią Z do poziomu, który uznasz za bezpieczny. Tutaj małe wyjaśnienie jak pisano wyżej, podczas pomiaru najpierw do pewnego poziomu następuje szybki zjazd komendą G0. Trzeba ocenić do jakiego poziomu oś Z może zjeżdżać szybko. Uzależnione jest to od maksymalnej długości narzędzi jakie będą mierzone. Można też podać "0" jako bezpieczny Z i wtedy pomiar zacznie się już od najwyższego położenia.
- 8. Przejedź osiami XY tak by ustawić się gdzieś nad powierzchnią stołu roboczego.
- 9. Powoli, korzystając z pracy krokowej zjedź narzędziem w dół do powierzchni stołu roboczego i zanotuj współrzędną Z.

10. Wyłącz tryb współrzędnych absolutnych klikając ikonę

Gdy posiadamy zanotowane wszystkie potrzebne dane, otwieramy pobrany plik toollenght.m1s w dowolnym edytorze tekstowym (np. w systemowym notatniku). Następnie zaznaczamy całość myszką, lub wciskając CTRL+A i kopiujemy do schowka – CTRL+C.

W standardowym interfejsie graficznym Mach'a, na głównym ekranie znajduje się przycisk "Auto Tool Zero". Domyślnie przycisk ten zdefiniowany jest jako wywołujący makro, nie trzeba więc dodawać nowego przycisku w graficznym edytorze.

By podpiąć nasze makro pod w/w przycisk należy wybrać z menu: "Operator/Edit Button Script". Przycisk "Auto Tool Zero" oraz kilka innych powinien zacząć mrugać. Klikamy na niego i otworzy się edytor tekstowy programu Mach3.

Czasem jest tam pojedyncza linia tekstu, jeśli tak – należy ja skasować, a następnie wcisnąć CTRL+V, by wkleić nasze makro.

Wystarczy teraz już tylko wpisać kilka parametrów na podstawie współrzędnych, które wcześniej zanotowaliśmy. Wszystkie dane konfiguracyjne znajdują się pod linią "Configuration parameters".

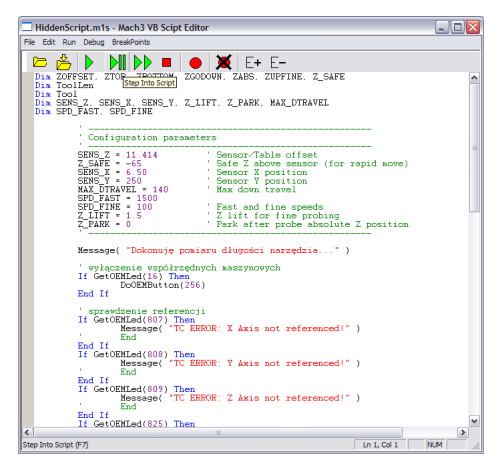

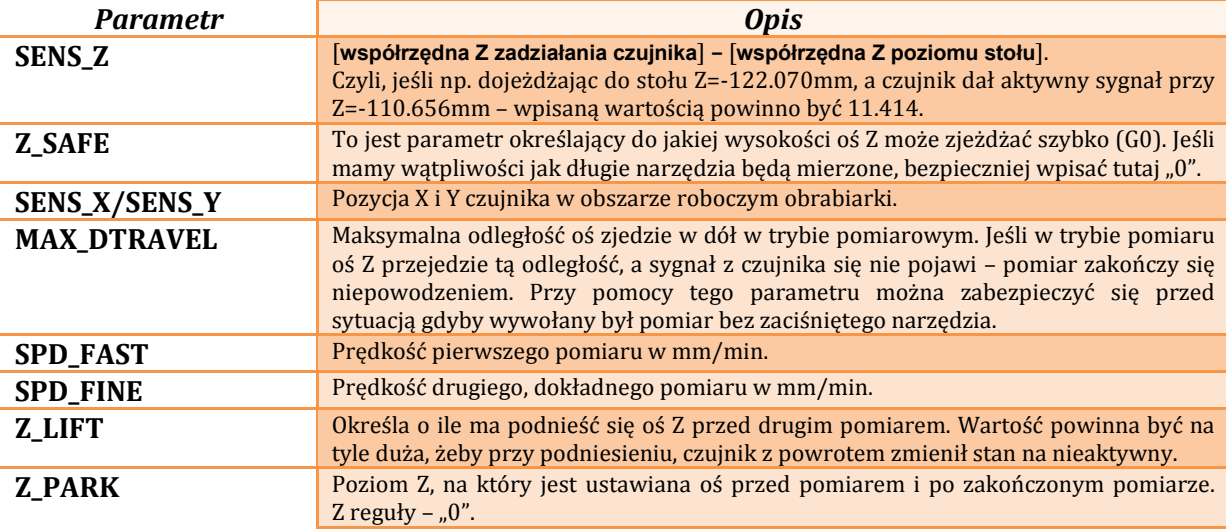

Teraz należy zapisać makro wybierając z menu "File/Save" i zamknąć okno. Najlepiej po tej operacji również zamknąć i ponownie uruchomić program Mach3, by mieć pewność, że ustawienia zostały zapisane.

To już wszystko. Wystarczy kliknąć "Auto Tool Zero", a narzędzie zostanie automatycznie zmierzone. Po co właściwie był sprawdzany poziom stołu? Chodzi o to, że podając dane w taki sposób jak opisałem po prawidłowym pomiarze zero osi "Z" ustawia się na poziomie stołu roboczego. Jeśli teraz chcemy zdefiniować punkt zerowy obrabianego detalu, a detal ma np. grubość 10.150mm możemy wpisać tą wartość bezpośrednio w zakładce "Offsets". Krótko mówiąc offset obróbki w osi Z liczony jest od poziomu stołu roboczego.

#### <span id="page-66-0"></span>**14.2 Makro automatycznej wymiany narzędzi**

Na naszej stronie internetowej [http://www.cs-lab.eu](http://www.cs-lab.eu/) dostępne jest również przykładowe makro obsługujące automatyczną wymianę narzędzi (m6Start.m1s). Niestety z uwagi na wyższy stopień skomplikowania oraz fakt, że często wrzeciona różnych producentów posiadają odmienną logikę sygnałów informacyjnych często wymagane jest ścisłe dostosowanie pod określoną obrabiarkę.

Firma CS-Lab s.c. świadczy usługi w zakresie uruchomienia, konfiguracji oraz dostosowania systemu sterowania pod konkretne potrzeby.

Oferujemy również rozwiązania kompleksowe – czyli przygotowanie całej skrzynki sterowniczej, uruchomienie, konfigurację, przygotowanie makr pod specjalistyczne zadania itp.

Jeśli są Państwo zainteresowani szczegółową ofertą – prosimy o informację na adres email: [biuro@cs-lab.eu](mailto:biuro@cs-lab.eu) lub nr telefonu 52 374 74 34 w.201.

# <span id="page-67-0"></span>**15.Dodatek A – Aktualizacja oprogramowania CSMIO/IP-M**

Zapraszamy do odwiedzania naszej strony internetowej [http://www.cs-lab.eu.](http://www.cs-lab.eu/) W dziale "download" dostępne są aktualizacje oprogramowania CSMIO/IP-M. Warto aktualizować sterownik, gdyż kolejne wersje oprogramowania zawierają poprawki oraz często wzbogacają urządzenie o nowe funkcje.

### <span id="page-67-1"></span>**15.1 Jak sprawdzić posiadaną wersję oprogramowania**

Wersję oprogramowania, które aktualnie ma wgrane sterownik można sprawdzić w oknie diagnostycznym wywoływanym z menu "PlugIn Control/CSMIO-IP\_plugin".

Wersja podawana jest na dolnym pasku okna.

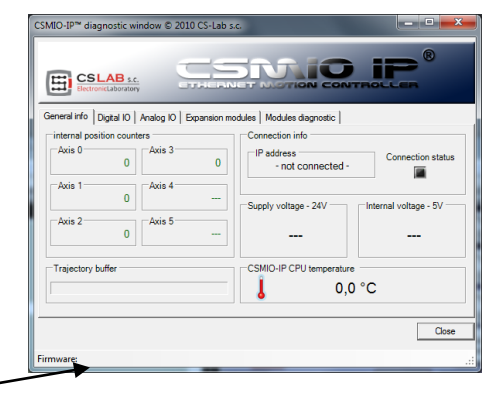

# <span id="page-67-2"></span>**15.2 Aplikacja aktualizująca (uploader)**

Po pobraniu archiwum.zip z paczką aktualizacyjną należy rozpakować zawartość – np. na pulpit. Wchodzimy do katalogu i uruchamiamy program "CSMIO\_PC\_FW\_Uploader.exe".

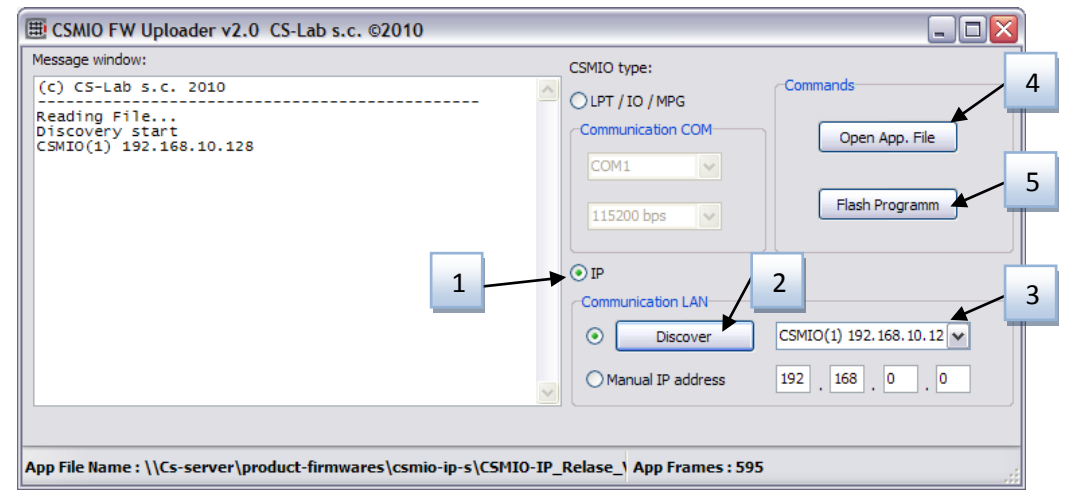

Po uruchomieniu programu wykonujemy następujące operacje – tak jak zaznaczono na rysunku powyżej:

- Wybieramy typ sterownika klikając na "IP".
- Klikamy Discover nasz sterownik zostanie automatycznie wyszukany w sieci.
- Jeśli mamy więcej niż jeden sterownik w tej samej sieci lokalnej, wybieramy z listy ten, który chcemy aktualizować
- Klikamy "Open App. File" i wybieramy plik firmware'u. Ma on nazwę "CSMIO IP S-Vx xxx.csapp" (w miejscach "x" jest oznaczenie wersji).
- Klikamy "Flash Programm" rozpocznie się programowanie sterownika.

Sterownik CSMIO/IP-M jest zabezpieczony przed sytuacją, gdy programowanie nie powiedzie się. Zawsze istnieje możliwość ponownego programowania aplikacją uploader'a.

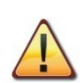

Przed przystąpieniem do aktualizacji oprogramowania zamknij program Mach3.

### <span id="page-68-0"></span>**15.3 Aktualizacja pliku wtyczki (plugin'a)**

Ostatnim etapem aktualizacji jest skopiowanie nowej wersji wtyczki do katalogu "C:\Mach3\PlugIns".

W paczce aktualizacyjnej plik plugin'a nosi nazwę "CSMIO IP M plugin.dll". Kopiujemy ten plik do katalogu "C:\Mach3\PlugIns". Gdy system zapyta się, czy nadpisać plik – wybieramy, że tak

#### <span id="page-68-1"></span>**15.4 Kontrola poprawności aktualizacji**

Po zakończonej aktualizacji oprogramowania można ponownie uruchomić program Mach3 i otworzyć okno diagnostyczne. W dolnym pasku powinna widnieć wersja właśnie wgranego oprogramowania.